# <span id="page-0-0"></span>**Dell™ Latitude™ E6400 et E6400 ATG et station de travail mobile Precision™ M2400 Guide technique**

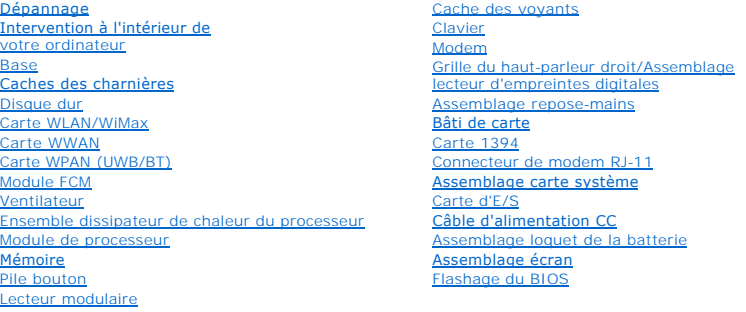

#### **Remarques, Avis et Précautions**

**REMARQUE :** une REMARQUE fournit des informations importantes qui vous aident à mieux utiliser votre ordinateur.

**AVIS : un AVIS vous avertit d'un risque de dommage matériel ou de perte de données et vous indique comment éviter le problème.**

 $\triangle$  PRÉCAUTION : une PRÉCAUTION indique un risque de d'endommagement du matériel, de blessure corporelle ou de mort.

Si vous avez acheté un ordinateur Dell™ Série n, les références du présent document concernant les systèmes d'exploitation Microsoft® Windows® ne sont pas applicables.

# **Les informations contenues dans ce document sont sujettes à modification sans préavis. © 2008 Dell Inc. Tous droits réservés.**

La reproduction de ce document de quelque manière que ce soit sans l'autorisation écrite de Dell Inc. est strictement interdite.

Marques utilisées dans ce document : Dell, Lailiude et le logo DELL sont des marques de Dell Inc. ; Bluetooih est une marque déposée de Bluetooth SIG, Inc. et est utilisée par<br>Dell sous licence ; I*nte*l est une marque dép

D'autres marques et noms commerciaux peuvent être utilisés dans ce document pour faire référence aux entités se réclamant de ces marques et de ces noms ou à leurs produits.<br>Dell Inc. décline tout intérêt dans l'utilisation

Septembre 2009 Rév. A02

#### <span id="page-1-0"></span> **Carte 1394**

**Dell™ Latitude™ E6400 et E6400 ATG et station de travail mobile Precision™ M2400 Guide technique**

- [Retrait de la carte 1394](#page-1-1)
- [Réinstallation de la carte 1394](#page-2-0)

### <span id="page-1-1"></span>**Retrait de la carte 1394**

- **PRÉCAUTION : avant d'effectuer la procédure suivante, suivez les consignes de sécurité fournies avec votre ordinateur.**
- 1. Suivez les instructions de la section [Avant d'intervenir à l'intérieur de votre ordinateur](file:///C:/data/systems/wsm2400/fr/sm/html/before.htm#wp1180052).
- 2. Retirez la partie inférieure de la base (voir [Retrait de la partie inférieure de la base](file:///C:/data/systems/wsm2400/fr/sm/html/base.htm#wp1184372)).
- 3. Retirez le lecteur modulaire (voir [Retrait du lecteur modulaire\)](file:///C:/data/systems/wsm2400/fr/sm/html/optical.htm#wp1179930).
- 4. Retirez les caches des charnières (voir [Retrait des caches des charnières](file:///C:/data/systems/wsm2400/fr/sm/html/hingecvr.htm#wp1183179)).
- 5. Retirez l'ensemble dissipateur de chaleur (voir [Retrait de l'ensemble dissipateur de chaleur du processeur](file:///C:/data/systems/wsm2400/fr/sm/html/cpucool.htm#wp1181912)).
- 6. Retirez l'assemblage écran (voir [Retrait de l'assemblage écran \(E6400 et M2400\)](file:///C:/data/systems/wsm2400/fr/sm/html/display.htm#wp1179842) ou [Retrait de l'assemblage écran \(E6400 ATG\)](file:///C:/data/systems/wsm2400/fr/sm/html/display.htm#wp1204317)).
- 7. Retirez le cache des voyants (voir [Retrait du cache des voyants](file:///C:/data/systems/wsm2400/fr/sm/html/ledcvr.htm#wp1179991)).
- 8. Retirez le clavier (voir [Retrait du clavier\)](file:///C:/data/systems/wsm2400/fr/sm/html/keyboard.htm#wp1179991).
- 9. Retirez la grille du haut-parleur droit (voir Retrait de la grille du haut- [parleur droit/de l'ensemble lecteur d'empreintes digitales\)](file:///C:/data/systems/wsm2400/fr/sm/html/speaker.htm#wp1180770).
- 10. Retirez l'assemblage repose-mains (voir [Retrait de l'assemblage repose-](file:///C:/data/systems/wsm2400/fr/sm/html/palmrest.htm#wp1181048) mains).
- 11. Retirez le bâti de carte (voir [Retrait du bâti de carte](file:///C:/data/systems/wsm2400/fr/sm/html/cardcage.htm#wp1185342)).
- 12. Débranchez le câble 1394 de la carte système puis retirez-le.
- 13. Retirez les deux vis M2 x 3.
- 14. Soulevez et inclinez la carte 1394 pour la retirer.

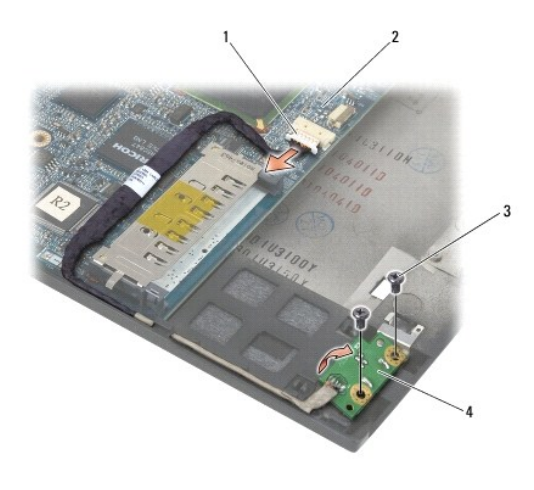

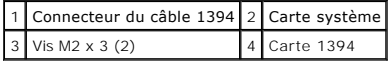

# <span id="page-2-0"></span>**Réinstallation de la carte 1394**

**PRÉCAUTION : avant d'effectuer la procédure suivante, suivez les consignes de sécurité fournies avec votre ordinateur.**

- 1. Inclinez la carte 1394 à un angle de 45 degrés pour insérer le connecteur dans la base. Utilisez les broches d'alignement pour la mettre en place.
- 2. Revissez les deux vis M2 x 3.
- 3. Acheminez et connectez le câble 1394 à la carte système.
- 4. Réinstallez le bâti de carte (voir [Réinstallation du bâti de carte](file:///C:/data/systems/wsm2400/fr/sm/html/cardcage.htm#wp1184293)).
- 5. Réinstallez l'assemblage repose-mains (voir [Réinstallation de l'assemblage repose](file:///C:/data/systems/wsm2400/fr/sm/html/palmrest.htm#wp1184120)-mains).
- 6. Réinstallez la grille du haut-parleur droit (voir Réinstallation de la grille du haut[-parleur droit/de l'ensemble lecteur d'empreintes digitales](file:///C:/data/systems/wsm2400/fr/sm/html/speaker.htm#wp1183737)).
- 7. Réinstallez le clavier (voir [Réinstallation du clavier](file:///C:/data/systems/wsm2400/fr/sm/html/keyboard.htm#wp1179937)).
- 8. Réinstallez le cache des voyants (voir [Réinstallation du cache des voyants](file:///C:/data/systems/wsm2400/fr/sm/html/ledcvr.htm#wp1179937)).
- 9. Réinstallez l'assemblage écran (voir [Réinstallation de l'assemblage écran \(E6400 et M2400\)](file:///C:/data/systems/wsm2400/fr/sm/html/display.htm#wp1179924) ou [Réinstallation de l'assemblage écran \(E6400 ATG\)](file:///C:/data/systems/wsm2400/fr/sm/html/display.htm#wp1204389).
- 10. Réinstallez l'ensemble dissipateur de chaleur (voir [Réinstallation de l'ensemble dissipateur de chaleur du processeur](file:///C:/data/systems/wsm2400/fr/sm/html/cpucool.htm#wp1179900)).
- 11. Réinstallez les caches des charnières (voir [Réinstallation des caches des charnières](file:///C:/data/systems/wsm2400/fr/sm/html/hingecvr.htm#wp1183443)).
- 12. Réinstallez le lecteur modulaire (voir [Réinstallation du lecteur modulaire](file:///C:/data/systems/wsm2400/fr/sm/html/optical.htm#wp1179957)).
- 13. Réinstallez la partie inférieure de la base (voir [Réinstallation de la partie inférieure de la base](file:///C:/data/systems/wsm2400/fr/sm/html/base.htm#wp1181334)).
- 14. Suivez les procédures décrites dans la section [Après intervention à l'intérieur de votre ordinateur](file:///C:/data/systems/wsm2400/fr/sm/html/before.htm#wp1184502).

#### <span id="page-3-0"></span> **Base**

**Dell™ Latitude™ E6400 et E6400 ATG et station de travail mobile Precision™ M2400 Guide technique**

- [Retrait de la partie inférieure de la base](#page-3-1)
- [Réinstallation de la partie inférieure de la base](#page-3-2)
- [Retrait de la base](#page-3-3)
- [Réinstallation de la base](#page-4-0)

**PRÉCAUTION : avant de commencer une procédure de cette section, consultez et respectez les consignes de sécurité fournies avec votre ordinateur.** 

# <span id="page-3-1"></span>**Retrait de la partie inférieure de la base**

- 1. Suivez les procédures décrites dans la section [Avant d'intervenir à l'intérieur de votre ordinateur](file:///C:/data/systems/wsm2400/fr/sm/html/before.htm#wp1180052).
- 2. Fermez l'écran et retournez l'ordinateur.
- 3. Desserrez la vis imperdable.
- 4. Faites glisser la partie inférieure de la base pour la dégager des caches des charnières puis soulevez-la pour l'extraire.

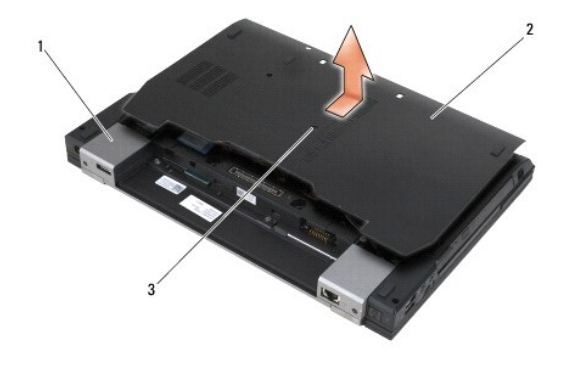

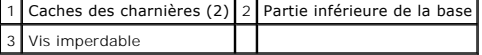

# <span id="page-3-2"></span>**Réinstallation de la partie inférieure de la base**

- 1. Faites glisser la partie inférieure de la base pour la remettre en place.
- 2. Serrez la vis imperdable.
- 3. Suivez les procédures décrites dans la section [Après intervention à l'intérieur de votre ordinateur](file:///C:/data/systems/wsm2400/fr/sm/html/before.htm#wp1184502).

### <span id="page-3-3"></span>**Retrait de la base**

- 1. Suivez les procédures décrites dans la section [Avant d'intervenir à l'intérieur de votre ordinateur](file:///C:/data/systems/wsm2400/fr/sm/html/before.htm#wp1180052).
- 2. Retirez la partie inférieure de la base (voir [Retrait de la partie inférieure de la base](#page-3-1)).
- 3. [Le cas échéant, retirez la carte présente dans l'emplacement WWAN/FCM \(voir](file:///C:/data/systems/wsm2400/fr/sm/html/fcm.htm#wp1184893) [Retrait d'une carte WWAN](file:///C:/data/systems/wsm2400/fr/sm/html/wwan.htm#wp1184337) ou Retrait d'un module FCM d'un emplacement WWAN/FCM).
- 4. Le cas échéant, retirez la carte présente dans l'emplacement WLAN/WiMax (voir [Retrait de la carte WLAN/WiMax](file:///C:/data/systems/wsm2400/fr/sm/html/wlan.htm#wp1180300)).
- 5. Retirez les caches des charnières (voir [Retrait des caches des charnières](file:///C:/data/systems/wsm2400/fr/sm/html/hingecvr.htm#wp1183179)).
- 6. [Le cas échéant, retirez la carte présente dans l'emplacement WPAN/UWB/FCM \(voir](file:///C:/data/systems/wsm2400/fr/sm/html/fcm.htm#wp1184926) [Retrait d'une carte WPAN \(UWB/BT\)](file:///C:/data/systems/wsm2400/fr/sm/html/wpan.htm#wp1184607) ou Retrait d'un module FCM d'un emplacement WPAN/UWB/FCM).
- 7. Retirez l'ensemble dissipateur de chaleur (voir [Retrait de l'ensemble dissipateur de chaleur du processeur](file:///C:/data/systems/wsm2400/fr/sm/html/cpucool.htm#wp1181912)).
- 8. Retirez le disque dur (voir [Retrait du disque dur\)](file:///C:/data/systems/wsm2400/fr/sm/html/hdd.htm#wp1183792).
- 9. Retirez le lecteur modulaire (voir [Retrait du lecteur modulaire\)](file:///C:/data/systems/wsm2400/fr/sm/html/optical.htm#wp1179930).
- 10. Retirez l'assemblage écran (voir [Retrait de l'assemblage écran \(E6400 et M2400\)](file:///C:/data/systems/wsm2400/fr/sm/html/display.htm#wp1179842) ou [Retrait de l'assemblage écran \(E6400 ATG\)](file:///C:/data/systems/wsm2400/fr/sm/html/display.htm#wp1204317).
- 11. Retirez le cache des voyants (voir [Retrait du cache des voyants](file:///C:/data/systems/wsm2400/fr/sm/html/ledcvr.htm#wp1179991)).
- 12. Retirez le clavier (voir [Retrait du clavier\)](file:///C:/data/systems/wsm2400/fr/sm/html/keyboard.htm#wp1179991).
- 13. Retirez la grille du haut-parleur droit (voir Retrait de la grille du haut-[parleur droit/de l'ensemble lecteur d'empreintes digitales\)](file:///C:/data/systems/wsm2400/fr/sm/html/speaker.htm#wp1180770).
- 14. Retirez l'assemblage repose-mains (voir [Retrait de l'assemblage repose-](file:///C:/data/systems/wsm2400/fr/sm/html/palmrest.htm#wp1181048)mains).
- 15. Retirez le bâti de carte (voir [Retrait du bâti de carte](file:///C:/data/systems/wsm2400/fr/sm/html/cardcage.htm#wp1185342)).
- 16. Retirez la pile bouton (voir [Retrait de la pile bouton](file:///C:/data/systems/wsm2400/fr/sm/html/coinbatt.htm#wp1179949)).
- 17. Retirez la carte système (voir [Retrait de l'assemblage carte système](file:///C:/data/systems/wsm2400/fr/sm/html/sysboard.htm#wp1180340)).
- 18. Retirez le modem (voir [Retrait du modem](file:///C:/data/systems/wsm2400/fr/sm/html/modem.htm#wp1183778)).
- 19. Retirez le connecteur de modem RJ-11 (voir [Retrait du connecteur de modem RJ-11\)](file:///C:/data/systems/wsm2400/fr/sm/html/rj11.htm#wp1183778).
- 20. Retirez la carte d'E/S (voir [Retrait de la carte d'E/S](file:///C:/data/systems/wsm2400/fr/sm/html/daughcar.htm#wp1180931)).

# <span id="page-4-0"></span>**Réinstallation de la base**

- 1. Réinstallez la carte d'E/S (voir [Réinstallation de la carte d'E/S](file:///C:/data/systems/wsm2400/fr/sm/html/daughcar.htm#wp1180062)).
- 2. Réinstallez le connecteur de modem RJ-11 (voir [Réinstallation du connecteur de modem RJ](file:///C:/data/systems/wsm2400/fr/sm/html/rj11.htm#wp1180062)-11).
- 3. Réinstallez le modem (voir [Réinstallation du modem](file:///C:/data/systems/wsm2400/fr/sm/html/modem.htm#wp1180062)).
- 4. Réinstallez la carte système (voir [Réinstallation de l'assemblage carte système](file:///C:/data/systems/wsm2400/fr/sm/html/sysboard.htm#wp1180048)).
- 5. Réinstallez la pile bouton (voir [Réinstallation de la pile bouton](file:///C:/data/systems/wsm2400/fr/sm/html/coinbatt.htm#wp1180007)).
- 6. Réinstallez le bâti de carte (voir [Réinstallation du bâti de carte](file:///C:/data/systems/wsm2400/fr/sm/html/cardcage.htm#wp1184293)).
- 7. Réinstallez l'assemblage repose-mains (voir [Réinstallation de l'assemblage repose](file:///C:/data/systems/wsm2400/fr/sm/html/palmrest.htm#wp1184120)-mains).
- 8. Réinstallez la grille du haut-parleur droit (voir Réinstallation de la grille du [haut-parleur droit/de l'ensemble lecteur d'empreintes digitales](file:///C:/data/systems/wsm2400/fr/sm/html/speaker.htm#wp1183737))
- 9. Réinstallez le clavier (voir [Réinstallation du clavier](file:///C:/data/systems/wsm2400/fr/sm/html/keyboard.htm#wp1179937)).
- 10. Réinstallez le cache des voyants (voir [Réinstallation du cache des voyants](file:///C:/data/systems/wsm2400/fr/sm/html/ledcvr.htm#wp1179937)).
- 11. Réinstallez l'assemblage écran (voir [Réinstallation de l'assemblage écran \(E6400 et M2400\)](file:///C:/data/systems/wsm2400/fr/sm/html/display.htm#wp1179924) ou [Réinstallation de l'assemblage écran \(E6400 ATG\)](file:///C:/data/systems/wsm2400/fr/sm/html/display.htm#wp1204389)).
- 12. Réinstallez le lecteur modulaire (voir [Réinstallation du lecteur modulaire](file:///C:/data/systems/wsm2400/fr/sm/html/optical.htm#wp1179957)).
- 13. Réinstallez le disque dur (voir [Réinstallation du disque dur](file:///C:/data/systems/wsm2400/fr/sm/html/hdd.htm#wp1183937)).
- 14. Réinstallez l'ensemble dissipateur de chaleur (voir [Réinstallation de l'ensemble dissipateur de chaleur du processeur](file:///C:/data/systems/wsm2400/fr/sm/html/cpucool.htm#wp1179900)).
- 15. [Le cas échéant, réinstallez la carte dans l'emplacement WPAN/UWB/FCM \(voir Réinstallation d](file:///C:/data/systems/wsm2400/fr/sm/html/fcm.htm#wp1184923)['](file:///C:/data/systems/wsm2400/fr/sm/html/wpan.htm#wp1180318)[une carte WPAN \(UWB/BT\)](file:///C:/data/systems/wsm2400/fr/sm/html/fcm.htm#wp1184923) ou Réinstallation d'un module FCM)
- 16. Réinstallez les caches des charnières (voir [Réinstallation des caches des charnières](file:///C:/data/systems/wsm2400/fr/sm/html/hingecvr.htm#wp1183443)).
- 17. Le cas échéant, réinstallez la carte dans l'emplacement WLAN/WiMax (voir [Réinstallation de la carte WLAN/WiMax](file:///C:/data/systems/wsm2400/fr/sm/html/wlan.htm#wp1180318)).
- 18. Le cas échéant, réinstallez la carte dans l'emplacement WWAN/FCM (voir [Réinstallation de la carte WWAN](file:///C:/data/systems/wsm2400/fr/sm/html/wwan.htm#wp1180318) ou [Réinstallation d'un module FCM](file:///C:/data/systems/wsm2400/fr/sm/html/fcm.htm#wp1184923)).
- 19. Réinstallez la partie inférieure de la base (voir [Réinstallation de la partie inférieure de la base](#page-3-2)).
- 20. Suivez les procédures décrites dans la section [Après intervention à l'intérieur de votre ordinateur](file:///C:/data/systems/wsm2400/fr/sm/html/before.htm#wp1184502).
- **REMARQUE :** si vous utilisez un CD de programme de mise à jour du BIOS pour flasher le BIOS, appuyez sur <F12> avant d'insérer le CD afin de<br>configurer l'ordinateur pour qu'il démarre ponctuellement sur le CD. Sinon, vous
- 21. Flashez le BIOS avec la version mise à jour (pour plus d'informations, voir **[Flashage du BIOS](file:///C:/data/systems/wsm2400/fr/sm/html/bios.htm#wp1179839)**).
- 22. Entrez dans le programme de configuration du système pour mettre à jour le BIOS sur la nouvelle carte système avec le numéro de série de l'ordinateur. Pour en savoir plus sur le programme de configuration du système, reportez-vous au *Guide technologique Dell™* qui figure sur votre ordinateur ou sur le site **support.dell.com**.

# <span id="page-6-0"></span> **Assemblage loquet de la batterie**

**Dell™ Latitude™ E6400 et E6400 ATG et station de travail mobile Precision™ M2400 Guide technique**

- [Retrait de l'assemblage loquet de la batterie](#page-6-1)
- [Réinstallation de l'assemblage d'extraction de la batterie](#page-7-0)

L'ordinateur est équipé de deux loquets de batterie, un à gauche et un à droite ; chacun d'eux possède son propre assemblage loquet. Les loquets gauche et<br>droit utilisent les mêmes ressort, vis et boutons d'éjection.

Les procédures de retrait et de réinstallation sont globalement identiques pour les deux loquets. Lorsque les procédures diffèrent, les instructions spécifiques aux assemblages droit et gauche sont indiquées.

### <span id="page-6-1"></span>**Retrait de l'assemblage loquet de la batterie**

**PRÉCAUTION : avant d'effectuer la procédure suivante, suivez les consignes de sécurité fournies avec votre ordinateur.**

- 1. Suivez les instructions de la section [Avant d'intervenir à l'intérieur de votre ordinateur](file:///C:/data/systems/wsm2400/fr/sm/html/before.htm#wp1180052).
- 2. Retirez la partie inférieure de la base (voir [Retrait de la partie inférieure de la base](file:///C:/data/systems/wsm2400/fr/sm/html/base.htm#wp1184372)).
- 3. Retirez le disque dur (voir [Retrait du disque dur\)](file:///C:/data/systems/wsm2400/fr/sm/html/hdd.htm#wp1183792).
- 4. Retirez le lecteur modulaire (voir [Retrait du lecteur modulaire\)](file:///C:/data/systems/wsm2400/fr/sm/html/optical.htm#wp1179930).
- 5. Retirez les caches des charnières (voir [Retrait des caches des charnières](file:///C:/data/systems/wsm2400/fr/sm/html/hingecvr.htm#wp1183179))
- 6. Retirez l'ensemble dissipateur de chaleur (voir [Retrait de l'ensemble dissipateur de chaleur du processeur](file:///C:/data/systems/wsm2400/fr/sm/html/cpucool.htm#wp1181912)).
- 7. Retirez l'assemblage écran (voir [Retrait de l'assemblage écran \(E6400 et M2400\)](file:///C:/data/systems/wsm2400/fr/sm/html/display.htm#wp1179842) ou [Retrait de l'assemblage écran \(E6400 ATG\)](file:///C:/data/systems/wsm2400/fr/sm/html/display.htm#wp1204317)).
- 8. Retirez le cache des voyants (voir [Retrait du cache des voyants](file:///C:/data/systems/wsm2400/fr/sm/html/ledcvr.htm#wp1179991)).
- 9. Retirez le clavier (voir [Retrait du clavier\)](file:///C:/data/systems/wsm2400/fr/sm/html/keyboard.htm#wp1179991).
- 10. Retirez la grille du haut-parleur droit (voir Retrait de la grille du haut- [parleur droit/de l'ensemble lecteur d'empreintes digitales\)](file:///C:/data/systems/wsm2400/fr/sm/html/speaker.htm#wp1180770).
- 11. Retirez l'assemblage repose-mains (voir [Retrait de l'assemblage repose-](file:///C:/data/systems/wsm2400/fr/sm/html/palmrest.htm#wp1181048) mains).
- 12. Retirez le bâti de carte (voir [Retrait du bâti de carte](file:///C:/data/systems/wsm2400/fr/sm/html/cardcage.htm#wp1185342)).
- 13. Retirez la carte système (voir [Retrait de l'assemblage carte système\)](file:///C:/data/systems/wsm2400/fr/sm/html/sysboard.htm#wp1180340). Ne retirez ni les cartes Mini PCI sans fil, ni les modules de mémoire, ni le processeur de la carte système.
- 14. Retirez le modem (voir [Retrait du modem](file:///C:/data/systems/wsm2400/fr/sm/html/modem.htm#wp1183778)).
- 15. Retirez le connecteur de modem RJ-11 (voir [Retrait du connecteur de modem RJ-11\)](file:///C:/data/systems/wsm2400/fr/sm/html/rj11.htm#wp1183778).
- 16. Retirez la carte d'E/S (voir [Retrait de la carte d'E/S](file:///C:/data/systems/wsm2400/fr/sm/html/daughcar.htm#wp1180931)).
- 17. Retirez la vis M2 x 3 mm du support d'alignement puis retirez l'assemblage loquet de la batterie.

**AVIS : le ressort n'est pas fixé au support d'alignement et peut facilement s'égarer. Lorsque vous retirez cet assemblage, placez le ressort dans un lieu sûr jusqu'à sa réinstallation.**

18. Retirez le ressort du support d'alignement et mettez-le de côté jusqu'au moment de réinstaller l'assemblage.

<span id="page-7-1"></span>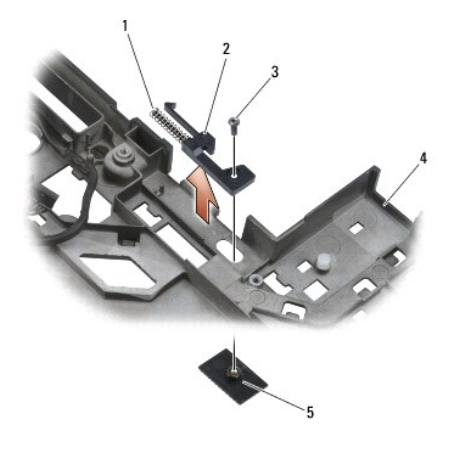

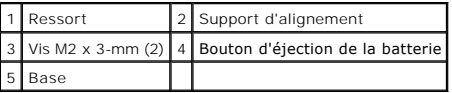

# <span id="page-7-0"></span>**Réinstallation de l'assemblage d'extraction de la batterie**

**PRÉCAUTION : avant d'effectuer la procédure suivante, suivez les consignes de sécurité fournies avec votre ordinateur.**

- 1. Installez le ressort sur le support d'alignement.
- 2. Installez le bouton d'éjection de la batterie sous la base.

Pour réinstaller l'assemblage loquet de la batterie de droite, faites glisser le support d'alignement vers la gauche de façon à aligner le bouton sur l'orifice<br>situé sur le support d'alignement.

Pour réinstaller l'assemblage loquet de la batterie de gauche, faites glisser le support d'alignement vers la droite de façon à aligner le bouton sur l'orifice situé sur le support d'alignement.

3. Revissez la vis M2 x 3 mm.

**AVIS : le bouton est muni d'un détrompeur qui assure un alignement correct. Si vous sentez une résistance, vérifiez l'alignement du bouton d'éjection.**

- 4. Réinstallez la carte d'E/S (voir [Réinstallation de l'assemblage d'](#page-7-0)extraction de la batterie).
- 5. Réinstallez le connecteur de modem RJ-11 (voir [Réinstallation du connecteur de modem RJ](file:///C:/data/systems/wsm2400/fr/sm/html/rj11.htm#wp1180062)-11).
- 6. Réinstallez le modem (voir [Réinstallation du modem](file:///C:/data/systems/wsm2400/fr/sm/html/modem.htm#wp1180062)).
- 7. Réinstallez la carte système (voir [Réinstallation de l'assemblage carte système](file:///C:/data/systems/wsm2400/fr/sm/html/sysboard.htm#wp1180048)).
- 8. Réinstallez le bâti de carte (voir [Réinstallation du bâti de carte](file:///C:/data/systems/wsm2400/fr/sm/html/cardcage.htm#wp1184293)).
- 9. Réinstallez l'assemblage repose-mains (voir [Réinstallation de l'assemblage repose](file:///C:/data/systems/wsm2400/fr/sm/html/palmrest.htm#wp1184120)-mains).
- 10. Réinstallez la grille du haut-parleur droit (voir Réinstallation de la grille du haut[-parleur droit/de l'ensemble lecteur d'empreintes digitales](file:///C:/data/systems/wsm2400/fr/sm/html/speaker.htm#wp1183737)).
- 11. Réinstallez le clavier (voir [Réinstallation du clavier](file:///C:/data/systems/wsm2400/fr/sm/html/keyboard.htm#wp1179937)).
- 12. Réinstallez le cache des voyants (voir [Réinstallation du cache des voyants](file:///C:/data/systems/wsm2400/fr/sm/html/ledcvr.htm#wp1179937)).
- 13. Réinstallez l'assemblage écran (voir [Réinstallation de l'assemblage écran \(E6400 et M2400\)](file:///C:/data/systems/wsm2400/fr/sm/html/display.htm#wp1179924) ou [Réinstallation de l'assemblage écran \(E6400 ATG\)](file:///C:/data/systems/wsm2400/fr/sm/html/display.htm#wp1204389)).
- 14. Réinstallez l'ensemble dissipateur de chaleur (voir [Réinstallation de l'ensemble dissipateur de chaleur du processeur](file:///C:/data/systems/wsm2400/fr/sm/html/cpucool.htm#wp1179900)).
- 15. Réinstallez les caches des charnières (voir [Réinstallation des caches des charnières](file:///C:/data/systems/wsm2400/fr/sm/html/hingecvr.htm#wp1183443)).
- 16. Réinstallez le disque modulaire (voir [Réinstallation du lecteur modulaire](file:///C:/data/systems/wsm2400/fr/sm/html/optical.htm#wp1179957)).
- 17. Réinstallez le disque dur (voir [Réinstallation du disque dur](file:///C:/data/systems/wsm2400/fr/sm/html/hdd.htm#wp1183937)).
- 18. Réinstallez la partie inférieure de la base (voir [Réinstallation de la partie inférieure de la base](file:///C:/data/systems/wsm2400/fr/sm/html/base.htm#wp1181334)).
- 19. Suivez les procédures décrites dans la section [Après intervention à l'intérieur de votre ordinateur](file:///C:/data/systems/wsm2400/fr/sm/html/before.htm#wp1184502).

#### <span id="page-9-0"></span> **Intervention à l'intérieur de votre ordinateur**

**Dell™ Latitude™ E6400 et E6400 ATG et station de travail mobile Precision™ M2400 Guide technique**

- [Outils recommandés](#page-9-1)
- **4** Avant d'intervenir à l'intérieur de votre ordinate
- [Après intervention à l'intérieur de votre ordinateur](#page-11-1)

Ce document fournit les instructions de retrait et d'installation des composants de votre ordinateur. Sauf indication contraire, préalablement à chaque procédure :

- l Vous avez effectué les étapes de la section [Avant d'intervenir à l'intérieur de votre ordinateur](#page-9-2).
- l Vous avez lu les consignes de sécurité fournies avec votre ordinateur.

**A REMARQUE :** la couleur de votre système et de certains composants peut différer de celle du système et des composants illustrés dans ce document.

# <span id="page-9-1"></span>**Outils recommandés**

Les procédures mentionnées dans ce document nécessitent les outils suivants :

- l Un petit tournevis plat
- l Un tournevis cruciforme
- l Une petite pointe en plastique
- l La mise à jour du BIOS (visitez le site Web de support de Dell à l'adresse **support.dell.com**)

### <span id="page-9-2"></span>**Avant d'intervenir à l'intérieur de votre ordinateur**

Respectez les consignes de sécurité suivantes pour vous aider à protéger votre ordinateur de dommages éventuels et pour garantir votre sécurité personnelle.

- **PRÉCAUTION : avant de commencer une procédure de cette section, consultez et respectez les consignes de sécurité fournies avec votre ordinateur.**
- $\wedge$ PRECAUTION : La plupart des réparations ne peuvent être effectuées que par un technicien de service agréé. Vous devez uniquement procéder<br>aux dépannages et réparations simples autorisés dans le manuel de votre produit, ou **téléphonique. Les dommages causés par des interventions de maintenance non autorisées par Dell ne sont pas couverts par votre garantie. Consultez et respectez les consignes de sécurité livrées avec le produit.**
- **AVIS : pour éviter une décharge électrostatique, mettez-vous à la terre à l'aide d'un bracelet antistatique ou en touchant une surface métallique non peinte, par exemple un connecteur sur le panneau arrière de l'ordinateur.**
- AVIS : manipulez les composants et les cartes avec précaution. Ne touchez pas les composants ni les contacts d'une carte. Tenez une carte par<br>les bords ou par la languette de fixation métallique. Tenez un composant, tel qu
- AVIS : lorsque vous débranchez un câble, tirez sur la prise ou sur la boucle prévue à cet effet, jamais sur le câble lui-même. Si vous disposez de<br>connecteurs de câble munis de languettes de verrouillage, appuyez sur ces l

1. Assurez-vous que la surface de travail est plane et propre afin d'éviter de rayer le capot de l'ordinateur.

- 2. Arrêtez l'ordinateur.
	- l Sous Windows XP, cliquez sur **Démarrer**® **Arrêter l'ordinateur**® **Arrêter**.
	- l Sous Windows Vista, cliquez sur **Démarrer <sup>6</sup>,** cliquez sur l'icône en forme de flèche **andre puis sur Éteindre** pour éteindre l'ordinateur.

**REMARQUE :** vérifiez que l'ordinateur est bien hors tension et non simplement en mode Veille ou Veille prolongée. Si vous ne pouvez pas arrêter<br>l'ordinateur à l'aide du système d'exploitation, maintenez enfoncé le bouton

3. Éteignez l'ordinateur, déconnectez tous les périphériques qui y sont reliés, puis débranchez-les de leur source d'alimentation.

**AVIS : pour débrancher un câble réseau, débranchez d'abord le câble de votre ordinateur, puis de la prise réseau murale.**

4. Débranchez également de l'ordinateur tous les câbles de téléphone ou de réseau.

**AVIS : pour éviter d'endommager la carte système, vous devez retirer la batterie de sa baie avant d'intervenir sur l'ordinateur.**

5. Retournez l'ordinateur.

- 6. Faites glisser les loquets de verrouillage de la batterie l'un vers l'autre pour les placer en position de déverrouillage.
- 7. Retirez la batterie de la baie.

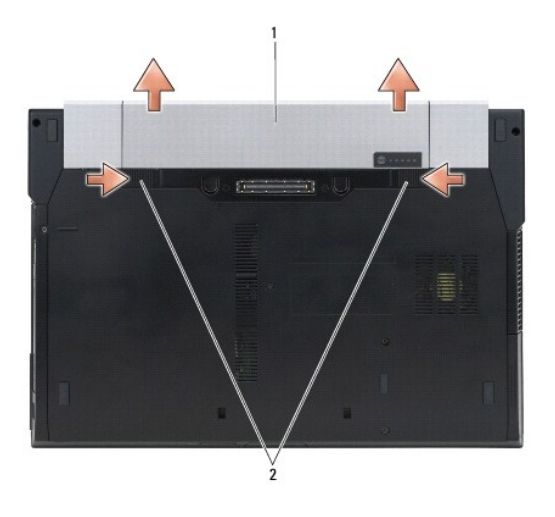

#### 1 Batterie 2 Loquets de fermeture de la batterie (2)

8. Débranchez les périphériques externes et retirez les cartes installées avant d'intervenir dans votre ordinateur :

- l Pour retirer les cartes installées, telles qu'une carte ExpressCard, voir le *Guide technologique Dell™* qui figure sur votre ordinateur ou sur le site **support.dell.com**.
- l Pour désamarrer l'ordinateur d'une station d'accueil, voir le *Guide de l'utilisateur E-Port* ou le *Guide de l'utilisateur E-Port Plus sur le site support.dell.com*.
- l Pour retirer une extension de batterie, consultez la documentation livrée avec votre extension de batterie ou rendez-vous sur le site *support.dell.com*.
- l Pour retirer une extension de refroidissement, consultez la documentation livrée avec votre extension de refroidissement ou rendez-vous sur le site *support.dell.com*.
- l Pour retirer le cache d'un port sur le E6400 ATG, soulevez le cache et dégagez-le des connecteurs situés à l'arrière de l'ordinateur.

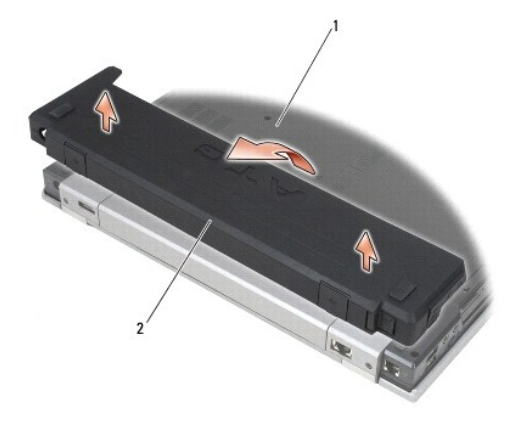

1 Bas de l'ordinateur 2 Cache du port

<sup>9.</sup> Retournez l'ordinateur, ouvrez l'écran, puis appuyez sur le bouton d'alimentation pour mettre la carte système à la terre.

# <span id="page-11-1"></span><span id="page-11-0"></span>**Après intervention à l'intérieur de votre ordinateur**

Une fois les procédures de réinstallation terminées, n'oubliez pas de brancher les périphériques externes, cartes, câbles, etc. avant d'allumer votre ordinateur.

**REMARQUE :** pour éviter d'endommager l'ordinateur, n'utilisez que la batterie conçue pour cet ordinateur Dell spécifique. N'utilisez pas de batteries conçues pour d'autres ordinateurs Dell.

- 1. Branchez les périphériques externes, par exemple un réplicateur de port, une extension de batterie ou une extension de refroidissement, et réinstallez les cartes éventuelles, par exemple la carte ExpressCard.
- 2. Pour réinstaller un cache de port sur le E6400 ATG, fixez le cache sur les connecteurs situés à l'arrière de l'ordinateur.
- 3. Branchez les câbles téléphoniques ou de réseau sur l'ordinateur.
- 4. Réinstallez la batterie. Faites glisser la batterie dans la baie jusqu'à ce qu'elle s'enclenche.
- 5. Branchez l'ordinateur et tous les périphériques connectés sur leur prise secteur.
- 6. Allumez l'ordinateur.

# <span id="page-12-0"></span> **Flashage du BIOS**

**Dell™ Latitude™ E6400 et E6400 ATG et station de travail mobile Precision™ M2400 Guide technique**

- [Flashage du BIOS à partir d'un CD](#page-12-1)
- **•** Flashage du BIOS à partir du disque

Si un CD de programme de mise à jour du BIOS est fourni avec la nouvelle carte système, flashez le BIOS à partir du CD. Si vous n'avez pas de CD de<br>programme de mise à jour du BIOS, flashez le BIOS à partir du disque dur.

### <span id="page-12-1"></span>**Flashage du BIOS à partir d'un CD**

**AVIS : branchez l'adaptateur de CA sur une source d'alimentation fiable pour éviter toute coupure de courant. Sinon, vous risquez d'endommager le système.**

- 1. Vérifiez que l'adaptateur de CA est branché et que la batterie principale est installée correctement.
- 2. Appuyez sur <F12> avant d'insérer le CD de programme de mise à jour du BIOS afin de configurer l'ordinateur pour qu'il s'amorce une fois seulement à partir du CD. Sinon, vous devrez entrer dans le programme de configuration du système pour modifier l'ordre par défaut des périphériques d'amorçage.
- 3. Insérez le CD de programme de mise à jour du BIOS et allumez l'ordinateur.
- **AVIS : n'interrompez pas ce processus après son lancement. Vous risqueriez d'endommager le système.**

Suivez les instructions à écran. L'ordinateur poursuit son démarrage et met à jour le BIOS avec la nouvelle version. Quand la mise à jour flash est terminée, l'ordinateur redémarre automatiquement.

4. Retirez du lecteur le CD du programme de flashage du BIOS.

## <span id="page-12-2"></span>**Flashage du BIOS à partir du disque dur**

**AVIS : branchez l'adaptateur de CA sur une source d'alimentation fiable pour éviter toute coupure de courant. Sinon, vous risquez d'endommager le système.**

- 1. Vérifiez que l'adaptateur de CA est branché, que la batterie principale est installée correctement et qu'un câble réseau est branché.
- 2. Allumez l'ordinateur.
- 3. Localisez le fichier de mise à jour du BIOS le plus récent correspondant à votre ordinateur sur le site **support.dell.com**.
- 4. Cliquez sur **Download Now** (Télécharger maintenant) pour télécharger le fichier.
- 5. Si la fenêtre **Export Compliance Disclaimer** (Exclusion de responsabilité pour l'exportation) s'affiche, cliquez sur **Yes, I Accept this Agreement** (Oui, j'accepte le contrat).

La fenêtre **Téléchargement de fichier** apparaît.

6. Cliquez sur **Enregistrer ce programme sur le disque**, puis sur **OK**.

La fenêtre **Enregistrer dans** apparaît.

7. Cliquez sur la flèche Bas pour afficher le menu **Enregistrer sous**, sélectionnez **Bureau**, puis cliquez sur **Enregistrer**.

Le fichier se télécharge sur votre bureau.

8. Cliquez sur **Fermer** lorsque la fenêtre **Téléchargement terminé** apparaît.

L'icône du fichier apparaît sur votre bureau ; elle porte le même nom que le fichier de mise à jour du BIOS téléchargé.

9. Double-cliquez sur l'icône de fichier sur le bureau et suivez les instructions à l'écran.

### <span id="page-14-0"></span> **Bâti de carte**

**Dell™ Latitude™ E6400 et E6400 ATG et station de travail mobile Precision™ M2400 Guide technique**

- [Retrait du bâti de carte](#page-14-1)
- [Réinstallation du bâti de carte](#page-15-1)

### <span id="page-14-1"></span>**Retrait du bâti de carte**

- **PRÉCAUTION : avant de commencer une procédure de cette section, consultez et respectez les consignes de sécurité fournies avec votre ordinateur.**
- 1. Suivez les procédures décrites dans la section [Avant d'intervenir à l'intérieur de votre ordinateur](file:///C:/data/systems/wsm2400/fr/sm/html/before.htm#wp1180052).
- 2. Retirez la partie inférieure de la base (voir [Retrait de la partie inférieure de la base](file:///C:/data/systems/wsm2400/fr/sm/html/base.htm#wp1184372)).
- 3. Retirez le lecteur modulaire (voir [Retrait du lecteur modulaire\)](file:///C:/data/systems/wsm2400/fr/sm/html/optical.htm#wp1179930).
- 4. Retirez les caches des charnières (voir [Retrait des caches des charnières](file:///C:/data/systems/wsm2400/fr/sm/html/hingecvr.htm#wp1183179)).
- 5. Retirez l'ensemble dissipateur de chaleur (voir [Retrait de l'ensemble dissipateur de chaleur du processeur](file:///C:/data/systems/wsm2400/fr/sm/html/cpucool.htm#wp1181912)).
- 6. Retirez l'assemblage écran (voir [Retrait de l'assemblage écran \(E6400 et M2400\)](file:///C:/data/systems/wsm2400/fr/sm/html/display.htm#wp1179842) ou [Retrait de l'assemblage écran \(E6400 ATG\)](file:///C:/data/systems/wsm2400/fr/sm/html/display.htm#wp1204317)).
- 7. Retirez le cache des voyants (voir [Retrait du cache des voyants](file:///C:/data/systems/wsm2400/fr/sm/html/ledcvr.htm#wp1179991)).
- 8. Retirez le clavier (voir [Retrait du clavier\)](file:///C:/data/systems/wsm2400/fr/sm/html/keyboard.htm#wp1179991).
- 9. Retirez la grille du haut-parleur droit (voir Retrait de la grille du haut- [parleur droit/de l'ensemble lecteur d'empreintes digitales\)](file:///C:/data/systems/wsm2400/fr/sm/html/speaker.htm#wp1180770).
- 10. Retirez l'assemblage repose-mains (voir [Retrait de l'assemblage repose-](file:///C:/data/systems/wsm2400/fr/sm/html/palmrest.htm#wp1181048)mains).
- 11. Si le bâti de carte contient une carte, retirez-la.
- 12. Retirez les deux vis M2 x 3.
- 13. Appuyez sur l'extrémité du connecteur du bâti de carte puis saisissez le bâti de chaque côté et poussez-le vers l'arrière de l'ordinateur.
- 14. Inclinez le bâti de carte à un angle de 45 degrés puis soulevez-le pour le retirer du connecteur et de l'ordinateur.

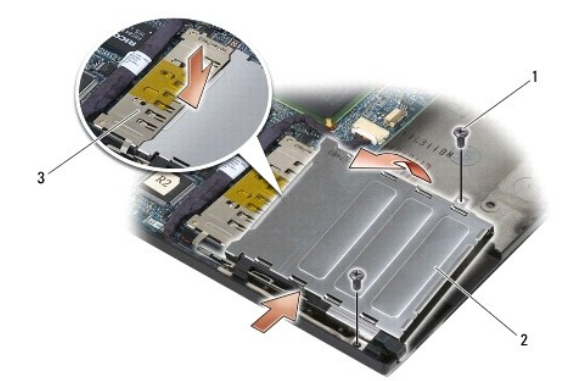

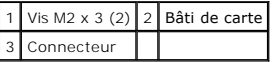

# <span id="page-15-1"></span><span id="page-15-0"></span>**Réinstallation du bâti de carte**

- **PRÉCAUTION : avant de commencer une procédure de cette section, consultez et respectez les consignes de sécurité fournies avec votre ordinateur.**
- 1. Tout en inclinant le bâti de carte à un angle de 45 degrés, fixez l'avant du bâti à la base puis abaissez le bâti pour le mettre en place.
- 2. Revissez les deux vis M2 x 3.

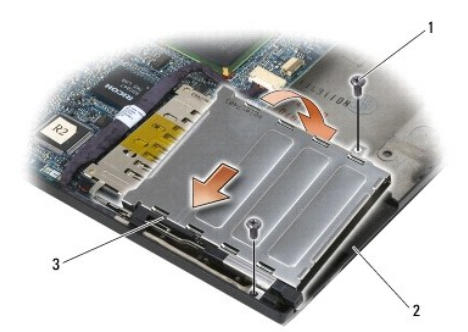

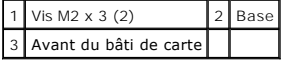

- 3. Réinstallez l'assemblage repose-mains (voir [Réinstallation de l'assemblage repose](file:///C:/data/systems/wsm2400/fr/sm/html/palmrest.htm#wp1184120)-mains).
- 4. Réinstallez la grille du haut-parleur droit (voir Réinstallation de la grille du haut[-parleur droit/de l'ensemble lecteur d'empreintes digitales](file:///C:/data/systems/wsm2400/fr/sm/html/speaker.htm#wp1183737)).
- 5. Réinstallez le clavier (voir [Réinstallation du clavier](file:///C:/data/systems/wsm2400/fr/sm/html/keyboard.htm#wp1179937)).
- 6. Réinstallez le cache des voyants (voir [Réinstallation du cache des voyants](file:///C:/data/systems/wsm2400/fr/sm/html/ledcvr.htm#wp1179937)).
- 7. Réinstallez l'assemblage écran (voir [Réinstallation de l'assemblage écran \(E6400 et M2400\)](file:///C:/data/systems/wsm2400/fr/sm/html/display.htm#wp1179924) ou [Réinstallation de l'assemblage écran \(E6400 ATG\)](file:///C:/data/systems/wsm2400/fr/sm/html/display.htm#wp1204389)).
- 8. Réinstallez l'ensemble dissipateur de chaleur (voir [Réinstallation de l'ensemble dissipateur de chaleur du processeur](file:///C:/data/systems/wsm2400/fr/sm/html/cpucool.htm#wp1179900)).
- 9. Réinstallez les caches des charnières (voir [Réinstallation des caches des charnières](file:///C:/data/systems/wsm2400/fr/sm/html/hingecvr.htm#wp1183443)).
- 10. Réinstallez le lecteur modulaire (voir [Réinstallation du lecteur modulaire](file:///C:/data/systems/wsm2400/fr/sm/html/optical.htm#wp1179957)).
- 11. Réinstallez la partie inférieure de la base (voir [Réinstallation de la partie inférieure de la base](file:///C:/data/systems/wsm2400/fr/sm/html/base.htm#wp1181334)).
- 12. Suivez les procédures décrites dans la section [Après intervention à l'intérieur de votre ordinateur](file:///C:/data/systems/wsm2400/fr/sm/html/before.htm#wp1184502).

#### <span id="page-16-0"></span> **Pile bouton**

**Dell™ Latitude™ E6400 et E6400 ATG et station de travail mobile Precision™ M2400 Guide technique**

- [Retrait de la pile bouton](#page-16-1)
- [Réinstallation de la pile bouton](#page-16-2)

### <span id="page-16-1"></span>**Retrait de la pile bouton**

- **PRÉCAUTION : avant de commencer une procédure de cette section, consultez et respectez les consignes de sécurité fournies avec votre ordinateur.**
- 1. Suivez les procédures décrites dans la section [Avant d'intervenir à l'intérieur de votre ordinateur](file:///C:/data/systems/wsm2400/fr/sm/html/before.htm#wp1180052).
- 2. Retirez la partie inférieure de la base (voir [Retrait de la partie inférieure de la base](file:///C:/data/systems/wsm2400/fr/sm/html/base.htm#wp1184372)).
- 3. Soulevez le bord de la pile bouton pour décoller le ruban adhésif double-face situé sous la pile, puis soulevez-la pour la retirer entièrement de l'ordinateur.
- 4. Déconnectez le câble de la pile bouton de la carte système.

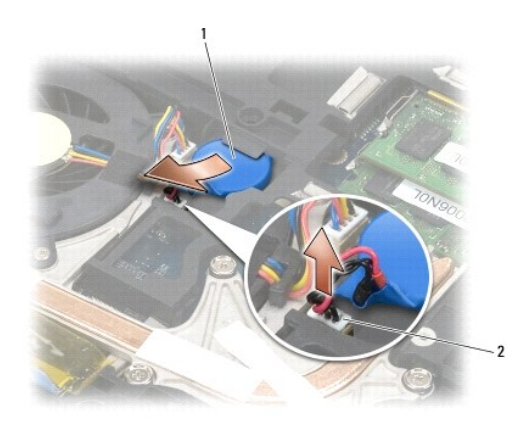

Pile bouton  $\begin{vmatrix} 2 & \end{vmatrix}$  Câble de la pile bouton

# <span id="page-16-2"></span>**Réinstallation de la pile bouton**

- **PRÉCAUTION : avant de commencer une procédure de cette section, consultez et respectez les consignes de sécurité fournies avec votre ordinateur.**
- 1. Connectez le câble de la pile bouton à la carte système.
- 2. Insérez la pile bouton dans l'ordinateur :
	- Si vous réinstallez une pile bouton préalablement retirée, faites glisser la pile sous la patte puis appuyez dessus pour coller l'adhésif qui se trouve sous<br>la pile.

Si vous installez une pile bouton neuve, retirez d'abord le film protecteur du ruban adhésif sous la pile bouton. Faites glisser la pile sous la patte puis<br>appuyez dessus pour coller l'adhésif qui se trouve sous la pile.

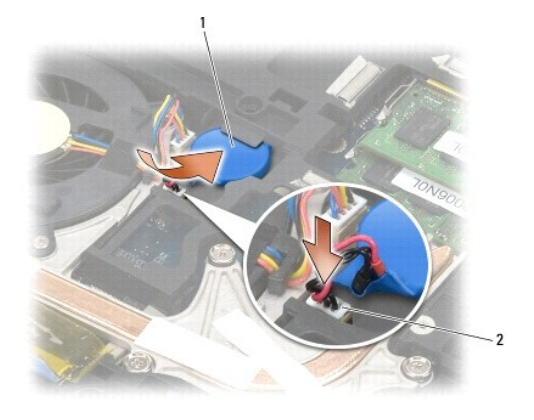

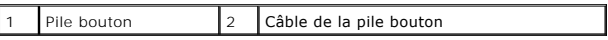

3. Réinstallez la partie inférieure de la base (voir [Réinstallation de la partie inférieure de la base](file:///C:/data/systems/wsm2400/fr/sm/html/base.htm#wp1181334)).

4. Suivez les procédures décrites dans la section [Après intervention à l'intérieur de votre ordinateur](file:///C:/data/systems/wsm2400/fr/sm/html/before.htm#wp1184502).

# <span id="page-18-0"></span> **Module de processeur**

**Dell™ Latitude™ E6400 et E6400 ATG et station de travail mobile Precision™ M2400 Guide technique**

- [Retrait du module de processeur](#page-18-1)
- [Réinstallation du module de processeur](#page-19-0)

### <span id="page-18-1"></span>**Retrait du module de processeur**

**PRÉCAUTION : avant d'effectuer la procédure suivante, suivez les consignes de sécurité fournies avec votre ordinateur.**

- 1. Suivez les instructions de la section [Avant d'intervenir à l'intérieur de votre ordinateur](file:///C:/data/systems/wsm2400/fr/sm/html/before.htm#wp1180052).
- 2. Retirez le fond de l'ordinateur (voir [Retrait de la partie inférieure de la base](file:///C:/data/systems/wsm2400/fr/sm/html/base.htm#wp1184372)).
- 3. Retirez l'ensemble dissipateur de chaleur du processeur (voir [Retrait de l'ensemble dissipateur de chaleur du processeur](file:///C:/data/systems/wsm2400/fr/sm/html/cpucool.htm#wp1181912)).

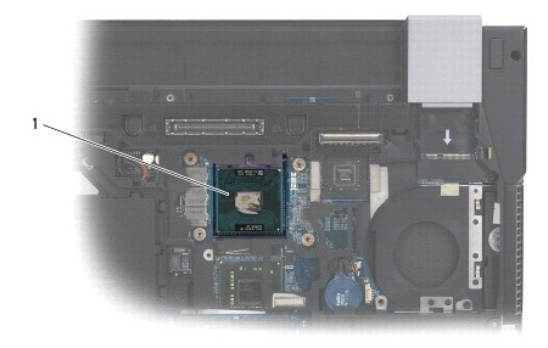

#### 1 Module de processeur

**AVIS : pour éviter d'endommager le processeur, maintenez le tournevis perpendiculairement au processeur pour tourner la vis à came.**

4. Pour desserrer le support ZIF, utilisez un petit tournevis plat et faites pivoter la vis à came du support ZIF dans le sens inverse des aiguilles d'une montre jusqu'à la butée de came.

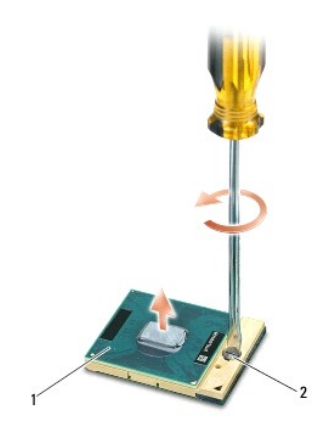

- 0 AVIS : pour assurer un refroidissement maximal du processeur, ne touchez pas les zones de transfert de chaleur de l'ensemble dissipateur de<br>chaleur du processeur. les matières grasses de la peau peuvent réduire les capacit
- **AVIS : pour retirer le module de processeur, tirez-le bien droit. Prenez garde à ne pas tordre les broches du module de processeur.**
- 5. Sortez le module de processeur du support ZIF.

### <span id="page-19-0"></span>**Réinstallation du module de processeur**

- **PRÉCAUTION : avant d'effectuer la procédure suivante, suivez les consignes de sécurité fournies avec votre ordinateur.**
- AVIS : ne touchez pas la puce du processeur. Appuyez en maintenant le processeur contre le support de la puce en faisant tourner la vis à came<br>pour éviter un contact intermittent entre cette vis à came et le processeur.
- AVIS : vérifiez que le verrou à came est en position totalement ouverte avant d'enfoncer le module processeur. Il n'est pas nécessaire de forcer<br>pour enfoncer correctement le module de processeur dans le support ZIF. Une i
- **REMARQUE :** si vous installez un nouveau processeur, vous disposez d'un nouvel ensemble dissipateur de chaleur sur lequel est fixé un tampon<br>thermique ou vous disposez d'un nouveau tampon thermique avec une fiche techniqu
- 1. Alignez le coin de la broche 1 du module de processeur avec le coin de la broche 1 du support ZIF, puis insérez le module de processeur.
	- **REMARQUE :** le coin de la broche 1 du module de processeur comporte un triangle à aligner avec le triangle situé sur le coin de la broche 1 du support ZIF.
	- Lorsque le module de processeur est correctement installé, les quatre coins s'alignent à la même hauteur. Si un ou plusieurs coins du module sont plus<br>élevés que les autres, le module est mal installé.

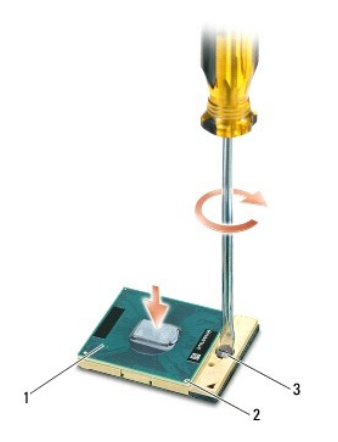

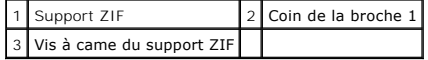

#### **AVIS : pour éviter d'endommager le processeur, maintenez le tournevis perpendiculairement au processeur pour tourner la vis à came.**

- 2. Serrez le support ZIF en faisant tourner la vis à came dans le sens des aiguilles d'une montre pour fixer le module processeur sur la carte système.
- 3. Réinstallez l'ensemble dissipateur de chaleur du processeur (voir [Réinstallation de l'ensemble dissipateur de chaleur du processeur](file:///C:/data/systems/wsm2400/fr/sm/html/cpucool.htm#wp1179900))
- 4. Réinstallez la partie inférieure de la base (voir [Réinstallation de la partie inférieure de la base](file:///C:/data/systems/wsm2400/fr/sm/html/base.htm#wp1181334)).
- 5. Suivez les procédures décrites dans la section [Après intervention à l'intérieur de votre ordinateur](file:///C:/data/systems/wsm2400/fr/sm/html/before.htm#wp1184502).

#### <span id="page-21-0"></span> **Ensemble dissipateur de chaleur du processeur Dell™ Latitude™ E6400 et E6400 ATG et station de travail mobile Precision™ M2400 Guide technique**

- [Retrait de l'ensemble dissipateur de chaleur du processeur](#page-21-1)
- **O** Réinstallation de l'ensemble dissipateur de chaleur du proce

### <span id="page-21-1"></span>**Retrait de l'ensemble dissipateur de chaleur du processeur**

**PRÉCAUTION : avant d'effectuer la procédure suivante, suivez les consignes de sécurité fournies avec votre ordinateur.**

- 1. Suivez les instructions de la section [Avant d'intervenir à l'intérieur de votre ordinateur](file:///C:/data/systems/wsm2400/fr/sm/html/before.htm#wp1180052).
- 2. Retirez la partie inférieure de la base (voir [Retrait de la partie inférieure de la base](file:///C:/data/systems/wsm2400/fr/sm/html/base.htm#wp1184372)).
- 3. Débranchez le câble du ventilateur de la carte système.
- 4. Desserrez dans l'ordre les quatre vis imperdables qui fixent le dissipateur de chaleur du processeur à la carte système.
- 5. Soulevez délicatement l'extrémité du support à vis puis inclinez-le pour le retirer de la base.
- 6. Retirez l'extrémité du ventilateur de l'ensemble.

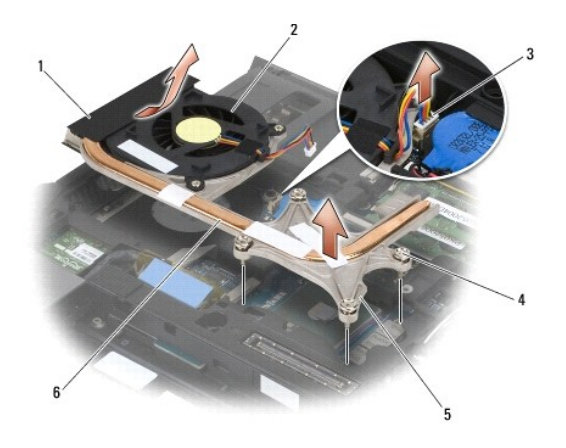

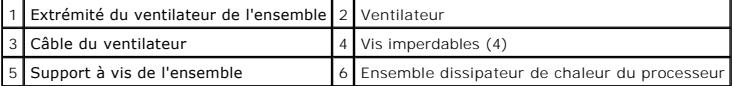

# <span id="page-21-2"></span>**Réinstallation de l'ensemble dissipateur de chaleur du processeur**

**PRÉCAUTION : avant d'effectuer la procédure suivante, suivez les consignes de sécurité fournies avec votre ordinateur.**

- 1. Inclinez l'extrémité du ventilateur de l'ensemble pour l'insérer dans l'ordinateur. Connectez ensuite le câble du ventilateur à la carte système, puis réinstallez le support à vis de l'ensemble.
- 2. Alignez les quatre vis imperdables de l'ensemble dissipateur de chaleur du processeur avec les pas de vis de la carte système.
- 3. Resserrez dans l'ordre les quatre vis imperdables pour fixer le dissipateur de chaleur du processeur à la carte système.
- 4. Connectez le câble du ventilateur à la carte système.
- 5. Réinstallez la partie inférieure de la base (voir [Réinstallation de la partie inférieure de la base](file:///C:/data/systems/wsm2400/fr/sm/html/base.htm#wp1181334)).
- 6. Suivez les procédures décrites dans la section [Après intervention à l'intérieur de votre ordinateur](file:///C:/data/systems/wsm2400/fr/sm/html/before.htm#wp1184502).

#### <span id="page-23-0"></span> **Carte d'E/S**

**Dell™ Latitude™ E6400 et E6400 ATG et station de travail mobile Precision™ M2400 Guide technique**

- [Retrait de la carte d'E/S](#page-23-1)
- [Réinstallation de la carte d'E/S](#page-24-1)

### <span id="page-23-1"></span>**Retrait de la carte d'E/S**

- **PRÉCAUTION : avant d'effectuer la procédure suivante, suivez les consignes de sécurité fournies avec votre ordinateur.**
- 1. Suivez les procédures décrites dans la section [Avant d'intervenir à l'intérieur de votre ordinateur](file:///C:/data/systems/wsm2400/fr/sm/html/before.htm#wp1180052).
- 2. Retirez la partie inférieure de la base (voir [Retrait de la partie inférieure de la base](file:///C:/data/systems/wsm2400/fr/sm/html/base.htm#wp1184372)).
- 3. Retirez le disque dur (voir [Retrait du disque dur\)](file:///C:/data/systems/wsm2400/fr/sm/html/hdd.htm#wp1183792).
- 4. Retirez le lecteur modulaire (voir [Retrait du lecteur modulaire\)](file:///C:/data/systems/wsm2400/fr/sm/html/optical.htm#wp1179930).
- 5. Retirez les caches des charnières (voir [Retrait des caches des charnières](file:///C:/data/systems/wsm2400/fr/sm/html/hingecvr.htm#wp1183179)).
- 6. Retirez l'ensemble dissipateur de chaleur (voir [Retrait de l'ensemble dissipateur de chaleur du processeur](file:///C:/data/systems/wsm2400/fr/sm/html/cpucool.htm#wp1181912)).
- 7. Retirez l'assemblage écran (voir [Retrait de l'assemblage écran \(E6400 et M2400\)](file:///C:/data/systems/wsm2400/fr/sm/html/display.htm#wp1179842) ou [Retrait de l'assemblage écran \(E6400 ATG\)](file:///C:/data/systems/wsm2400/fr/sm/html/display.htm#wp1204317)).
- 8. Retirez le cache des voyants (voir [Retrait du cache des voyants](file:///C:/data/systems/wsm2400/fr/sm/html/ledcvr.htm#wp1179991)).
- 9. Retirez le clavier (voir [Retrait du clavier\)](file:///C:/data/systems/wsm2400/fr/sm/html/keyboard.htm#wp1179991).
- 10. Retirez la grille du haut-parleur droit (voir Retrait de la grille du haut- [parleur droit/de l'ensemble lecteur d'empreintes digitales\)](file:///C:/data/systems/wsm2400/fr/sm/html/speaker.htm#wp1180770).
- 11. Retirez l'assemblage repose-mains (voir [Retrait de l'assemblage repose-](file:///C:/data/systems/wsm2400/fr/sm/html/palmrest.htm#wp1181048)mains).
- 12. Retirez le bâti de carte (voir [Retrait du bâti de carte](file:///C:/data/systems/wsm2400/fr/sm/html/cardcage.htm#wp1185342)).
- 13. Retirez la carte système (voir <u>Retrait de l'assemblage carte système</u>). Ne retirez ni les cartes Mini PCI sans fil, ni les modules de mémoire, ni le<br>processeur de la carte système.
- 14. Retirez le modem (voir [Retrait du modem](file:///C:/data/systems/wsm2400/fr/sm/html/modem.htm#wp1183778)).
- 15. Retirez le connecteur de modem RJ-11 (voir [Retrait du connecteur de modem RJ-11\)](file:///C:/data/systems/wsm2400/fr/sm/html/rj11.htm#wp1183778).
- 16. Retirez la vis M2 x 3 mm de la carte d'E/S.
- 17. Tirez sur la grande fiche en plastique pour l'extraire de la carte d'E/S.
- 18. Retirez la carte d'E/S.

<span id="page-24-0"></span>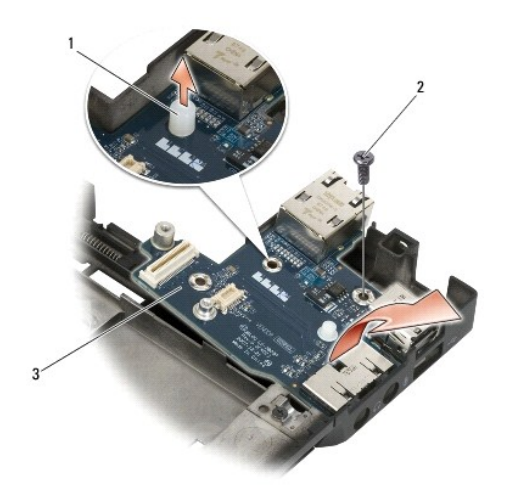

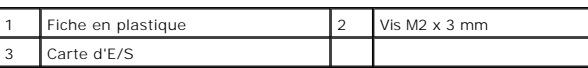

# <span id="page-24-1"></span>**Réinstallation de la carte d'E/S**

**PRÉCAUTION : avant d'effectuer la procédure suivante, suivez les consignes de sécurité fournies avec votre ordinateur.**

- 1. Insérez la carte d'E/S dans la base.
- 2. Revissez la vis M2 x 3 mm pour fixer la carte d'E/S sur la base.
- 3. Réinstallez la fiche en plastique.
- 4. Réinstallez le connecteur de modem RJ-11 (voir [Réinstallation du connecteur de modem RJ](file:///C:/data/systems/wsm2400/fr/sm/html/rj11.htm#wp1180062)-11).
- 5. Réinstallez le modem (voir [Réinstallation du modem](file:///C:/data/systems/wsm2400/fr/sm/html/modem.htm#wp1180062)).
- 6. Réinstallez la carte système (voir [Réinstallation de l'assemblage carte système](file:///C:/data/systems/wsm2400/fr/sm/html/sysboard.htm#wp1180048)).
- 7. Réinstallez le bâti de carte (voir [Réinstallation du bâti de carte](file:///C:/data/systems/wsm2400/fr/sm/html/cardcage.htm#wp1184293)).
- 8. Réinstallez l'assemblage repose-mains (voir [Réinstallation de l'assemblage repose](file:///C:/data/systems/wsm2400/fr/sm/html/palmrest.htm#wp1184120)-mains).
- 9. Réinstallez la grille du haut-parleur droit (voir Réinstallation de la grille du haut[-parleur droit/de l'ensemble lecteur d'empreintes digitales](file:///C:/data/systems/wsm2400/fr/sm/html/speaker.htm#wp1183737)).
- 10. Réinstallez le clavier (voir [Réinstallation du clavier](file:///C:/data/systems/wsm2400/fr/sm/html/keyboard.htm#wp1179937)).
- 11. Réinstallez le cache des voyants (voir [Réinstallation du cache des voyants](file:///C:/data/systems/wsm2400/fr/sm/html/ledcvr.htm#wp1179937)).
- 12. Réinstallez l'assemblage écran (voir [Réinstallation de l'assemblage écran \(E6400 et M2400\)](file:///C:/data/systems/wsm2400/fr/sm/html/display.htm#wp1179924) ou [Réinstallation de l'assemblage écran \(E6400 ATG\)](file:///C:/data/systems/wsm2400/fr/sm/html/display.htm#wp1204389)).
- 13. Réinstallez l'ensemble dissipateur de chaleur (voir [Réinstallation de l'ensemble dissipateur de chaleur du processeur](file:///C:/data/systems/wsm2400/fr/sm/html/cpucool.htm#wp1179900)).
- 14. Réinstallez les caches des charnières (voir [Réinstallation des caches des charnières](file:///C:/data/systems/wsm2400/fr/sm/html/hingecvr.htm#wp1183443)).
- 15. Réinstallez le lecteur modulaire (voir [Réinstallation du lecteur modulaire](file:///C:/data/systems/wsm2400/fr/sm/html/optical.htm#wp1179957)).
- 16. Réinstallez le disque dur (voir [Réinstallation du disque dur](file:///C:/data/systems/wsm2400/fr/sm/html/hdd.htm#wp1183937)).
- 17. Réinstallez la partie inférieure de la base (voir [Réinstallation de la partie inférieure de la base](file:///C:/data/systems/wsm2400/fr/sm/html/base.htm#wp1181334)).
- 18. Suivez les procédures décrites dans la section [Après intervention à l'intérieur de votre ordinateur](file:///C:/data/systems/wsm2400/fr/sm/html/before.htm#wp1184502).

#### <span id="page-26-0"></span> **Assemblage écran**

**Dell™ Latitude™ E6400 et E6400 ATG et station de travail mobile Precision™ M2400 Guide technique**

- [Retrait de l'assemblage écran \(E6400 et M2400\)](#page-26-1)
- [Réinstallation de l'assemblage écran \(E6400 et M2400\)](#page-27-1)
- [Retrait de l'assemblage écran \(E6400 ATG\)](#page-27-2)
- [Réinstallation de l'assemblage écran \(E6400 ATG\)](#page-28-1)
- Retrait du cadre de l'écran (E6400 et M2400)
- [Réinstallation du cadre de l'écran \(E6400 et M2400\)](#page-30-0)
- [Retrait du cadre de l'écran \(E6400 ATG\)](#page-31-0)
- [Réinstallation du cadre de l'écran \(E6400 ATG\)](#page-32-0)
- Retrait de l'écran CCFL et des supports (E6400 et M2400)
- [Réinstallation de l'écran CCFL et des supports \(E6400 et](#page-35-0)
- $(00)$
- Retrait de l'écran LED et des supports (E6400 et M2400)  [Réinstallation de l'écran LED et des supports \(E6400 et](#page-36-0)
- M2400)
- [Retrait de l'écran et des supports \(E6400 ATG\)](#page-37-0)
- [Réinstallation de l'écran et des supports \(E6400 ATG\)](#page-38-0)
- [Retrait de l'inverseur \(E6400 et M2400\)](#page-39-0)
- [Réinstallation de l'inverseur \(E6400 et M2400\)](#page-39-1)
- [Retrait des charnières de l'écran \(E6400 et M2400\)](#page-40-0)
- [Réinstallation des charnières de l'écran \(E6400 et](#page-40-1)  M2400)
- [Retrait des charnières de l'écran \(E6400 ATG\)](#page-41-0)
- [Réinstallation des charnières de l'écran \(E6400 ATG\)](#page-42-0)
- [Retrait de la carte du microphone](#page-42-1)
- [Réinstallation de la carte du microphone](#page-43-0)
- [Retrait de l'assemblage caméra et microphone](#page-43-1)
- [Réinstallation de l'ensemble caméra et microphone](#page-44-0)
- [Retrait de l'assemblage crochet du loquet](#page-45-0)
- [Réinstallation de l'assemblage crochet du loquet](#page-45-1)
- **Retrait du capot de l'écran**
- [Réinstallation du capot de l'écran](#page-46-1)
- <span id="page-26-1"></span>**Retrait de l'assemblage écran (E6400 et M2400)**

**PRÉCAUTION : avant d'effectuer la procédure suivante, suivez les consignes de sécurité fournies avec votre ordinateur.**

- 1. Suivez les instructions de la section [Avant d'intervenir à l'intérieur de votre ordinateur](file:///C:/data/systems/wsm2400/fr/sm/html/before.htm#wp1180052).
- 2. Retirez la partie inférieure de la base (voir [Retrait de la partie inférieure de la base](file:///C:/data/systems/wsm2400/fr/sm/html/base.htm#wp1184372)).
- 3. Retirez les caches des charnières (voir [Retrait des caches des charnières](file:///C:/data/systems/wsm2400/fr/sm/html/hingecvr.htm#wp1183179)).
- 4. Débranchez et retirez le câble d'écran et les câbles des cartes réseau sans fil (WLAN, WWAN et WPAN). Après leur retrait, placez tous les câbles à l'arrière de l'ordinateur portable.
- 5. Retirez la vis M2,5 x 5 mm de chaque charnière.

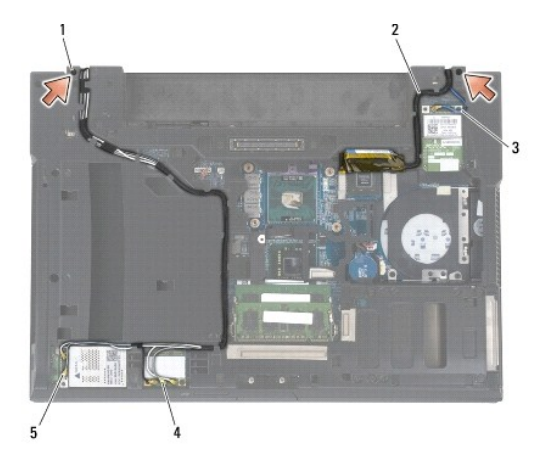

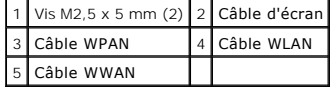

6. Remettez l'ordinateur à l'endroit.

<span id="page-27-0"></span>7. Ouvrez l'écran à 90 degrés et soulevez l'assemblage écran pour le retirer de la base.

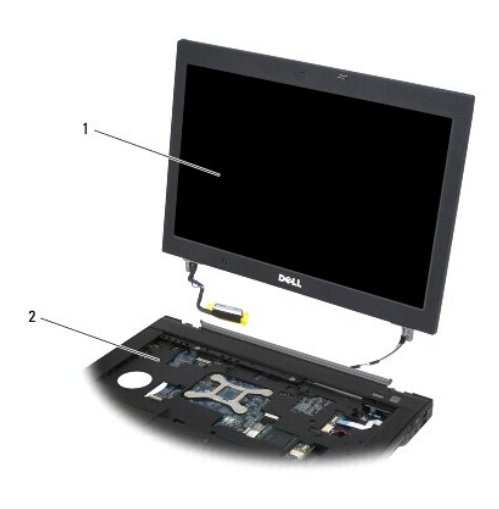

1 Assemblage écran 2 Base

# <span id="page-27-1"></span>**Réinstallation de l'assemblage écran (E6400 et M2400)**

**PRÉCAUTION : avant d'effectuer la procédure suivante, suivez les consignes de sécurité fournies avec votre ordinateur.**

- 1. Éloignez les câbles de l'assemblage écran de la base de l'ordinateur.
- 2. Alignez les charnières de l'écran avec les trous situés sur la base de l'ordinateur, et abaissez l'écran pour le mettre en place.
- 3. Fermez l'écran et retournez l'ordinateur.
- 4. Acheminez le câble d'écran et les câbles des cartes réseau sans fil (WLAN, WWAN et WPAN). Fixez les câbles sous chaque languette de leur voie<br>d'acheminement respective, y compris sous les languettes situées à l'arrière
- 5. En fonction des cartes installées sur votre ordinateur, connectez les câbles d'antenne à leur carte correspondante :

Pour les câbles WWAN, voir [Réinstallation de la carte WWAN](file:///C:/data/systems/wsm2400/fr/sm/html/wwan.htm#wp1180318).

Pour les câbles WPAN, voir [Réinstallation d'une carte WPAN \(UWB/BT\)](file:///C:/data/systems/wsm2400/fr/sm/html/wpan.htm#wp1180318).

Pour les câbles WLAN, voir [Réinstallation de la carte WLAN/WiMax](file:///C:/data/systems/wsm2400/fr/sm/html/wlan.htm#wp1180318).

Insérez les câbles d'antenne non utilisés dans le dispositif de maintien des câbles de la base à côté de l'emplacement de la carte.

- 6. Branchez le câble de l'écran au connecteur sur la carte système.
- 7. Revissez les deux vis M2,5 x 5 mm sur les charnières.
- 8. Réinstallez les caches des charnières (voir [Réinstallation des caches des charnières](file:///C:/data/systems/wsm2400/fr/sm/html/hingecvr.htm#wp1183443)).
- 9. Réinstallez la partie inférieure de la base (voir [Réinstallation de la partie inférieure de la base](file:///C:/data/systems/wsm2400/fr/sm/html/base.htm#wp1181334)).
- 10. Suivez les procédures décrites dans la section [Après intervention à l'intérieur de votre ordinateur](file:///C:/data/systems/wsm2400/fr/sm/html/before.htm#wp1184502).

# <span id="page-27-2"></span>**Retrait de l'assemblage écran (E6400 ATG)**

**PRÉCAUTION : avant d'effectuer la procédure suivante, suivez les consignes de sécurité fournies avec votre ordinateur.**

- <span id="page-28-0"></span>1. Suivez les instructions de la section [Avant d'intervenir à l'intérieur de votre ordinateur](file:///C:/data/systems/wsm2400/fr/sm/html/before.htm#wp1180052).
- 2. Retirez la partie inférieure de la base (voir [Retrait de la partie inférieure de la base](file:///C:/data/systems/wsm2400/fr/sm/html/base.htm#wp1184372)).
- 3. Retirez les caches des charnières (voir [Retrait des caches des charnières](file:///C:/data/systems/wsm2400/fr/sm/html/hingecvr.htm#wp1183179)).
- 4. Débranchez et retirez le câble d'écran, le câble d'écran tactile et les câbles des cartes réseau sans fil (WLAN, WWAN et WPAN). Après leur retrait, placez tous les câbles à l'arrière de l'ordinateur portable.
- 5. Retirez les deux vis M2,5 x 5 mm des charnières.

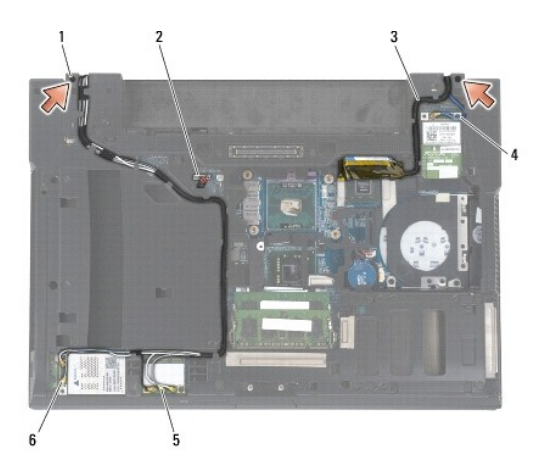

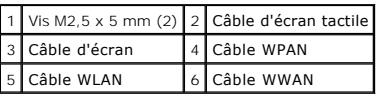

- 6. Remettez l'ordinateur à l'endroit.
- 7. Ouvrez l'écran à 90 degrés et soulevez l'assemblage écran pour le retirer de la base.

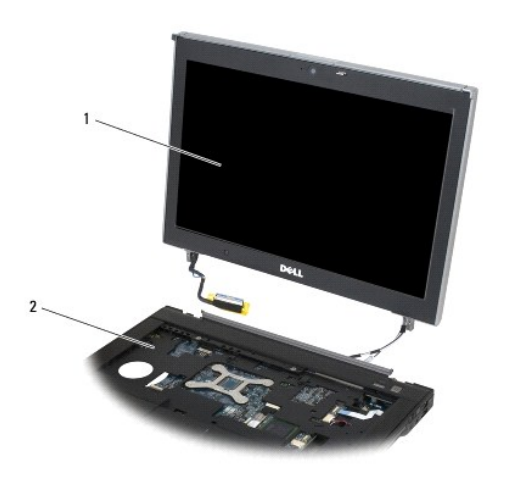

1 Assemblage écran 2 Base

# <span id="page-28-1"></span>**Réinstallation de l'assemblage écran (E6400 ATG)**

#### <span id="page-29-1"></span>**PRÉCAUTION : avant d'effectuer la procédure suivante, suivez les consignes de sécurité fournies avec votre ordinateur.**

- 1. Éloignez les câbles de l'assemblage écran de la base de l'ordinateur.
- 2. Alignez les charnières de l'écran avec les trous situés sur la base de l'ordinateur, et abaissez l'écran pour le mettre en place.
- 3. Fermez l'écran et retournez l'ordinateur.
- 4. Acheminez le câble d'écran, le câble d'écran tactile et les câbles des cartes réseau sans fil (WLAN, WWAN et WPAN). Fixez les câbles sous chaque languette de leur voie d'acheminement respective, y compris sous les languettes situées à l'arrière de la base.
- 5. En fonction des cartes installées sur votre ordinateur, connectez les câbles d'antenne à leur carte correspondante :
	- Pour les câbles WWAN, voir [Réinstallation de la carte WWAN](file:///C:/data/systems/wsm2400/fr/sm/html/wwan.htm#wp1180318).
	- Pour les câbles WPAN, voir [Réinstallation d'une carte WPAN \(UWB/BT\)](file:///C:/data/systems/wsm2400/fr/sm/html/wpan.htm#wp1180318).
	- Pour les câbles WLAN, voir [Réinstallation de la carte WLAN/WiMax](file:///C:/data/systems/wsm2400/fr/sm/html/wlan.htm#wp1180318).
	- Insérez les câbles d'antenne non utilisés dans le dispositif de maintien des câbles de la base à côté de l'emplacement de la carte.
- 6. Branchez le câble de l'écran au connecteur sur la carte système.
- 7. Branchez le câble d'écran tactile au connecteur d'écran tactile de la carte système.
- 8. Revissez les deux vis M2,5 x 5 mm sur les charnières.
- 9. Réinstallez les caches des charnières (voir [Réinstallation des caches des charnières](file:///C:/data/systems/wsm2400/fr/sm/html/hingecvr.htm#wp1183443)).
- 10. Réinstallez la partie inférieure de la base (voir [Réinstallation de la partie inférieure de la base](file:///C:/data/systems/wsm2400/fr/sm/html/base.htm#wp1181334)).
- 11. Suivez les procédures décrites dans la section [Après intervention à l'intérieur de votre ordinateur](file:///C:/data/systems/wsm2400/fr/sm/html/before.htm#wp1184502).

## <span id="page-29-0"></span>**Retrait du cadre de l'écran (E6400 et M2400)**

- $\triangle~$  PRÉCAUTION : avant d'effectuer la procédure suivante, suivez les consignes de sécurité fournies avec votre ordinateur.
- 1. Suivez les instructions de la section **[Avant d'intervenir à l'intérieur de votre ordinateur](file:///C:/data/systems/wsm2400/fr/sm/html/before.htm#wp1180052)**.
- 2. Retirez la partie inférieure de la base (voir [Retrait de la partie inférieure de la base](file:///C:/data/systems/wsm2400/fr/sm/html/base.htm#wp1184372)).
- 3. Retirez les caches des charnières (voir [Retrait des caches des charnières](file:///C:/data/systems/wsm2400/fr/sm/html/hingecvr.htm#wp1183179))
- 4. Retirez l'assemblage écran (voir [Retrait de l'assemblage écran \(E6400 et M2400\)](#page-26-1)).
- $\bullet$ AVIS : afin d'éviter d'endommager le cadre, faites particulièrement attention lorsque vous le retirez de l'écran. Les coins nécessitent une<br>précaution particulière, notamment dans le cas des cadres utilisés avec les écrans **figurant sur l'illustration suivante pour retirer les attaches du cadre.**
- 5. En commençant par le milieu du côté droit du cadre, poussez le cadre vers l'extérieur pour le dégager de l'écran puis soulevez-le afin de libérer les<br>attaches latérales. Voir les flèches numéro « 1 » sur l'illustration
- 6. Pour dégager le coin supérieur droit, poussez le cadre vers l'extérieur afin de libérer l'attache correspondante. Voir la flèche numéro « 2 » sur l'illustration suivante.
- 7. Pour dégager le coin inférieur droit, poussez le coin du cadre vers l'extérieur en forçant, puis soulevez-le délicatement pour libérer l'attache correspondante. Voir les flèches numéro « 3 » sur l'illustration suivante.
- 8. Pour dégager la partie inférieure du cadre, poussez le cadre en direction de l'écran, d'abord au niveau de l'attache du coin inférieur droit, puis des<br>attaches situées au milieu de la partie inférieure et enfin de l'att suivante.
- 9. Pour le côté gauche du cadre, poussez le cadre vers l'extérieur afin de le dégager du milieu de l'écran, puis soulevez-le pour libérer les attaches situées dans l'angle et sur le côté du cadre. Voir les flèches comportant le numéro « 7 » sur l'illustration suivante.
- 10. Pour la partie supérieure du cadre, poussez le cadre en direction de l'écran afin de libérer les attaches situées le long de la partie supérieure du cadre. Voir les flèches numéro « 8 » sur l'illustration suivante.

<span id="page-30-1"></span>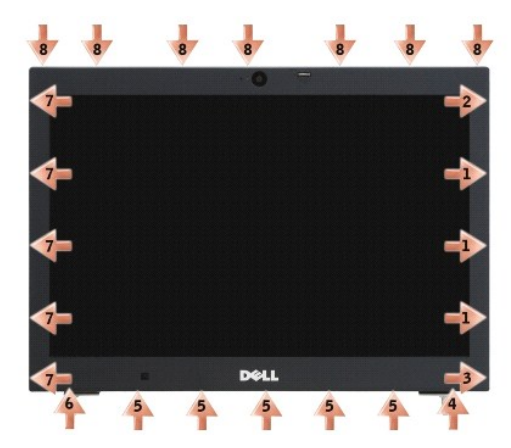

11. Une fois toutes les attaches libérées, soulevez le cadre pour le retirer de l'assemblage écran.

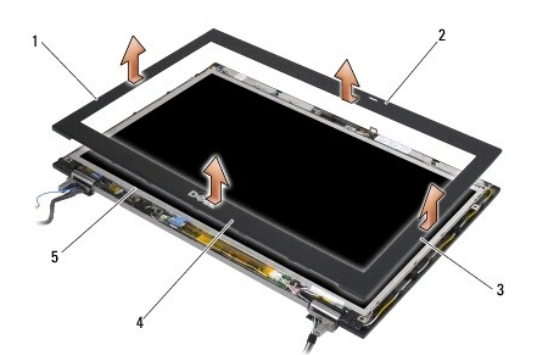

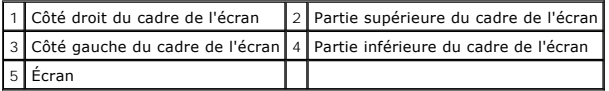

# <span id="page-30-0"></span>**Réinstallation du cadre de l'écran (E6400 et M2400)**

**PRÉCAUTION : avant d'effectuer la procédure suivante, suivez les consignes de sécurité fournies avec votre ordinateur.**

1. Alignez le crochet du loquet de l'écran avec la petite ouverture rectangulaire du cadre de l'écran.

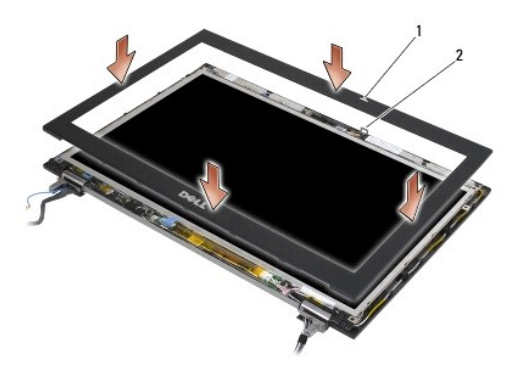

#### 1 Ouverture sur le cadre de l'écran 2 Crochet du loquet sur l'écran

- 2. Appuyez simultanément sur les côtés droit et gauche du cadre pour insérer les attaches latérales du cadre.
- 3. Tirez simultanément sur la partie supérieure et inférieure du cadre pour insérer les attaches supérieures et inférieures du cadre.
- 4. Appuyez délicatement sur le cadre pour l'emboîter et le fixer sur l'assemblage écran.
- 5. Réinstallez l'assemblage écran (voir [Réinstallation de l'assemblage écran \(E6400 et M2400\)](#page-27-1)).
- 6. Réinstallez les caches des charnières (voir [Réinstallation des caches des charnières](file:///C:/data/systems/wsm2400/fr/sm/html/hingecvr.htm#wp1183443)).
- 7. Réinstallez la partie inférieure de la base (voir [Réinstallation de la partie inférieure de la base](file:///C:/data/systems/wsm2400/fr/sm/html/base.htm#wp1181334)).
- 8. Suivez les procédures décrites dans la section [Après intervention à l'intérieur de votre ordinateur](file:///C:/data/systems/wsm2400/fr/sm/html/before.htm#wp1184502).

# <span id="page-31-0"></span>**Retrait du cadre de l'écran (E6400 ATG)**

**PRÉCAUTION : avant d'effectuer la procédure suivante, suivez les consignes de sécurité fournies avec votre ordinateur.**

- 1. Suivez les instructions de la section [Avant d'intervenir à l'intérieur de votre ordinateur](file:///C:/data/systems/wsm2400/fr/sm/html/before.htm#wp1180052).
- 2. Retirez la partie inférieure de la base (voir [Retrait de la partie inférieure de la base](file:///C:/data/systems/wsm2400/fr/sm/html/base.htm#wp1184372)).
- 3. Retirez les caches des charnières (voir [Retrait des caches des charnières](file:///C:/data/systems/wsm2400/fr/sm/html/hingecvr.htm#wp1183179)).
- 4. Retirez l'assemblage écran (voir [Retrait de l'assemblage écran \(E6400 ATG\)](#page-27-2)).
- AVIS : afin d'éviter d'endommager le cadre, faites particulièrement attention lorsque vous le retirez de l'écran. Les coins nécessitent une<br>précaution particulière, notamment dans le cas des cadres utilisés avec les écrans **figurant sur l'illustration suivante pour retirer les attaches du cadre.**
- 5. En commençant par le milieu du côté droit du cadre, poussez le cadre vers l'extérieur pour le dégager de l'écran puis soulevez-le afin de libérer les attaches latérales. Voir les flèches numéro « 1 » sur l'illustration suivante.
- 6. Pour dégager le coin supérieur droit, poussez le cadre vers l'extérieur afin de libérer l'attache correspondante. Voir la flèche numéro « 2 » sur l'illustration suivante.
- 7. Pour dégager le coin inférieur droit, poussez le coin du cadre vers l'extérieur en forçant, puis soulevez-le délicatement pour libérer l'attache correspondante. Voir les flèches numéro « 3 » sur l'illustration suivante.
- 8. Pour dégager la partie inférieure du cadre, poussez le cadre en direction de l'écran, d'abord au niveau de l'attache du coin inférieur droit, puis des attaches situées au milieu de la partie inférieure et enfin de l'attache du coin inférieur gauche. Voir les flèches numéro « 4 » à « 6 » sur l'illustration suivante.
- 9. Pour le côté gauche du cadre, poussez le cadre vers l'extérieur afin de le dégager du milieu de l'écran, puis soulevez-le pour libérer les attaches situées dans l'angle et sur le côté du cadre. Voir les flèches comportant le numéro « 7 » sur l'illustration suivante.
- 10. Pour la partie supérieure du cadre, poussez le cadre en direction de l'écran afin de libérer les attaches situées le long de la partie supérieure du cadre.

Voir les flèches numéro « 8 » sur l'illustration suivante.

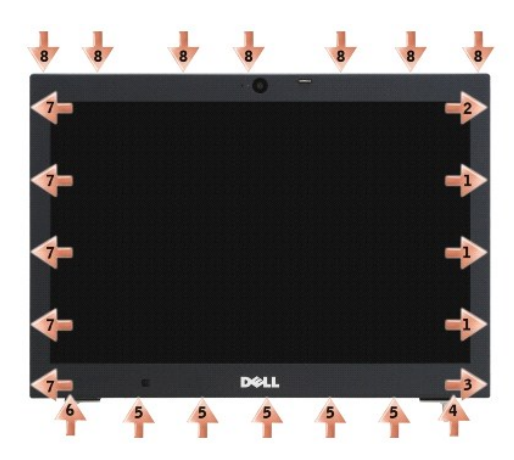

11. Une fois toutes les attaches libérées, soulevez le cadre pour le retirer de l'assemblage écran.

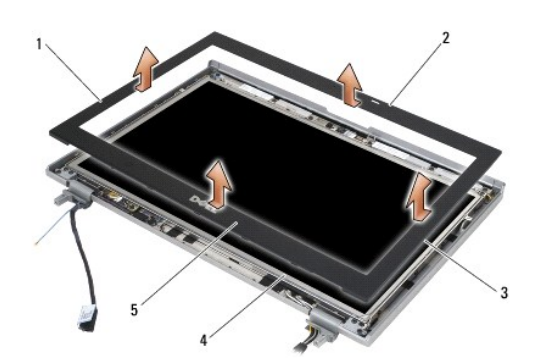

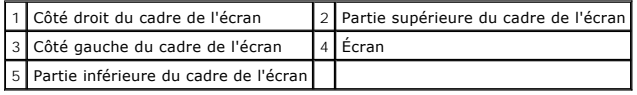

# <span id="page-32-0"></span>**Réinstallation du cadre de l'écran (E6400 ATG)**

**PRÉCAUTION : avant d'effectuer la procédure suivante, suivez les consignes de sécurité fournies avec votre ordinateur.**

1. Alignez le crochet du loquet de l'écran avec la petite ouverture rectangulaire du cadre de l'écran.

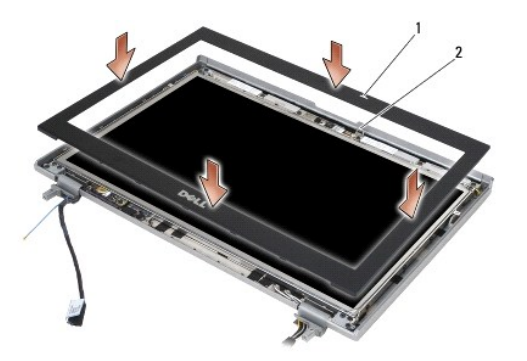

### 1 Ouverture sur le cadre de l'écran 2 Crochet du loquet sur l'écran

- 2. Appuyez simultanément sur les côtés droit et gauche du cadre pour insérer les attaches latérales du cadre.
- 3. Tirez simultanément sur la partie supérieure et inférieure du cadre pour insérer les attaches supérieures et inférieures du cadre.
- 4. Appuyez délicatement sur le cadre pour l'emboîter et le fixer sur l'assemblage écran.
- 5. Réinstallez l'assemblage écran (voir [Réinstallation de l'assemblage écran \(E6400 ATG\)](#page-28-1)).
- 6. Réinstallez les caches des charnières (voir [Réinstallation des caches des charnières](file:///C:/data/systems/wsm2400/fr/sm/html/hingecvr.htm#wp1183443)).
- 7. Réinstallez la partie inférieure de la base (voir [Réinstallation de la partie inférieure de la base](file:///C:/data/systems/wsm2400/fr/sm/html/base.htm#wp1181334)).
- 8. Suivez les procédures décrites dans la section [Après intervention à l'intérieur de votre ordinateur](file:///C:/data/systems/wsm2400/fr/sm/html/before.htm#wp1184502).

# <span id="page-33-0"></span>**Retrait de l'écran CCFL et des supports (E6400 et M2400)**

**PRÉCAUTION : avant d'effectuer la procédure suivante, suivez les consignes de sécurité fournies avec votre ordinateur.**

- 1. Suivez les instructions de la section **[Avant d'intervenir à l'intérieur de votre ordinateur](file:///C:/data/systems/wsm2400/fr/sm/html/before.htm#wp1180052)**.
- 2. Retirez la partie inférieure de la base (voir [Retrait de la partie inférieure de la base](file:///C:/data/systems/wsm2400/fr/sm/html/base.htm#wp1184372)).
- 3. Retirez les caches des charnières (voir [Retrait des caches des charnières](file:///C:/data/systems/wsm2400/fr/sm/html/hingecvr.htm#wp1183179)).
- 4. Retirez l'assemblage écran (voir [Retrait de l'assemblage écran \(E6400 et M2400\)](#page-26-1)).
- 5. Retirez le cadre d'écran (voir [Retrait du cadre de l'écran \(E6400 et M2400\)](#page-29-0)).
- 6. Retirez les quatre vis M2,5 x 5 mm de l'écran.
- 7. Soulevez l'écran pour le retirer du capot de l'écran et posez-le délicatement à plat sur un plan de travail. Veillez à ne pas endommager l'écran avec les charnières et les câbles situés sur le capot de l'écran.
- 8. Débranchez le câble de rétro-éclairage de l'inverseur.

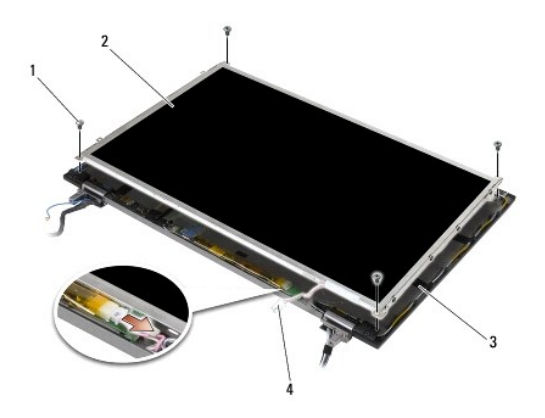

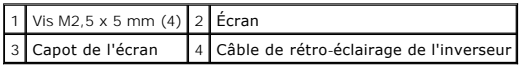

9. Débranchez le câble d'écran. Tout en pinçant les pattes de dégagement, tirez sur le câble pour le débrancher du connecteur.

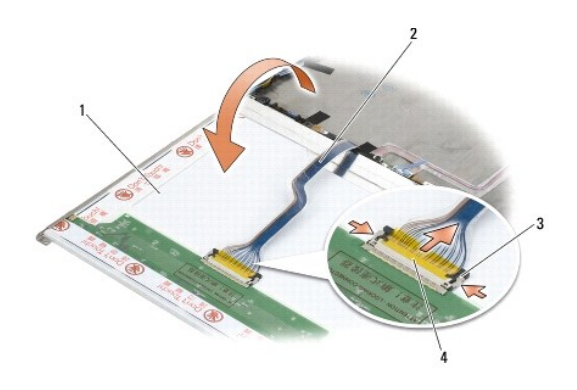

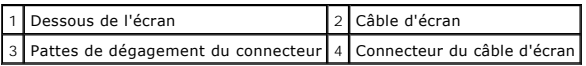

10. Retirez les quatre vis M2 x 3 mm du support droit et les quatre vis M2 x 3 mm du support gauche.

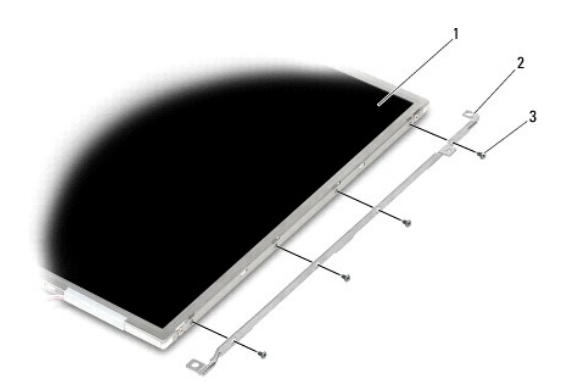

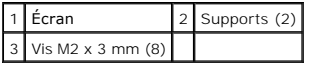

# <span id="page-35-0"></span>**Réinstallation de l'écran CCFL et des supports (E6400 et M2400)**

**PRÉCAUTION : avant d'effectuer la procédure suivante, suivez les consignes de sécurité fournies avec votre ordinateur.**

**REMARQUE :** les supports sont repérés par les lettres « L » (gauche) et « R » (droit).

- 1. Réinstallez les quatre vis M2 x 3 mm sur le support droit et les quatre vis M2 x 3 mm sur le support gauche.
- 2. Sur votre plan de travail, retournez l'écran et placez-le devant le capot de l'écran.
- 3. Connectez le câble de rétro-éclairage à l'inverseur.
- 4. Branchez le câble de l'écran au connecteur à l'arrière de l'écran.
- 5. Posez l'écran dans son capot. Utilisez les repères d'alignement du capot de l'écran pour aligner chaque support.
- 6. Réinstallez les quatre vis M2,5 x 5 mm qui fixent l'écran au capot.
- 7. Réinstallez le cadre d'écran (voir [Réinstallation du cadre de l'écran \(E6400 et M2400\)](#page-30-0)).
- 8. Réinstallez l'assemblage écran (voir [Réinstallation de l'assemblage écran \(E6400 et M2400\)](#page-27-1)).
- 9. Réinstallez les caches des charnières (voir [Réinstallation des caches des charnières](file:///C:/data/systems/wsm2400/fr/sm/html/hingecvr.htm#wp1183443)).
- 10. Réinstallez la partie inférieure de la base (voir [Réinstallation de la partie inférieure de la base](file:///C:/data/systems/wsm2400/fr/sm/html/base.htm#wp1181334)).
- 11. Suivez les procédures décrites dans la section [Après intervention à l'intérieur de votre ordinateur](file:///C:/data/systems/wsm2400/fr/sm/html/before.htm#wp1184502).

# <span id="page-35-1"></span>**Retrait de l'écran LED et des supports (E6400 et M2400)**

**PRÉCAUTION : avant d'effectuer la procédure suivante, suivez les consignes de sécurité fournies avec votre ordinateur.**

- 1. Suivez les instructions de la section [Avant d'intervenir à l'intérieur de votre ordinateur](file:///C:/data/systems/wsm2400/fr/sm/html/before.htm#wp1180052).
- 2. Retirez la partie inférieure de la base (voir [Retrait de la partie inférieure de la base](file:///C:/data/systems/wsm2400/fr/sm/html/base.htm#wp1184372)).
- 3. Retirez les caches des charnières (voir [Retrait des caches des charnières](file:///C:/data/systems/wsm2400/fr/sm/html/hingecvr.htm#wp1183179)).
- 4. Retirez l'assemblage écran (voir [Retrait de l'assemblage écran \(E6400 et M2400\)](#page-26-1)).
- 5. Retirez le cadre d'écran (voir [Retrait du cadre de l'écran \(E6400 et M2400\)](#page-29-0)).
- 6. Retirez les quatre vis M2,5 x 5 mm de l'écran.

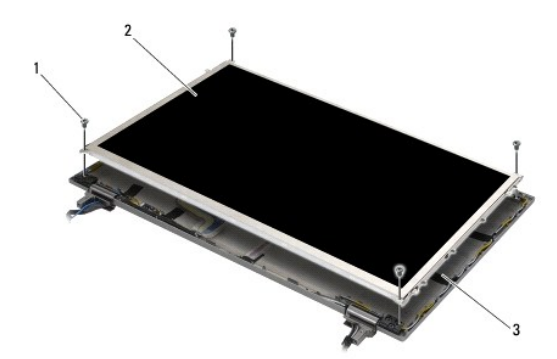
<span id="page-36-1"></span>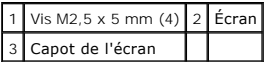

- 7. Soulevez l'écran pour le retirer du capot de l'écran et posez-le délicatement à plat sur un plan de travail. Veillez à ne pas endommager l'écran avec les charnières et les câbles situés sur le capot de l'écran.
- 8. Débranchez le câble d'écran en tirant sur la patte de dégagement.

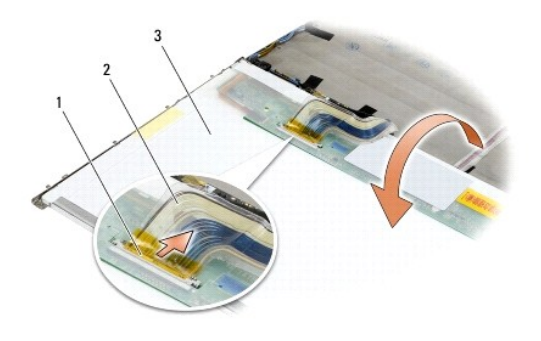

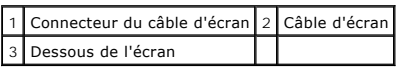

9. Retirez les deux vis M2 x 3 mm du support droit et les deux vis M2 x 3 mm du support gauche.

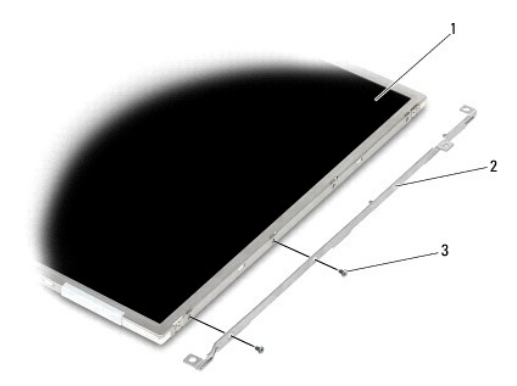

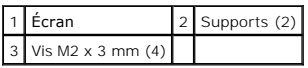

# <span id="page-36-0"></span>**Réinstallation de l'écran LED et des supports (E6400 et M2400)**

**PRÉCAUTION : avant d'effectuer la procédure suivante, suivez les consignes de sécurité fournies avec votre ordinateur.**

**REMARQUE :** les supports sont repérés par les lettres « L » (gauche) et « R » (droit).

- 1. Revissez les deux vis M2 x 3 mm sur le support droit et les deux vis M2 x 3 mm sur le support gauche.
- 2. Branchez le câble de l'écran au connecteur à l'arrière de l'écran.
- 3. Faites passer le câble d'écran autour de l'encoche située sur le capot de l'écran et mettez l'écran en place.
- <span id="page-37-1"></span>4. Réinstallez les quatre vis M2,5 x 5 mm qui fixent l'écran au capot.
- 5. Réinstallez le cadre d'écran (voir [Réinstallation du cadre de l'écran \(E6400 et M2400\)](#page-30-0)).
- 6. Réinstallez l'assemblage écran (voir [Réinstallation de l'assemblage écran \(E6400 et M2400\)](#page-27-0)).
- 7. Réinstallez les caches des charnières (voir [Réinstallation des caches des charnières](file:///C:/data/systems/wsm2400/fr/sm/html/hingecvr.htm#wp1183443)).
- 8. Réinstallez la partie inférieure de la base (voir [Réinstallation de la partie inférieure de la base](file:///C:/data/systems/wsm2400/fr/sm/html/base.htm#wp1181334)).
- 9. Suivez les procédures décrites dans la section [Après intervention à l'intérieur de votre ordinateur](file:///C:/data/systems/wsm2400/fr/sm/html/before.htm#wp1184502).

### <span id="page-37-0"></span>**Retrait de l'écran et des supports (E6400 ATG)**

**PRÉCAUTION : avant d'effectuer la procédure suivante, suivez les consignes de sécurité fournies avec votre ordinateur.**

- 1. Suivez les instructions de la section [Avant d'intervenir à l'intérieur de votre ordinateur](file:///C:/data/systems/wsm2400/fr/sm/html/before.htm#wp1180052).
- 2. Retirez la partie inférieure de la base (voir [Retrait de la partie inférieure de la base](file:///C:/data/systems/wsm2400/fr/sm/html/base.htm#wp1184372)).
- 3. Retirez les caches des charnières (voir [Retrait des caches des charnières](file:///C:/data/systems/wsm2400/fr/sm/html/hingecvr.htm#wp1183179)).
- 4. Retirez l'assemblage écran (voir [Retrait de l'assemblage écran \(E6400 ATG\)](#page-27-1)).
- 5. Retirez le cadre d'écran (voir [Retrait du cadre de l'écran \(E6400 ATG\)](#page-31-0)).
- 6. Retirez les quatre vis M2,5 x 5 mm de l'écran.

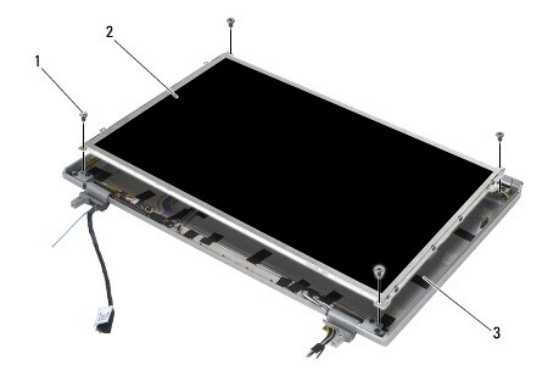

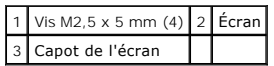

7. Soulevez l'écran pour le retirer du capot de l'écran et posez-le à plat sur un plan de travail.

AVIS : les écrans tactiles comportent un second câble (câble d'écran tactile) qui doit être relié à l'écran tactile. Pour les écrans non tactiles,<br>laissez le câble d'écran tactile sur le capot de l'écran (maintenu par du r

- 8. Débranchez le câble d'écran. Tout en pinçant les pattes de dégagement, tirez sur le câble pour le débrancher du connecteur.
- 9. Pour les écrans tactiles, débranchez le câble d'écran tactile.

<span id="page-38-1"></span>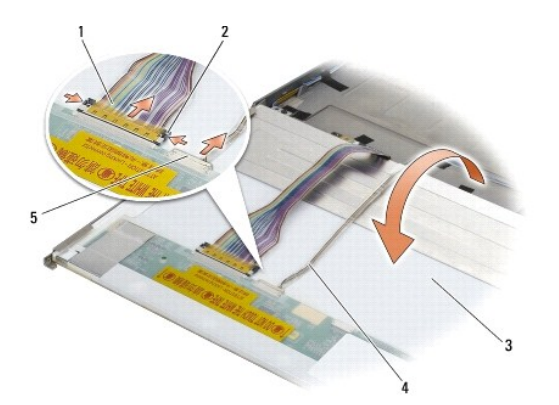

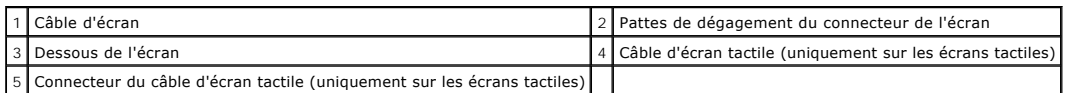

10. Retirez les quatre vis M2 x 3 mm du support droit et les quatre vis M2 x 3 mm du support gauche.

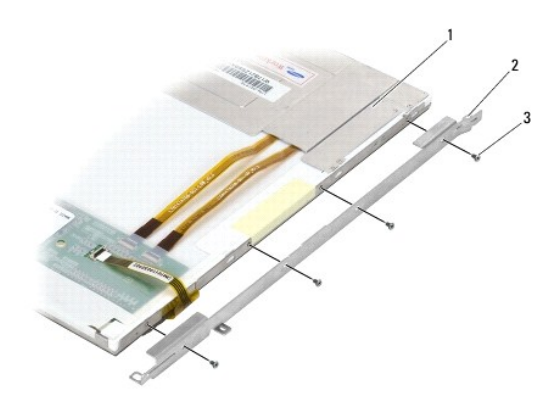

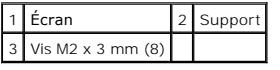

# <span id="page-38-0"></span>**Réinstallation de l'écran et des supports (E6400 ATG)**

**PRÉCAUTION : avant d'effectuer la procédure suivante, suivez les consignes de sécurité fournies avec votre ordinateur.**

AVIS : pour les écrans tactiles, faites particulièrement attention lors de l'installation des supports. Un câble est enroulé sur le bord de l'écran<br>tactile, et le support est posé au-dessus de ce câble.

**REMARQUE :** les supports sont repérés par les lettres « L » (gauche) et « R » (droit).

- 1. Réinstallez les quatre vis M2 x 3 mm sur le support droit de l'écran et les quatre vis M2 x 3 mm sur le support gauche de l'écran.
- 2. Sur votre plan de travail, retournez l'écran et placez-le devant le capot de l'écran.
- 3. Branchez le câble de l'écran au connecteur à l'arrière de l'écran.
- 4. Pour les écrans tactiles, branchez le câble d'écran tactile au connecteur situé à l'arrière de l'écran.
- 5. Posez l'écran dans son capot. Utilisez les repères d'alignement du capot de l'écran pour aligner chaque support.
- 6. Réinstallez les quatre vis M2,5 x 5 mm qui fixent l'écran au capot.
- 7. Réinstallez le cadre d'écran (voir [Réinstallation du cadre de l'écran \(E6400 ATG\)](#page-32-0)).
- 8. Réinstallez l'assemblage écran (voir [Réinstallation de l'assemblage écran \(E6400 ATG\)](#page-28-0)).
- 9. Réinstallez les caches des charnières (voir [Réinstallation des caches des charnières](file:///C:/data/systems/wsm2400/fr/sm/html/hingecvr.htm#wp1183443)).
- 10. Réinstallez la partie inférieure de la base (voir [Réinstallation de la partie inférieure de la base](file:///C:/data/systems/wsm2400/fr/sm/html/base.htm#wp1181334)).
- 11. Suivez les procédures décrites dans la section [Après intervention à l'intérieur de votre ordinateur](file:///C:/data/systems/wsm2400/fr/sm/html/before.htm#wp1184502).

#### **Retrait de l'inverseur (E6400 et M2400)**

**PRÉCAUTION : avant d'effectuer la procédure suivante, suivez les consignes de sécurité fournies avec votre ordinateur.**

- 1. Suivez les instructions de la section [Intervention à l'intérieur de votre ordinateur](file:///C:/data/systems/wsm2400/fr/sm/html/before.htm#wp1180036).
- 2. Retirez la partie inférieure de la base (voir [Retrait de la partie inférieure de la base](file:///C:/data/systems/wsm2400/fr/sm/html/base.htm#wp1184372)).
- 3. Retirez les caches des charnières (voir [Retrait des caches des charnières](file:///C:/data/systems/wsm2400/fr/sm/html/hingecvr.htm#wp1183179)).
- 4. Retirez l'assemblage écran (voir [Retrait de l'assemblage écran \(E6400 et M2400\)](#page-26-0)).
- 5. Retirez le cadre d'écran (voir [Retrait du cadre de l'écran \(E6400 et M2400\)](#page-29-0)).
- 6. Retirez les deux vis M2 x 3 mm de l'inverseur.
- 7. Débranchez les deux connecteurs de l'inverseur.
- 8. Soulevez l'inverseur pour le retirer du capot de l'écran.

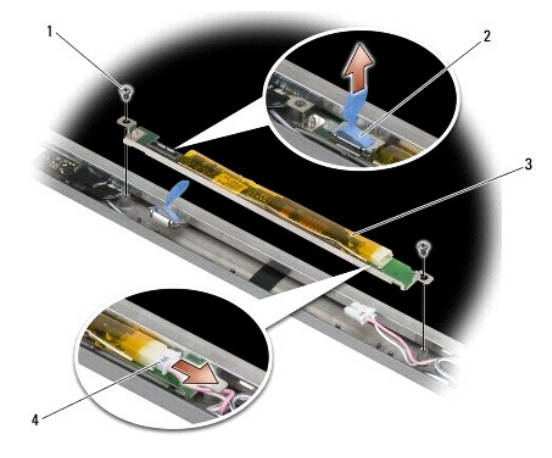

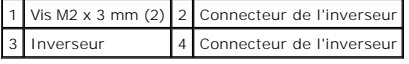

### **Réinstallation de l'inverseur (E6400 et M2400)**

**PRÉCAUTION : avant d'effectuer la procédure suivante, suivez les consignes de sécurité fournies avec votre ordinateur.**

1. Branchez les deux connecteurs à l'inverseur.

- 2. Revissez les deux vis de fixation M2 x 3 mm de l'inverseur.
- 3. Réinstallez le cadre d'écran (voir [Réinstallation du cadre de l'écran \(E6400 et M2400\)](#page-30-0)).
- 4. Réinstallez l'assemblage écran (voir [Réinstallation de l'assemblage écran \(E6400 et M2400\)](#page-27-0)).
- 5. Réinstallez les caches des charnières (voir [Réinstallation des caches des charnières](file:///C:/data/systems/wsm2400/fr/sm/html/hingecvr.htm#wp1183443)).
- 6. Réinstallez la partie inférieure de la base (voir [Réinstallation de la partie inférieure de la base](file:///C:/data/systems/wsm2400/fr/sm/html/base.htm#wp1181334)).
- 7. Suivez les procédures décrites dans la section [Après intervention à l'intérieur de votre ordinateur](file:///C:/data/systems/wsm2400/fr/sm/html/before.htm#wp1184502).

### **Retrait des charnières de l'écran (E6400 et M2400)**

**PRÉCAUTION : avant d'effectuer la procédure suivante, suivez les consignes de sécurité fournies avec votre ordinateur.**

**REMARQUE :** les charnières de l'écran sont repérées par les lettres « L » (gauche) et « R » (droite).

- 1. Suivez les instructions de la section [Intervention à l'intérieur de votre ordinateur](file:///C:/data/systems/wsm2400/fr/sm/html/before.htm#wp1180036).
- 2. Retirez la partie inférieure de la base (voir [Retrait de la partie inférieure de la base](file:///C:/data/systems/wsm2400/fr/sm/html/base.htm#wp1184372)).
- 3. Retirez les caches des charnières (voir [Retrait des caches des charnières](file:///C:/data/systems/wsm2400/fr/sm/html/hingecvr.htm#wp1183179)).
- 4. Retirez l'assemblage écran (voir [Retrait de l'assemblage écran \(E6400 et M2400\)](#page-26-0)).
- 5. Retirez le cadre d'écran (voir [Retrait du cadre de l'écran \(E6400 et M2400\)](#page-29-0)).
- 6. Retirez l'écran (voir [Retrait de l'écran CCFL et des supports \(E6400 et M2400\)](#page-33-0)ou [Retrait de l'écran LED et des supports \(E6400 et M2400\)](#page-35-0)).
- 7. Retirez les deux vis M2,5 x 5 mm de la charnière droite et les deux vis M2,5 x 5 mm de la charnière gauche.
- 8. Dégagez les câbles de chaque charnière puis retirez les charnières.

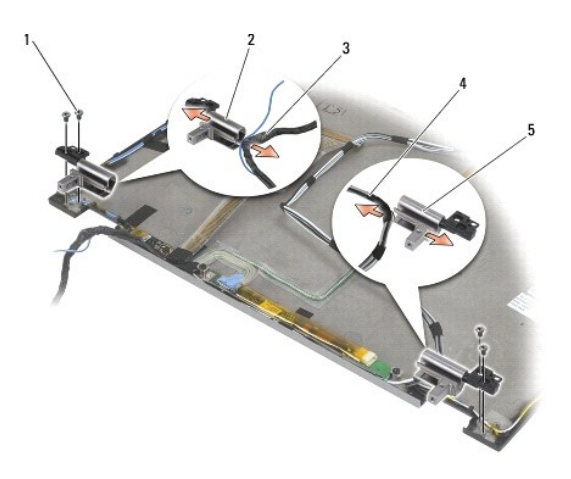

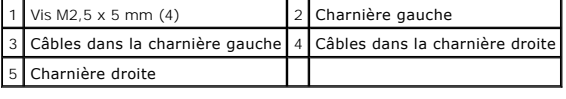

# **Réinstallation des charnières de l'écran (E6400 et M2400)**

**PRÉCAUTION : avant d'effectuer la procédure suivante, suivez les consignes de sécurité fournies avec votre ordinateur.**

- **REMARQUE :** les charnières de l'écran sont repérées par les lettres « L » (gauche) et « R » (droite).
- 1. Passez les câbles dans chaque charnière, puis faites glisser les charnières sur le capot de l'écran. Utilisez les broches d'alignement du capot de l'écran pour mettre en place chaque charnière.
- 2. Revissez les deux vis M2,5 x 5 mm sur la charnière droite et les deux vis M2,5 x 5 mm sur la charnière gauche.
- 3. [Réinstallez l'écran \(voir Réinstallation de l'écran CCFL et des supports \(E6400 et M2400\)](#page-36-0)ou Réinstallation de l'écran LED et des supports (E6400 et M2400))
- 4. Réinstallez le cadre d'écran (voir [Réinstallation du cadre de l'écran \(E6400 et M2400\)](#page-30-0)).
- 5. Réinstallez l'assemblage écran (voir [Réinstallation de l'assemblage écran \(E6400 et M2400\)](#page-27-0)).
- 6. Réinstallez les caches des charnières (voir [Réinstallation des caches des charnières](file:///C:/data/systems/wsm2400/fr/sm/html/hingecvr.htm#wp1183443)).
- 7. Réinstallez la partie inférieure de la base (voir [Réinstallation de la partie inférieure de la base](file:///C:/data/systems/wsm2400/fr/sm/html/base.htm#wp1181334)).
- 8. Suivez les procédures décrites dans la section [Après intervention à l'intérieur de votre ordinateur](file:///C:/data/systems/wsm2400/fr/sm/html/before.htm#wp1184502).

# **Retrait des charnières de l'écran (E6400 ATG)**

- 1. Suivez les instructions de la section [Intervention à l'intérieur de votre ordinateur](file:///C:/data/systems/wsm2400/fr/sm/html/before.htm#wp1180036).
- 2. Retirez la partie inférieure de la base (voir [Retrait de la partie inférieure de la base](file:///C:/data/systems/wsm2400/fr/sm/html/base.htm#wp1184372)).
- 3. Retirez les caches des charnières (voir [Retrait des caches des charnières](file:///C:/data/systems/wsm2400/fr/sm/html/hingecvr.htm#wp1183179)).
- 4. Retirez l'assemblage écran (voir [Retrait de l'assemblage écran \(E6400 ATG\)](#page-27-1)).
- 5. Retirez le cadre d'écran (voir [Retrait du cadre de l'écran \(E6400 ATG\)](#page-31-0)).
- 6. Retirez l'écran (voir [Retrait de l'écran et des supports \(E6400 ATG\)](#page-37-0)).
- 7. Retirez les deux vis M2,5 x 5 mm de la charnière droite et les deux vis M2,5 x 5 mm de la charnière gauche.
- 8. Dégagez les câbles de chaque charnière puis retirez les charnières.

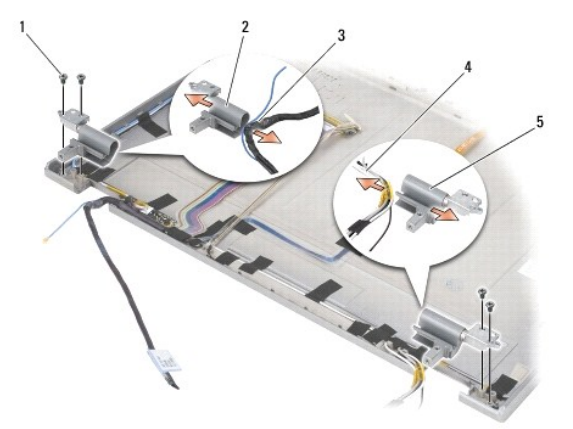

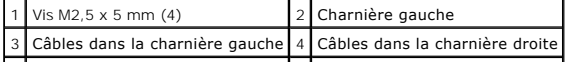

### **Réinstallation des charnières de l'écran (E6400 ATG)**

**PRÉCAUTION : avant d'effectuer la procédure suivante, suivez les consignes de sécurité fournies avec votre ordinateur.**

**REMARQUE :** les charnières de l'écran sont repérées par les lettres « L » (gauche) et « R » (droite).

- 1. Passez les câbles dans chaque charnière, puis faites glisser les charnières sur le capot de l'écran. Utilisez les broches d'alignement du capot de l'écran pour mettre en place chaque charnière.
- 2. Revissez les deux vis M2,5 x 5 mm sur la charnière droite et les deux vis M2,5 x 5 mm sur la charnière gauche.
- 3. Réinstallez l'écran (voir [Réinstallation de l'écran et des supports \(E6400 ATG\)](#page-38-0)).
- 4. Réinstallez le cadre d'écran (voir [Réinstallation du cadre de l'écran \(E6400 ATG\)](#page-32-0)).
- 5. Réinstallez l'assemblage écran (voir [Réinstallation de l'assemblage écran \(E6400 ATG\)](#page-28-0)).
- 6. Réinstallez les caches des charnières (voir [Réinstallation des caches des charnières](file:///C:/data/systems/wsm2400/fr/sm/html/hingecvr.htm#wp1183443)).
- 7. Réinstallez la partie inférieure de la base (voir [Réinstallation de la partie inférieure de la base](file:///C:/data/systems/wsm2400/fr/sm/html/base.htm#wp1181334)).
- 8. Suivez les procédures décrites dans la section [Après intervention à l'intérieur de votre ordinateur](file:///C:/data/systems/wsm2400/fr/sm/html/before.htm#wp1184502).

### **Retrait de la carte du microphone**

- 1. Suivez les instructions de la section [Avant d'intervenir à l'intérieur de votre ordinateur](file:///C:/data/systems/wsm2400/fr/sm/html/before.htm#wp1180052).
- 2. Retirez la partie inférieure de la base (voir [Retrait de la partie inférieure de la base](file:///C:/data/systems/wsm2400/fr/sm/html/base.htm#wp1184372)).
- 3. Retirez les caches des charnières (voir [Retrait des caches des charnières](file:///C:/data/systems/wsm2400/fr/sm/html/hingecvr.htm#wp1183179)).
- 4. Retirez l'assemblage écran (voir [Retrait de l'assemblage écran \(E6400 et M2400\)](#page-26-0)ou [Retrait de l'assemblage écran \(E6400 ATG\)](#page-27-1)).
- 5. Retirez le cadre de l'écran (voir [Retrait du cadre de l'écran \(E6400 et M2400\)](#page-29-0)ou [Retrait du cadre de l'écran \(E6400 ATG\)](#page-31-0)).
- 6. Relevez le petit levier du connecteur sur le câble du microphone.
- 7. Desserrez la vis imperdable, soulevez délicatement la carte du microphone en l'inclinant légèrement et débranchez le câble du microphone.

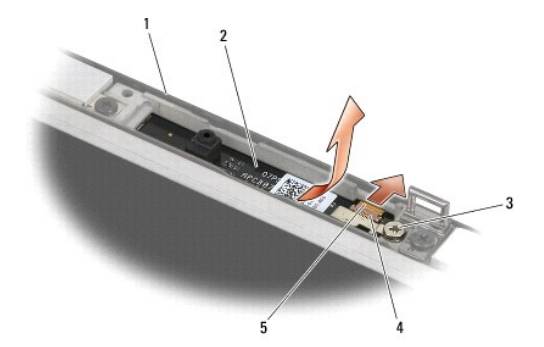

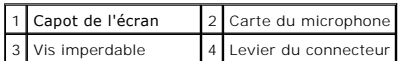

#### **Réinstallation de la carte du microphone**

**PRÉCAUTION : avant d'effectuer la procédure suivante, suivez les consignes de sécurité fournies avec votre ordinateur.**

- 1. Insérez le connecteur du câble du microphone dans le connecteur de la carte du microphone.
- 2. Rabaissez le levier du connecteur de la carte du microphone.
- 3. Inclinez la carte du microphone et alignez-la sur l'encoche située sur le capot de l'écran.

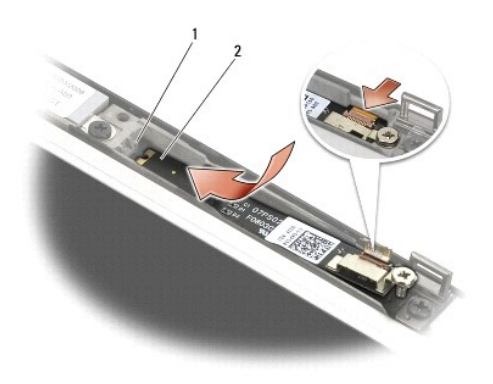

#### 1 Encoche sur le capot de l'écran 2 Carte du microphone

- 4. Resserrez la vis M2 x 3 mm qui fixe la carte du microphone au capot de l'écran.
- 5. Réinstallez le cadre de l'écran (voir [Réinstallation du cadre de l'écran \(E6400 et M2400\)](#page-30-0)ou [Réinstallation du cadre de l'écran \(E6400 ATG\)](#page-32-0)).
- 6. Réinstallez l'assemblage écran (voir [Réinstallation de l'assemblage écran \(E6400 et M2400\)](#page-27-0)ou [Réinstallation du cadre de l'écran \(E6400 ATG\)](#page-32-0).
- 7. Réinstallez les caches des charnières (voir [Réinstallation des caches des charnières](file:///C:/data/systems/wsm2400/fr/sm/html/hingecvr.htm#wp1183443)).
- 8. Réinstallez la partie inférieure de la base (voir [Réinstallation de la partie inférieure de la base](file:///C:/data/systems/wsm2400/fr/sm/html/base.htm#wp1181334)).
- 9. Suivez les procédures décrites dans la section [Après intervention à l'intérieur de votre ordinateur](file:///C:/data/systems/wsm2400/fr/sm/html/before.htm#wp1184502).

### **Retrait de l'assemblage caméra et microphone**

- 1. Suivez les instructions de la section **[Avant d'intervenir à l'intérieur de votre ordinateur](file:///C:/data/systems/wsm2400/fr/sm/html/before.htm#wp1180052)**.
- 2. Retirez la partie inférieure de la base (voir [Retrait de la partie inférieure de la base](file:///C:/data/systems/wsm2400/fr/sm/html/base.htm#wp1184372)).
- 3. Retirez les caches des charnières (voir [Retrait des caches des charnières](file:///C:/data/systems/wsm2400/fr/sm/html/hingecvr.htm#wp1183179)).
- 4. Retirez l'assemblage écran (voir [Retrait de l'assemblage écran \(E6400 et M2400\)](#page-26-0)ou [Retrait de l'assemblage écran \(E6400 ATG\)](#page-27-1)).
- 5. Retirez le cadre de l'écran (voir [Retrait du cadre de l'écran \(E6400 et M2400\)](#page-29-0)ou [Retrait du cadre de l'écran \(E6400 ATG\)](#page-31-0)).
- 6. Relevez le petit levier du connecteur sur le câble du microphone/de la caméra.

7. Desserrez la vis imperdable, soulevez délicatement l'ensemble microphone/caméra en l'inclinant légèrement et débranchez le câble du microphone/de la caméra.

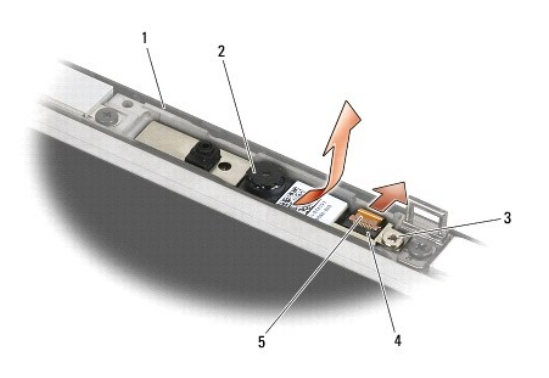

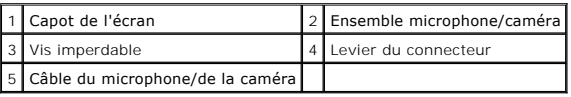

# **Réinstallation de l'ensemble caméra et microphone**

**PRÉCAUTION : avant d'effectuer la procédure suivante, suivez les consignes de sécurité fournies avec votre ordinateur.**

- 1. Insérez le connecteur du câble du microphone/de la caméra dans le connecteur de l'ensemble microphone/caméra.
- 2. Rabaissez le levier du connecteur de l'ensemble microphone/caméra.
- 3. Inclinez l'ensemble microphone/caméra et alignez-le avec l'encoche située sur le capot de l'écran.

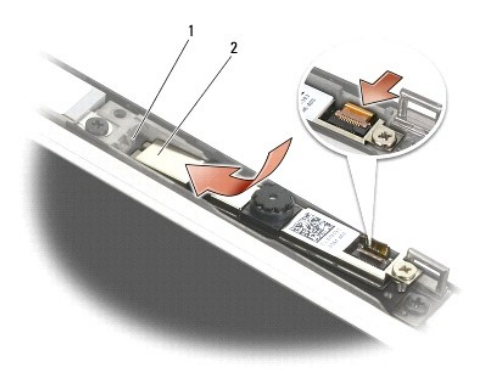

1 Ensemble microphone/caméra 2 Encoche sur le capot de l'écran

- 4. Serrez la vis M2 x 3 mm qui fixe l'ensemble microphone/caméra au capot de l'écran.
- 5. Réinstallez le cadre de l'écran (voir [Réinstallation du cadre de l'écran \(E6400 et M2400\)](#page-30-0)ou [Réinstallation du cadre de l'écran \(E6400 ATG\)](#page-32-0)).
- 6. Réinstallez l'assemblage écran (voir [Réinstallation de l'assemblage écran \(E6400 et M2400\)](#page-27-0)ou [Réinstallation du cadre de l'écran \(E6400 ATG\)](#page-32-0)).
- 7. Réinstallez les caches des charnières (voir [Réinstallation des caches des charnières](file:///C:/data/systems/wsm2400/fr/sm/html/hingecvr.htm#wp1183443)).
- 8. Réinstallez la partie inférieure de la base (voir [Réinstallation de la partie inférieure de la base](file:///C:/data/systems/wsm2400/fr/sm/html/base.htm#wp1181334)).

9. Suivez les procédures décrites dans la section [Après intervention à l'intérieur de votre ordinateur](file:///C:/data/systems/wsm2400/fr/sm/html/before.htm#wp1184502).

### **Retrait de l'assemblage crochet du loquet**

**PRÉCAUTION : avant d'effectuer la procédure suivante, suivez les consignes de sécurité fournies avec votre ordinateur.**

1. Suivez les instructions de la section [Avant d'intervenir à l'intérieur de votre ordinateur](file:///C:/data/systems/wsm2400/fr/sm/html/before.htm#wp1180052).

- 2. Retirez la partie inférieure de la base (voir [Retrait de la partie inférieure de la base](file:///C:/data/systems/wsm2400/fr/sm/html/base.htm#wp1184372)).
- 3. Retirez les caches des charnières (voir [Retrait des caches des charnières](file:///C:/data/systems/wsm2400/fr/sm/html/hingecvr.htm#wp1183179)).
- 4. Retirez l'assemblage écran (voir [Retrait de l'assemblage écran \(E6400 et M2400\)](#page-26-0)ou [Retrait de l'assemblage écran \(E6400 ATG\)](#page-27-1)).
- 5. Retirez le cadre de l'écran (voir [Retrait du cadre de l'écran \(E6400 et M2400\)](#page-29-0)ou [Retrait du cadre de l'écran \(E6400 ATG\)](#page-31-0)).
- 6. Retirez la vis M2,5 x 5 mm et inclinez l'assemblage crochet du loquet pour le retirer du capot de l'écran.

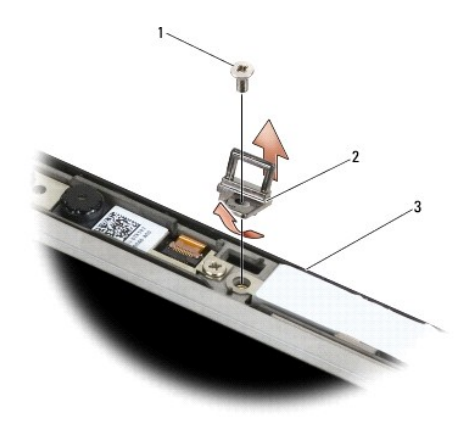

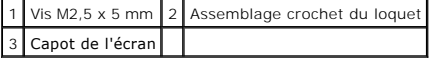

### **Réinstallation de l'assemblage crochet du loquet**

- 1. Inclinez le crochet du loquet pour l'insérer dans le capot de l'écran.
- 2. Revissez la vis M2,5 x 5 mm qui fixe l'assemblage crochet du loquet au capot de l'écran.
- 3. Réinstallez le cadre de l'écran (voir [Réinstallation du cadre de l'écran \(E6400 et M2400\)](#page-30-0)ou [Réinstallation du cadre de l'écran \(E6400 ATG\)](#page-32-0)).
- 4. Réinstallez l'assemblage écran (voir [Réinstallation de l'assemblage écran \(E6400 et M2400\)](#page-27-0)ou [Réinstallation de l'assemblage écran \(E6400 ATG\)](#page-28-0)).
- 5. Réinstallez les caches des charnières (voir [Réinstallation des caches des charnières](file:///C:/data/systems/wsm2400/fr/sm/html/hingecvr.htm#wp1183443)).
- 6. Réinstallez la partie inférieure de la base (voir [Réinstallation de la partie inférieure de la base](file:///C:/data/systems/wsm2400/fr/sm/html/base.htm#wp1181334)).
- 7. Suivez les procédures décrites dans la section [Après intervention à l'intérieur de votre ordinateur](file:///C:/data/systems/wsm2400/fr/sm/html/before.htm#wp1184502).

### **Retrait du capot de l'écran**

**PRÉCAUTION : avant d'effectuer la procédure suivante, suivez les consignes de sécurité fournies avec votre ordinateur.**

- 1. Suivez les instructions de la section **[Avant d'intervenir à l'intérieur de votre ordinateur](file:///C:/data/systems/wsm2400/fr/sm/html/before.htm#wp1180052).**
- 2. Retirez la partie inférieure de la base (voir [Retrait de la partie inférieure de la base](file:///C:/data/systems/wsm2400/fr/sm/html/base.htm#wp1184372)).
- 3. Retirez les caches des charnières (voir [Retrait des caches des charnières](file:///C:/data/systems/wsm2400/fr/sm/html/hingecvr.htm#wp1183179)).
- 4. Retirez l'assemblage écran (voir [Retrait de l'assemblage écran \(E6400 et M2400\)](#page-26-0)ou [Retrait de l'assemblage écran \(E6400 ATG\)](#page-27-1)).
- 5. Retirez le cadre de l'écran (voir [Retrait du cadre de l'écran \(E6400 et M2400\)](#page-29-0)ou [Retrait du cadre de l'écran \(E6400 ATG\)](#page-31-0)).

*C* **REMARQUE** : la procédure ci-dessous ne nécessite pas le retrait des supports des écrans.

6. Retirez l'écran de son capot (voir <u>Retrait de l'écran CCFL et des supports (E6400 et M2400)</u>, <u>[Retrait de l'écran LED et des supports \(E6400 et M2400\)](#page-35-0)</u> ou<br><u>[Retrait de l'écran et des supports \(E6400 ATG\)](#page-37-0)</u>).

### **Réinstallation du capot de l'écran**

**PRÉCAUTION : avant d'effectuer la procédure suivante, suivez les consignes de sécurité fournies avec votre ordinateur.**

- 1. Retirez le ruban adhésif qui maintient les câbles sur le capot de l'écran.
- 2. Réinstallez l'écran (voir [Réinstallation de l'écran CCFL et des supports \(E6400 et M2400\)](#page-35-2), [Réinstallation de l'écran LED et des supports \(E6400 et M2400\)](#page-36-0) ou [Réinstallation de l'écran et des supports \(E6400 ATG\)](#page-38-0)).
- 3. Réinstallez le cadre de l'écran (voir [Réinstallation du cadre de l'écran \(E6400 et M2400\)](#page-30-0)ou [Réinstallation du cadre de l'écran \(E6400 ATG\)](#page-32-0)).
- 4. Réinstallez l'assemblage écran (voir [Réinstallation de l'assemblage écran \(E6400 et M2400\)](#page-27-0)ou [Réinstallation de l'assemblage écran \(E6400 ATG\)](#page-28-0).
- 5. Réinstallez les caches des charnières (voir [Réinstallation des caches des charnières](file:///C:/data/systems/wsm2400/fr/sm/html/hingecvr.htm#wp1183443)).
- 6. Réinstallez la partie inférieure de la base (voir [Réinstallation de la partie inférieure de la base](file:///C:/data/systems/wsm2400/fr/sm/html/base.htm#wp1181334)).
- 7. Suivez les procédures décrites dans la section [Après intervention à l'intérieur de votre ordinateur](file:///C:/data/systems/wsm2400/fr/sm/html/before.htm#wp1184502).

[Retour à la table des matières](file:///C:/data/systems/wsm2400/fr/sm/html/index.htm)

#### **Ventilateur**

**Dell™ Latitude™ E6400 et E6400 ATG et station de travail mobile Precision™ M2400 Guide technique**

- **[Retrait du ventilateur](#page-47-0)**
- [Réinstallation du ventilateur](#page-47-1)

### <span id="page-47-0"></span>**Retrait du ventilateur**

- **PRÉCAUTION : avant d'effectuer la procédure suivante, suivez les consignes de sécurité fournies avec votre ordinateur.**
- 1. Suivez les instructions de la section [Avant d'intervenir à l'intérieur de votre ordinateur](file:///C:/data/systems/wsm2400/fr/sm/html/before.htm#wp1180052).
- 2. Retirez la partie inférieure de la base (voir [Retrait de la partie inférieure de la base](file:///C:/data/systems/wsm2400/fr/sm/html/base.htm#wp1184372)).
- 3. Retirez les deux vis M2,5 x 5 mm qui fixent le ventilateur à l'ensemble dissipateur de chaleur du processeur.
- 4. Débranchez le câble du ventilateur de la carte système.
- 5. Soulevez le ventilateur en l'inclinant à un angle de 45 degrés et tirez dessus pour le dégager du volet situé sur l'ensemble dissipateur de chaleur du processeur et le retirer.

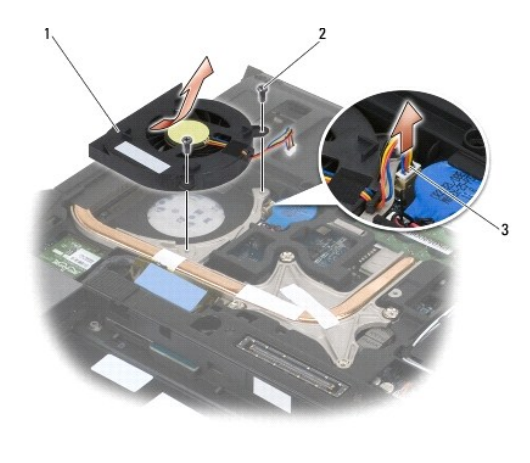

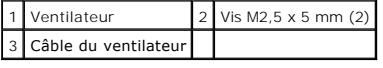

# <span id="page-47-1"></span>**Réinstallation du ventilateur**

- 1. Soulevez le volet de l'ensemble dissipateur de chaleur du processeur et inclinez le ventilateur pour l'insérer.
- 2. Alignez les trous des vis du ventilateur sur les trous de vis de l'ensemble dissipateur de chaleur du processeur.
- 3. Revissez les deux vis M2,5 x 5 mm pour fixer le ventilateur à l'ensemble dissipateur de chaleur du processeur.
- 4. Connectez le câble du ventilateur à la carte système.
- 5. Réinstallez la partie inférieure de la base (voir [Retrait de la partie inférieure de la base](file:///C:/data/systems/wsm2400/fr/sm/html/base.htm#wp1184372)).

6. Suivez les procédures décrites dans la section [Après intervention à l'intérieur de votre ordinateur](file:///C:/data/systems/wsm2400/fr/sm/html/before.htm#wp1184502).

[Retour à la table des matières](file:///C:/data/systems/wsm2400/fr/sm/html/index.htm)

### **Module FCM**

**Dell™ Latitude™ E6400 et E6400 ATG et station de travail mobile Precision™ M2400 Guide technique**

- [Retrait d'un module FCM d'un emplacement WWAN/FCM](#page-49-0)
- [Retrait d'un module FCM d'un emplacement WPAN/UWB/FCM](#page-49-1)
- [Réinstallation d'un module FCM](#page-50-0)

#### △ PRÉCAUTION : avant de commencer une procédure de cette section, consultez et respectez les consignes de sécurité fournies avec votre **ordinateur.**

Le module FCM est également appelé Intel® Turbo Memory et Mini-carte Intel Flash Cache Logic Chip. Le module FCM peut être installé sur le connecteur de carte WWAN/FCM ou sur le connecteur de carte WPAN/UWB/FCM.

**AREMARQUE :** ce module n'est compatible qu'avec le système d'exploitation Microsoft® Windows Vista®.

### <span id="page-49-0"></span>**Retrait d'un module FCM d'un emplacement WWAN/FCM**

- 1. Suivez les procédures décrites dans la section **[Avant d'intervenir à l'intérieur de votre ordinateur](file:///C:/data/systems/wsm2400/fr/sm/html/before.htm#wp1180052)**.
- 2. Retirez la partie inférieure de la base (voir [Retrait de la partie inférieure de la base](file:///C:/data/systems/wsm2400/fr/sm/html/base.htm#wp1184372)).
- 3. Retirez la vis M2 x 3 mm. Le module FCM se soulève à un angle de 45 degrés.
- 4. Retirez le module FCM du connecteur de carte situé sur la carte système.

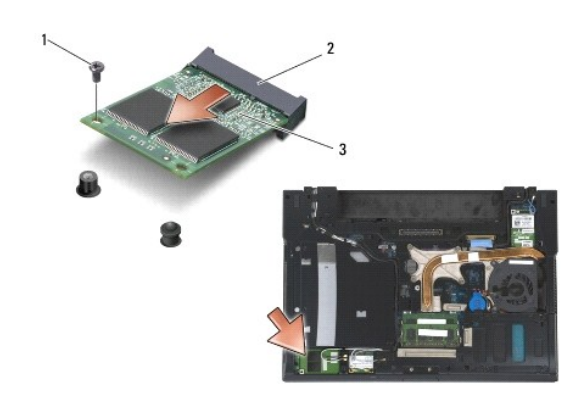

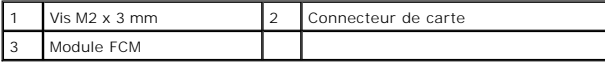

### <span id="page-49-1"></span>**Retrait d'un module FCM d'un emplacement WPAN/UWB/FCM**

- 1. Suivez les procédures décrites dans la section [Intervention à l'intérieur de votre ordinateur](file:///C:/data/systems/wsm2400/fr/sm/html/before.htm#wp1180036).
- 2. Retirez la partie inférieure de la base (voir [Retrait de la partie inférieure de la base](file:///C:/data/systems/wsm2400/fr/sm/html/base.htm#wp1184372)).
- 3. Retirez la vis M2,5 x 5 mm du cache de la charnière gauche. Ensuite, tirez le cache vers l'avant puis vers le haut pour le retirer.
- 4. Retirez la vis M2 x 3 mm. Le module FCM se soulève à un angle de 45 degrés.
- 5. Retirez le module FCM du connecteur de carte situé sur la carte système.

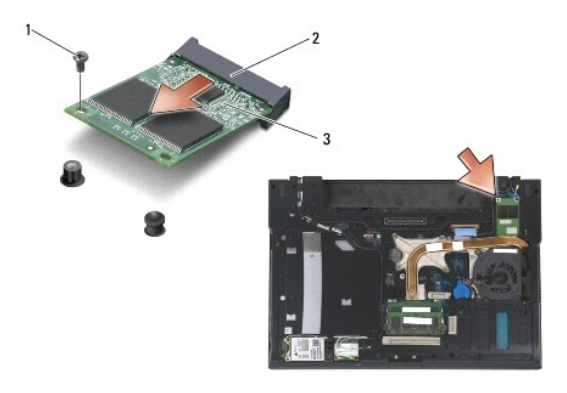

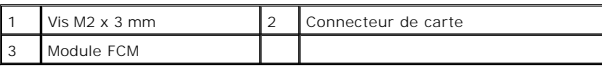

# <span id="page-50-0"></span>**Réinstallation d'un module FCM**

- AVIS : lors de l'installation de ce module, vérifiez que les câbles d'antenne ne se trouvent pas en dessous de la carte. Placez les câbles d'antenne<br>dans le dispositif de maintien des câbles à côté du module. L'installatio
- 0 **AVIS : les connecteurs sont munis de détrompeurs qui assurent une insertion correcte. Si vous sentez une résistance, vérifiez les connecteurs du module et de la carte système, et réalignez le module.**
- 0 AVIS : il est possible d'installer le module FCM dans le connecteur de carte WWAN/FCM ou dans le connecteur de carte WPAN/UWB/FCM.<br>Utilisez le connecteur de carte disponible. Si les deux sont disponibles, privilégiez le co **d'accès.**
- 1. Insérez le module FCM dans le connecteur de carte situé sur la carte système.
- 2. Appuyez sur le module FCM et maintenez-le en place.
- 3. Revissez la vis M2 x 3 mm.
- 4. Fixez les câbles des cartes sans fil :

Si vous installez le module FCM dans l'emplacement WWAN/FCM, insérez les câbles d'antenne gris/noir et gris/blanc dans le dispositif de maintien situé à côté du module.

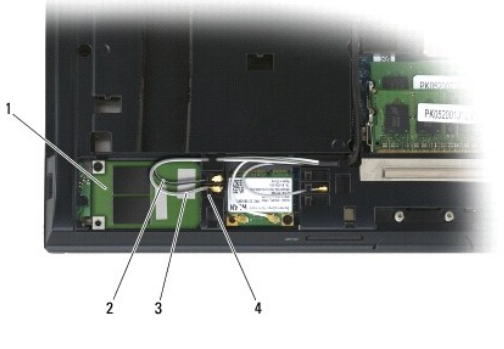

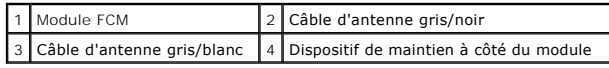

Si vous installez le module FCM dans l'emplacement WPAN/UWB/FCM, insérez le câble d'antenne bleu dans le dispositif de maintien situé à côté du module.

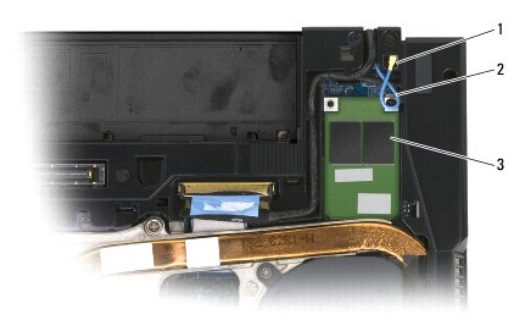

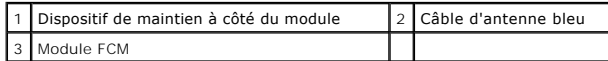

- 5. Réinstallez le fond de la base (voir [Réinstallation de la partie inférieure de la base](file:///C:/data/systems/wsm2400/fr/sm/html/base.htm#wp1181334)).
- 6. Suivez les procédures décrites dans la section [Après intervention à l'intérieur de votre ordinateur](file:///C:/data/systems/wsm2400/fr/sm/html/before.htm#wp1184502).

#### **Disque dur**

**Dell™ Latitude™ E6400 et E6400 ATG et station de travail mobile Precision™ M2400 Guide technique**

- [Retrait du disque dur](#page-52-0)
- [Réinstallation du disque dur](#page-53-0)
- [Retrait du disque dur 1,8" \(E6400 ATG\)](#page-53-1)
- [Réinstallation du disque dur 1,8" \(E6400 ATG\)](#page-55-0)
- [Retrait du disque dur modulaire](#page-57-0)
- [Réinstallation du disque dur modulaire](#page-60-0)

**REMARQUE :** Dell ne garantit ni la compatibilité ni la prise en charge des disques durs provenant de sources autres que Dell.

#### <span id="page-52-0"></span>**Retrait du disque dur**

- △ PRÉCAUTION : avant de commencer une procédure de cette section, consultez et respectez les consignes de sécurité fournies avec votre **ordinateur.**
- **PRÉCAUTION :** *ne touchez pas* **le berceau en métal du disque dur si vous retirez celui-ci de l'ordinateur alors qu'il est chaud.**

**AVIS : pour éviter toute perte de données, éteignez votre ordinateur avant de retirer le disque dur. Ne retirez pas le disque dur tant quand l'ordinateur est en fonctionnement ou en veille.**

- **AVIS : les disques durs sont très fragiles. Faites très attention lorsque vous manipulez le disque dur.**
- 1. Suivez les procédures décrites dans la section [Avant d'intervenir à l'intérieur de votre ordinateur](file:///C:/data/systems/wsm2400/fr/sm/html/before.htm#wp1180052).
- 2. Fermez l'écran et retournez l'ordinateur.
- 3. Retirez les deux vis M3 x 3 mm.
- 4. Faites glisser le disque dur pour l'extraire de la base.

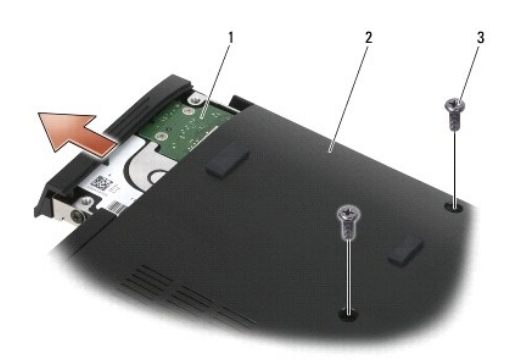

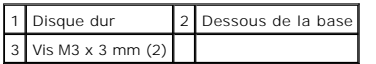

- 5. Retirez la vis M3 x 3 mm du cadre du disque dur.
- 6. Retirez le cadre du disque dur.

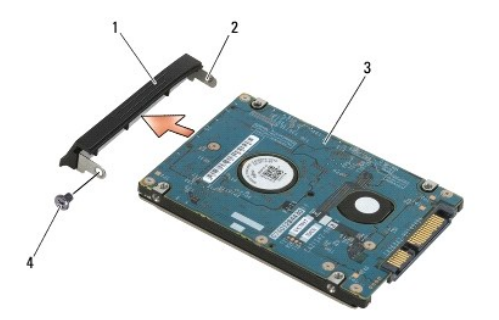

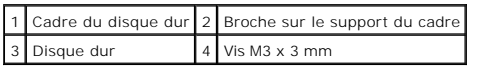

# <span id="page-53-0"></span>**Réinstallation du disque dur**

**PRÉCAUTION : avant de commencer une procédure de cette section, consultez et respectez les consignes de sécurité fournies avec votre ordinateur.**

**AVIS : les disques durs sont très fragiles. Faites très attention lorsque vous manipulez le disque dur.**

- **AVIS : faites glisser le disque dans son logement en exerçant une pression ferme et uniforme. Si vous appuyez trop fort vous risquez d'endommager le connecteur.**
- 1. Tenez le disque dur de manière à ce que l'étiquette soit orientée vers le bas.
- 2. Insérez la broche située à l'une des extrémités du cadre dans l'orifice du disque dur.
- 3. À l'autre extrémité du cadre, revissez la vis M3 x 3 mm qui fixe le cadre au disque dur.
- 4. Faites glisser le disque dur dans la baie de disque dur.
- 5. Revissez les deux vis M3 x 3 mm qui fixent le disque dur à la base.
- 6. Suivez les procédures décrites dans la section [Après intervention à l'intérieur de votre ordinateur](file:///C:/data/systems/wsm2400/fr/sm/html/before.htm#wp1184502)
- 7. Installez le système d'exploitation, les pilotes et utilitaires de votre ordinateur, si nécessaire. Pour plus d'informations, consultez le *Guide de configuration et de référence rapide livré avec votre ordinateur ou disponible sur le site : support.dell.com***.**

### <span id="page-53-1"></span>**Retrait du disque dur 1,8" (E6400 ATG)**

△ PRÉCAUTION : avant de commencer une procédure de cette section, consultez et respectez les consignes de sécurité fournies avec votre **ordinateur.**

**PRÉCAUTION :** *ne touchez pas* **le berceau en métal du disque dur si vous retirez celui-ci de l'ordinateur alors qu'il est chaud.**

**AVIS : pour éviter toute perte de données, éteignez votre ordinateur avant de retirer le disque dur. Ne retirez pas le disque dur tant quand l'ordinateur est en fonctionnement ou en veille.**

- **AVIS : les disques durs sont très fragiles. Faites très attention lorsque vous manipulez le disque dur.**
- 1. Suivez les procédures décrites dans la section [Intervention à l'intérieur de votre ordinateur](file:///C:/data/systems/wsm2400/fr/sm/html/before.htm#wp1180036).
- 2. Fermez l'écran et retournez l'ordinateur.
- 3. Retirez les deux vis M3 x 3 mm.
- 4. Faites glisser le disque dur pour l'extraire de la base.

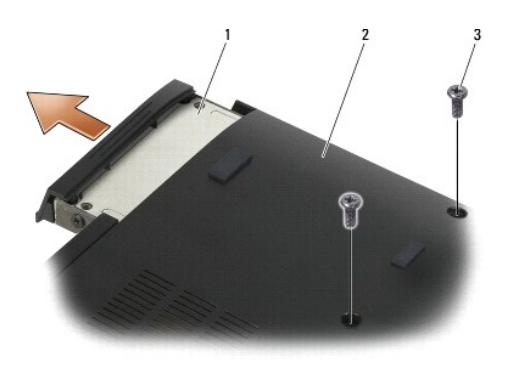

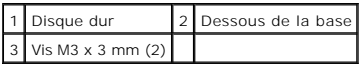

- 5. Retirez la vis M3 x 3 mm du cadre du disque dur.
- 6. Retirez le cadre du disque dur.

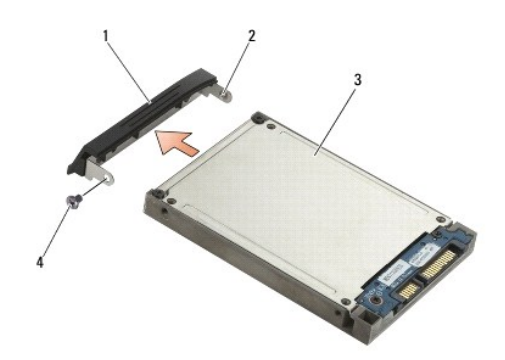

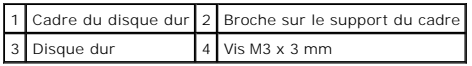

- 7. Retirez les deux vis M2,5 x 5 mm du capot du support de disque dur.
- 8. Soulevez le capot en l'inclinant légèrement et faites glisser les pattes sur le capot pour les extraire du support.

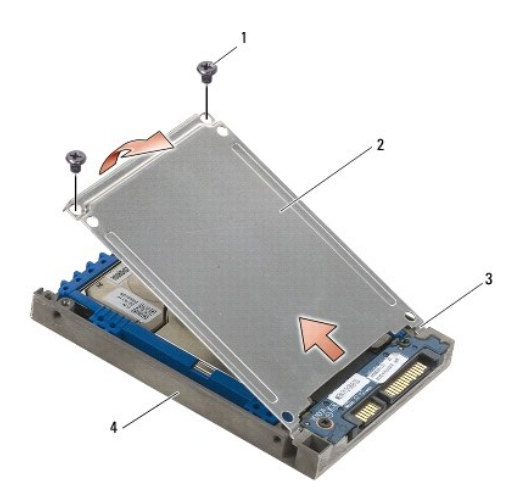

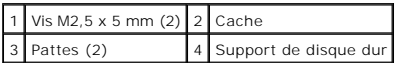

9. Faites glisser le disque dur à l'opposé du connecteur, soulevez-le incliné, puis faites-le glisser pour le sortir du support de disque dur.

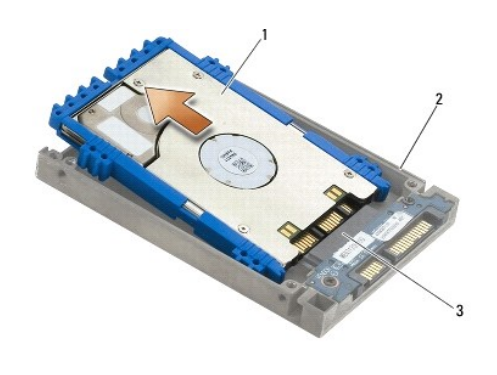

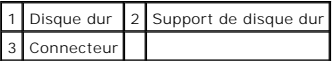

10. Tirez les côtés de la protection bleue vers l'extérieur afin de la retirer du disque dur.

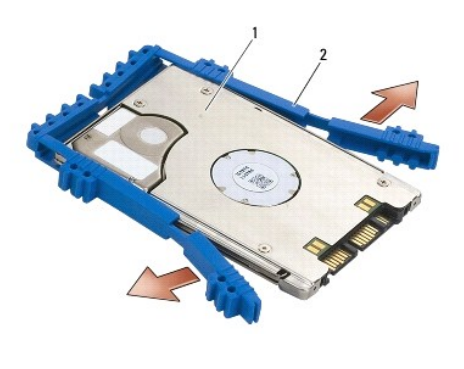

1 Disque dur 2 Protection bleue

### <span id="page-55-0"></span>**Réinstallation du disque dur 1,8" (E6400 ATG)**

- **PRÉCAUTION : avant de commencer une procédure de cette section, consultez et respectez les consignes de sécurité fournies avec votre ordinateur.**
- **AVIS : les disques durs sont très fragiles. Faites très attention lorsque vous manipulez le disque dur.**
- **AVIS : faites glisser le disque dans son logement en exerçant une pression ferme et uniforme. Si vous appuyez trop fort vous risquez d'endommager le connecteur.**
- € AVIS : les parties supérieure et inférieure de la protection bleue sont différentes. La partie supérieure est plate et présente de fines rainures<br>tandis que la partie inférieure présente des rainures saillantes. Lors de la
- 1. En tenant la protection bleue face vers le haut, placez l'extrémité de la protection sur le côté du disque dur opposé au connecteur. Ensuite, enveloppez les deux côtés du disque dur dans la protection bleue.

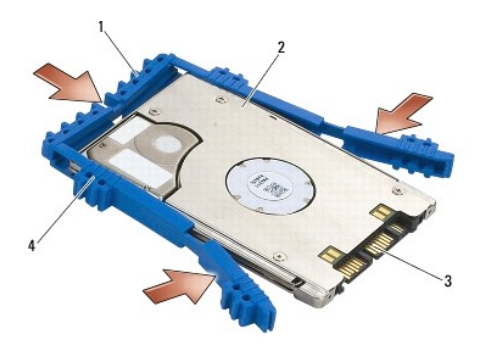

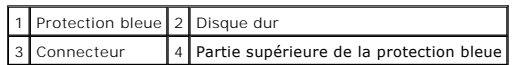

2. Inclinez le disque dur pour l'insérer dans le support.

Quand le pare-choc se dégage du support, glissez le disque dur vers le connecteur.

3. Branchez le disque dur sur le connecteur du support.

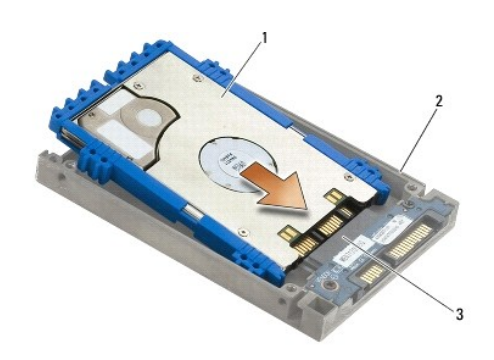

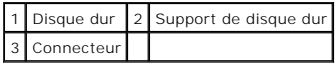

- 4. Insérez les pattes du capot sous le bord du support de disque dur.
- 5. Revissez les deux vis M2,5 x 5 mm.

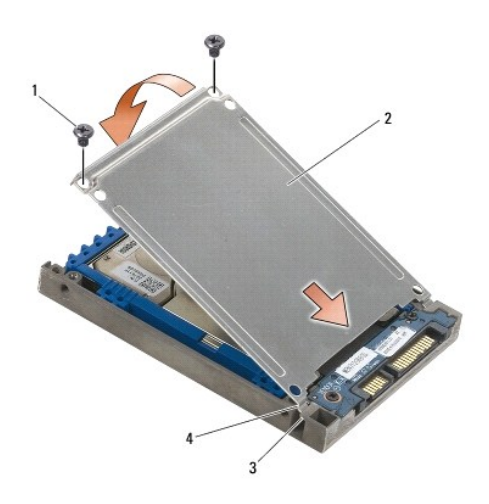

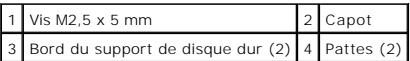

- 6. Insérez la broche située à l'une des extrémités du cadre dans l'orifice du disque dur.
- 7. À l'autre extrémité du cadre, revissez la vis M3 x 3 mm qui fixe le cadre au disque dur.
- 8. Faites glisser le disque dur dans la baie de disque dur.
- 9. Revissez les deux vis M3 x 3 mm qui fixent le disque dur à la base.
- 10. Suivez les procédures décrites dans la section [Après intervention à l'intérieur de votre ordinateur](file:///C:/data/systems/wsm2400/fr/sm/html/before.htm#wp1184502).
- 11. Installez le système d'exploitation, les pilotes et utilitaires de votre ordinateur, si nécessaire. Pour plus d'informations, consultez le *Guide de configuration et de référence rapide livré avec votre ordinateur ou disponible sur le site : support.dell.com***.**

### <span id="page-57-0"></span>**Retrait du disque dur modulaire**

- **PRÉCAUTION : avant de commencer une procédure de cette section, consultez et respectez les consignes de sécurité fournies avec votre ordinateur.**
- **PRÉCAUTION :** *ne touchez pas* **le berceau en métal du disque dur si vous retirez celui-ci de l'ordinateur alors qu'il est chaud.**
- **AVIS : pour éviter toute perte de données, éteignez votre ordinateur avant de retirer le disque dur. Ne retirez pas le disque dur tant quand l'ordinateur est en fonctionnement ou en veille.**
- 
- **AVIS : les disques durs sont très fragiles. Faites très attention lorsque vous manipulez le disque dur.**
- 1. Suivez les procédures décrites dans la section [Intervention à l'intérieur de votre ordinateur](file:///C:/data/systems/wsm2400/fr/sm/html/before.htm#wp1180036).
- 2. Retournez votre ordinateur.
- 3. Si votre ordinateur est équipé d'une vis de sécurité pour le lecteur modulaire, retirez-la.
- 4. Appuyez sur le loquet de dégagement pour la libérer.
- 5. Tirez sur le loquet de dégagement pour retirer le lecteur de la baie modulaire.

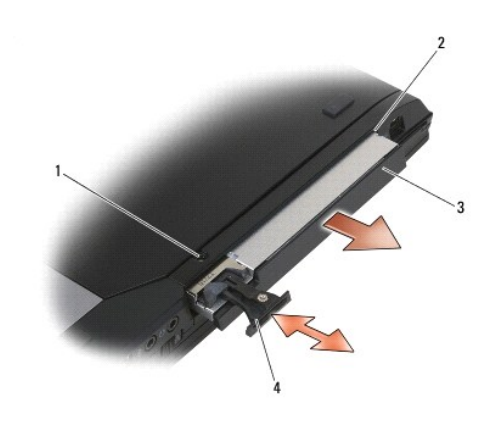

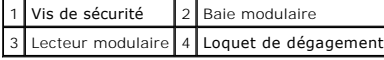

- 6. Retirez la vis M2,5 x 5 mm qui maintient le loquet de dégagement en place.
- 7. Faites glisser le loquet de dégagement pour l'extraire de son support.

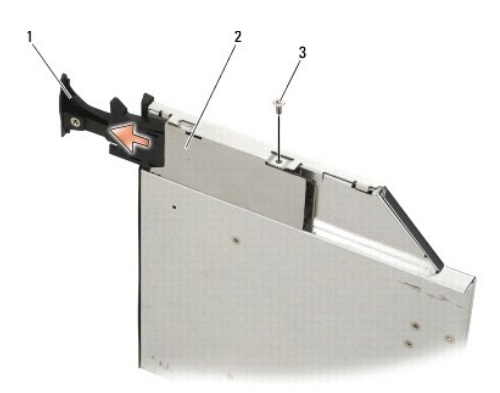

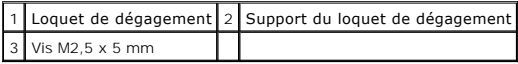

8. Retirez la vis M2,5 x 5 mm qui maintient le support du loquet de dégagement en place.

9. Faites glisser le support du loquet de dégagement pour l'extraire du support de disque dur.

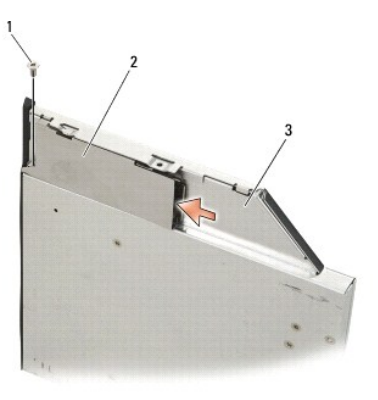

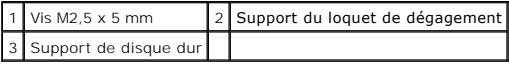

10. Retirez les trois vis M2,5 x 5 mm du capot du support de disque dur.

11. Soulevez le capot et inclinez-le pour le retirer.

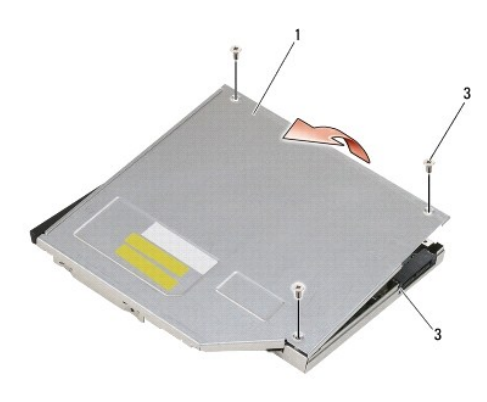

| <b>Capot</b>            | 2 Vis M2,5 x 5 mm (3) |
|-------------------------|-----------------------|
| 3 Support de disque dur |                       |

12. Retirez les quatre vis M2,5 x 5 du support de disque dur.

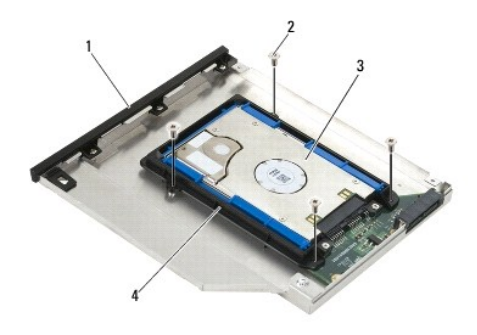

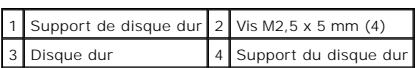

13. Glissez le disque dur pour l'écarter du connecteur, soulevez-le incliné, puis débranchez-le du support de disque dur.

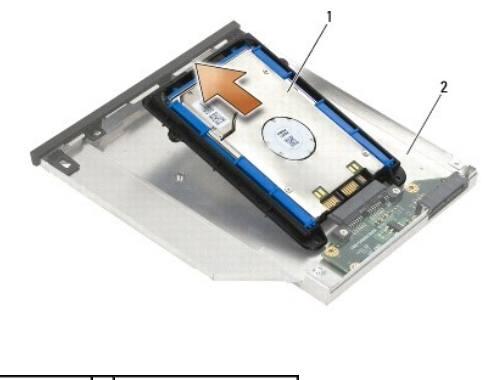

1 Disque dur 2 Support de disque dur

14. Soulevez l'extrémité du disque dur qui comporte le connecteur et retirez le disque dur de son support.

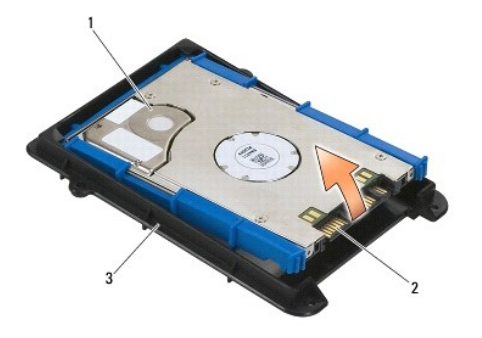

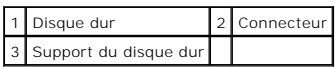

15. Tirez les côtés de la protection bleue vers l'extérieur afin de la retirer du disque dur.

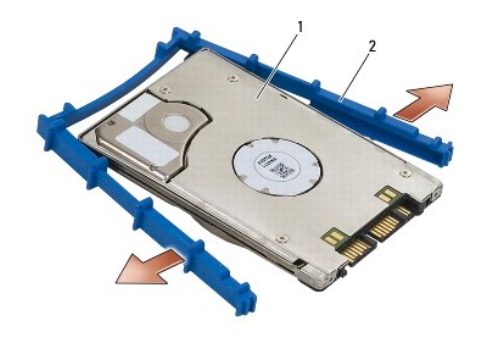

1 Disque dur 2 Protection bleue

# <span id="page-60-0"></span>**Réinstallation du disque dur modulaire**

- **PRÉCAUTION : avant de commencer une procédure de cette section, consultez et respectez les consignes de sécurité fournies avec votre ordinateur.**
- **AVIS : les disques durs sont très fragiles. Faites très attention lorsque vous manipulez le disque dur.**
- **AVIS : faites glisser le disque dans son logement en exerçant une pression ferme et uniforme. Si vous appuyez trop fort vous risquez d'endommager le connecteur.**
- AVIS : les parties supérieure et inférieure de la protection bleue sont différentes. La partie supérieure présente des rainures saillantes tandis que<br>la partie inférieure est plate et présente de fines rainures. Lors de la
- 1. En tenant la protection bleue face vers le haut, placez l'extrémité de la protection sur le côté du disque dur opposé au connecteur. Ensuite, enveloppez les deux côtés du disque dur dans la protection bleue.

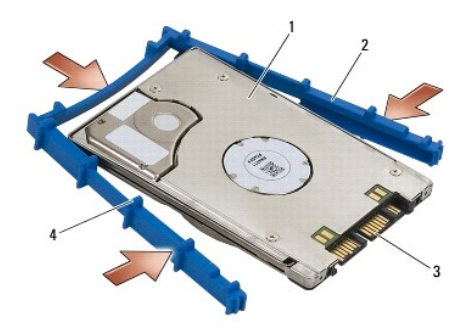

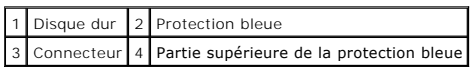

- 2. Insérez l'extrémité du disque dur opposée au connecteur dans le support de disque dur en vérifiant que les angles du disque dur sont bien emboîtés dans les coins du support.
- 3. Enfoncez le disque dur dans son support.

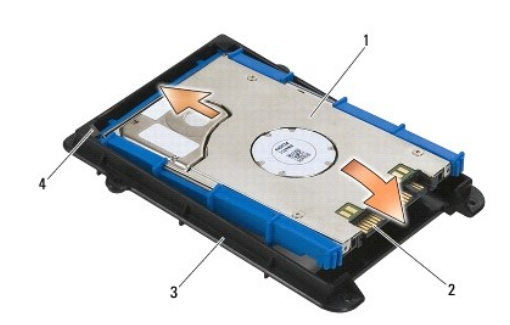

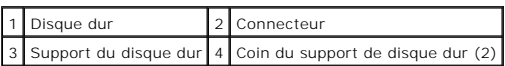

- 4. Placez le disque dur dans le support, incliné, en alignant le connecteur du disque sur celui du support.
- 5. Glissez le disque dur à fond dans le connecteur sur le support.

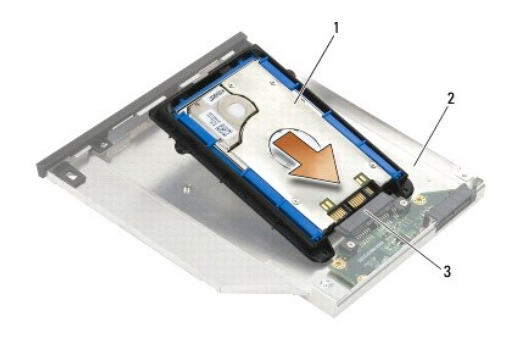

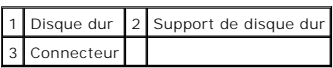

6. Réinstallez les quatre vis M2,5 x 5 mm du support de disque dur.

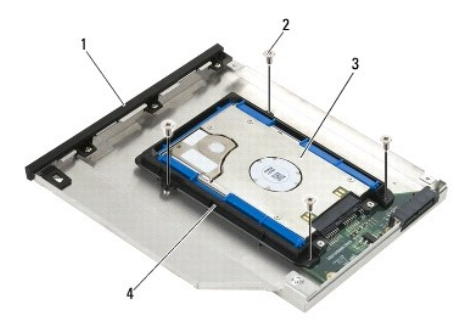

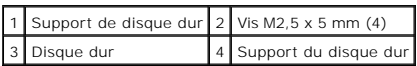

7. Fixez le côté en biseau du capot en vérifiant que les pattes du capot s'emboîtent parfaitement dans les encoches du support.

8. Installez le capot puis réinstallez les trois vis M2,5 x 5 mm.

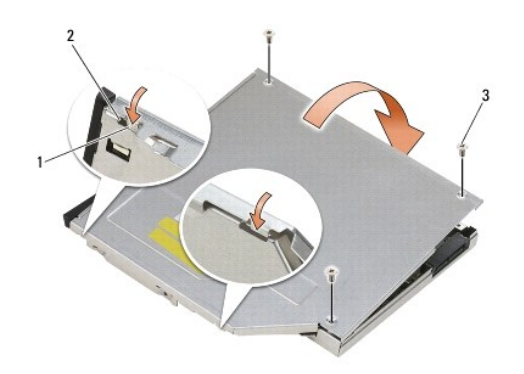

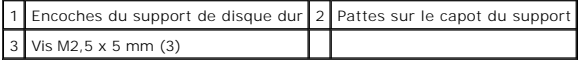

- 9. Faites glisser le support du loquet de dégagement pour l'insérer dans le support de disque dur.
- 10. Revissez la vis M2,5 x 5 mm qui maintient le support du loquet de dégagement en place.

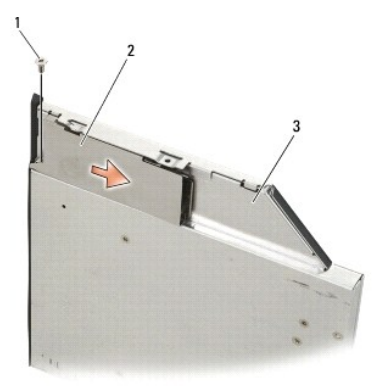

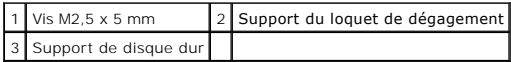

- 11. Faites glisser le loquet de dégagement pour l'insérer dans le support de disque dur.
- 12. Revissez la vis M2,5 x 5 mm qui maintient le loquet de dégagement en place.

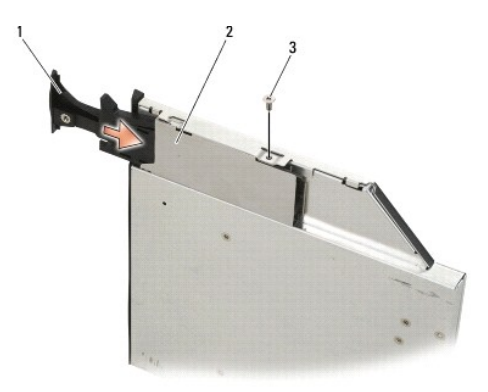

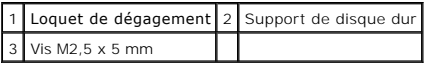

- 13. Insérez le support de disque dur dans la baie modulaire.
- 14. Appuyez sur le loquet de dégagement pour maintenir le support en place.

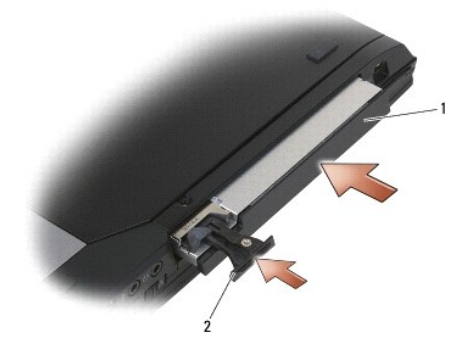

1 Support de disque dur 2 Loquet de dégagement

15. Si votre ordinateur est équipé d'une vis de sécurité pour le lecteur modulaire, revissez-la.

- 16. Suivez les procédures décrites dans la section [Après intervention à l'intérieur de votre ordinateur](file:///C:/data/systems/wsm2400/fr/sm/html/before.htm#wp1184502).
- 17. Installez le système d'exploitation, les pilotes et utilitaires de votre ordinateur, si nécessaire. Pour plus d'informations, consultez le Guide de configuration<br>et de référence rapide livré avec votre ordinateur ou di

# <span id="page-64-0"></span> **Caches des charnières**

**Dell™ Latitude™ E6400 et E6400 ATG et station de travail mobile Precision™ M2400 Guide technique**

- [Retrait des caches des charnières](#page-64-1)
- [Réinstallation des caches des charnières](#page-64-2)

### <span id="page-64-1"></span>**Retrait des caches des charnières**

**PRÉCAUTION : avant de commencer une procédure de cette section, consultez et respectez les consignes de sécurité fournies avec votre ordinateur.**

Les caches des charnières ne sont pas interchangeables : le cache de gauche protège le connecteur DisplayPort tandis que le cache de droite protège le connecteur réseau RJ-45.

- 1. Suivez les procédures décrites dans la section [Avant d'intervenir à l'intérieur de votre ordinateur](file:///C:/data/systems/wsm2400/fr/sm/html/before.htm#wp1180052).
- 2. Retirez la partie inférieure de la base (voir [Retrait de la partie inférieure de la base](file:///C:/data/systems/wsm2400/fr/sm/html/base.htm#wp1184372)).
- 3. Retirez la vis M2,5 x 5 mm de chaque cache de charnière.
- 4. Faites glisser chaque cache de charnière vers l'avant puis soulevez-le pour le retirer.

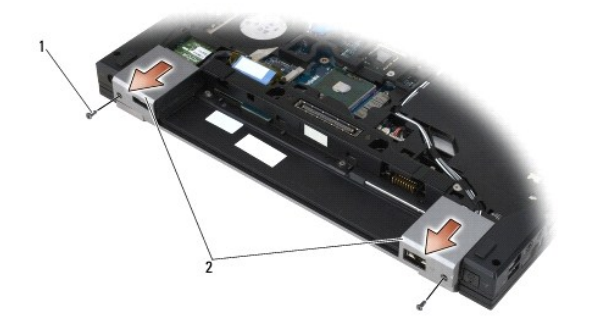

1 Vis M2,5 x 5 mm (2) 2 Caches des charnières

### <span id="page-64-2"></span>**Réinstallation des caches des charnières**

- 1. Faites glisser le cache de la charnière gauche sur le connecteur DisplayPort et faites glisser le cache de la charnière droite sur le connecteur réseau RJ-45.
- 2. Revissez la vis M2,5 x 5 mm sur chaque cache de charnière.
- 3. Réinstallez la partie inférieure de la base (voir [Réinstallation de la partie inférieure de la base](file:///C:/data/systems/wsm2400/fr/sm/html/base.htm#wp1181334)).
- 4. Suivez les procédures décrites dans la section [Après intervention à l'intérieur de votre ordinateur](file:///C:/data/systems/wsm2400/fr/sm/html/before.htm#wp1184502).

#### <span id="page-65-2"></span> **Clavier**

**Dell™ Latitude™ E6400 et E6400 ATG et station de travail mobile Precision™ M2400 Guide technique**

- **[Retrait du clavier](#page-65-0)**
- [Réinstallation du clavier](#page-65-1)

#### <span id="page-65-0"></span>**Retrait du clavier**

- **PRÉCAUTION : avant de commencer une procédure de cette section, consultez et respectez les consignes de sécurité fournies avec votre ordinateur.**
- 1. Suivez les procédures décrites dans la section [Avant d'intervenir à l'intérieur de votre ordinateur](file:///C:/data/systems/wsm2400/fr/sm/html/before.htm#wp1180052).
- 2. Retirez le cache des voyants (voir [Retrait du cache des voyants](file:///C:/data/systems/wsm2400/fr/sm/html/ledcvr.htm#wp1179991)).
- 3. Retirez les deux vis M2 x 3 mm situées sur la partie supérieure du clavier.

AVIS : les capuchons des touches du clavier sont fragiles, facilement délogés et leur réinstallation prend beaucoup de temps. Faites plus<br>particulièrement attention au cours du retrait et de la manipulation du clavier.

4. À l'aide de la patte de dégagement, soulevez délicatement la partie supérieure du clavier puis tirez dessus pour déconnecter le clavier.

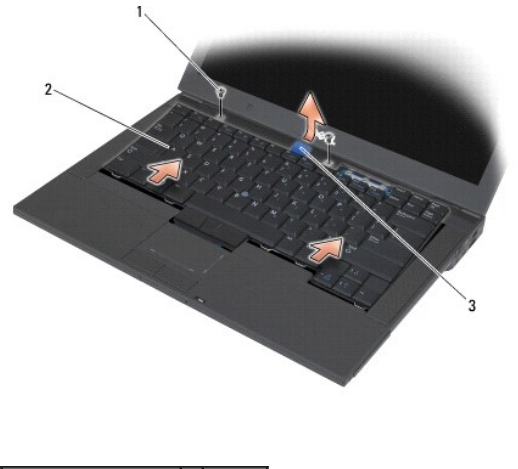

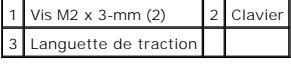

### <span id="page-65-1"></span>**Réinstallation du clavier**

**PRÉCAUTION : avant de commencer une procédure de cette section, consultez et respectez les consignes de sécurité fournies avec votre ordinateur.**

AVIS : les capuchons des touches du clavier sont fragiles, facilement délogés et leur réinstallation prend beaucoup de temps. Faites plus<br>particulièrement attention au cours du retrait et de la manipulation du clavier.

- 1. Placez la partie supérieure du clavier juste au-dessus de l'ordinateur, inclinez la partie inférieure du clavier pour insérer les pattes et le connecteur du<br>clavier situés sur la partie inférieure du clavier sous le bor
- 2. Appuyez doucement sur chaque côté du clavier pour l'enclencher.
- 3. Revissez les deux vis M2 x 3 mm sur la partie supérieure du clavier.

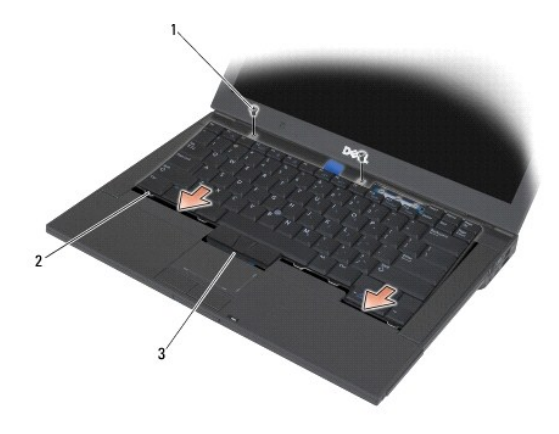

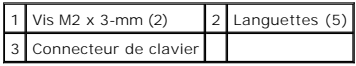

4. Réinstallez le cache des voyants (voir [Réinstallation du cache des voyants](file:///C:/data/systems/wsm2400/fr/sm/html/ledcvr.htm#wp1179937)).

5. Suivez les procédures décrites dans la section [Après intervention à l'intérieur de votre ordinateur](file:///C:/data/systems/wsm2400/fr/sm/html/before.htm#wp1184502).

[Retour à la table des matières](file:///C:/data/systems/wsm2400/fr/sm/html/index.htm)

#### <span id="page-67-0"></span> **Cache des voyants**

**Dell™ Latitude™ E6400 et E6400 ATG et station de travail mobile Precision™ M2400 Guide technique**

- <sup>O</sup> [Retrait du cache des voyants](#page-67-1)
- [Réinstallation du cache des voyants](#page-67-2)

### <span id="page-67-1"></span>**Retrait du cache des voyants**

**PRÉCAUTION : avant de commencer une procédure de cette section, consultez et respectez les consignes de sécurité fournies avec votre ordinateur.**

- 1. Suivez les procédures décrites dans la section [Avant d'intervenir à l'intérieur de votre ordinateur](file:///C:/data/systems/wsm2400/fr/sm/html/before.htm#wp1180052).
- 2. Dans la baie de la batterie, repérez les pattes qui fixent le cache des voyants à la partie supérieure de l'ordinateur.
- 3. À l'aide d'une pointe en plastique, poussez délicatement les pattes pour dégager le cache des voyants.

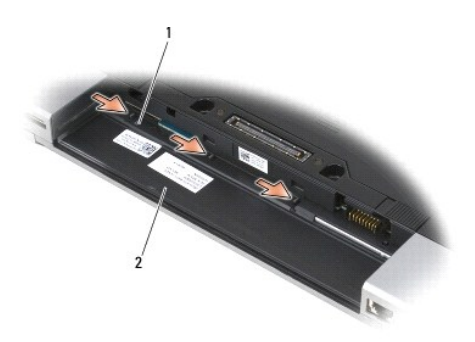

#### 1 Pattes (3) 2 Baie de batterie

4. Remettez l'ordinateur à l'endroit, ouvrez l'écran puis retirez le cache des voyants.

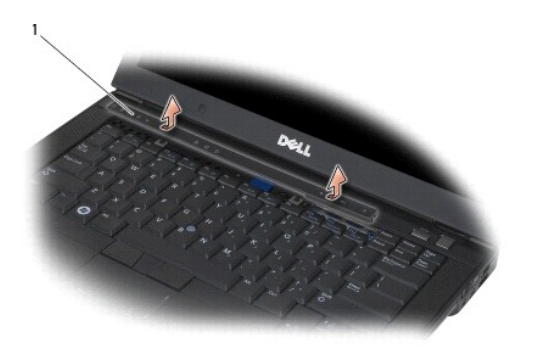

1 Cache des voyants

### <span id="page-67-2"></span>**Réinstallation du cache des voyants**

- **PRÉCAUTION : avant de commencer une procédure de cette section, consultez et respectez les consignes de sécurité fournies avec votre ordinateur.**
- 1. Inclinez le cache des voyants et emboîtez-le dans son emplacement en insérant les pattes une à une.
- 2. Suivez les procédures décrites dans la section [Après intervention à l'intérieur de votre ordinateur](file:///C:/data/systems/wsm2400/fr/sm/html/before.htm#wp1184502).

#### **Mémoire**

**Dell™ Latitude™ E6400 et E6400 ATG et station de travail mobile Precision™ M2400 Guide technique**

- [Retrait d'un module de mémoire](#page-69-0)
- **C** Réinstallation du module de mén

Votre ordinateur est doté de deux connecteurs SO-DIMM accessibles à l'utilisateur. Vous pouvez augmenter la mémoire de votre ordinateur en installant des modules de mémoire sur la carte système. Pour des informations sur la mémoire prise en charge par votre ordinateur, voir la section « Caractéristiques » de<br>votre *Guide de configuration et de référence rapide*. Installez u

**AREMARQUE :** les modules de mémoire achetés chez Dell sont couverts par la garantie de votre ordinateur.

### <span id="page-69-0"></span>**Retrait d'un module de mémoire**

△ PRÉCAUTION : avant de commencer une procédure de cette section, consultez et respectez les consignes de sécurité fournies avec votre **ordinateur.**

**AVIS : si deux modules de mémoire sont installés, vous devez d'abord retirer le module de mémoire supérieur pour accéder au module de mémoire inférieur.**

- 1. Suivez les procédures décrites dans la section **[Avant d'intervenir à l'intérieur de votre ordinateur](file:///C:/data/systems/wsm2400/fr/sm/html/before.htm#wp1180052)**.
- 2. Retirez la partie inférieure de la base (voir [Retrait de la partie inférieure de la base](file:///C:/data/systems/wsm2400/fr/sm/html/base.htm#wp1184372)).

**AVIS : pour éviter d'endommager le connecteur du module de mémoire, n'utilisez pas d'outil pour écarter les clips de fixation du module de mémoire.**

- 3. Du bout des doigts, écartez avec précaution les clips de fixation situés à chaque extrémité du connecteur du module de mémoire jusqu'à ce que le module sorte.
- 4. Retirez du connecteur le module de mémoire.

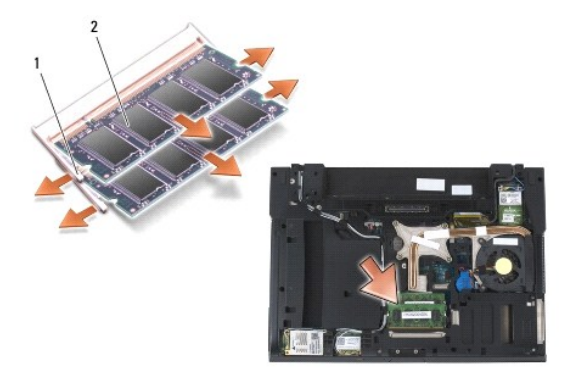

Clips de fixation  $(2)$   $\begin{array}{|c|c|c|c|c|} \hline 2 & \text{Module de mémoire} \end{array}$ 

### <span id="page-69-1"></span>**Réinstallation du module de mémoire**

**PRÉCAUTION : avant de commencer une procédure de cette section, consultez et respectez les consignes de sécurité fournies avec votre ordinateur.**

**AVIS : si vous souhaitez installer deux modules de mémoire, vous devez commencer par installer le module de mémoire inférieur.**

1. Inclinez le module à un angle de 45 degrés et alignez l'encoche située sur le module avec la patte du connecteur.

**REMARQUE :** si le module de mémoire n'est pas installé correctement, l'ordinateur ne démarre pas. Aucun message d'erreur ne vous prévient de ce problème.

2. Appuyez sur le module jusqu'à ce qu'il s'enclenche. Si le module ne se met pas correctement en place, retirez-le et réinstallez-le.

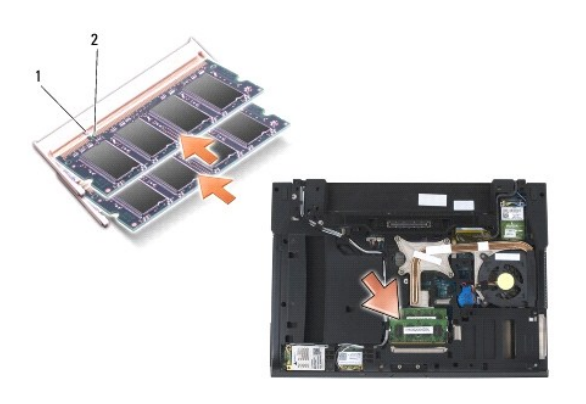

1 Languette 2 Encoche

3. Réinstallez la partie inférieure de la base (voir [Réinstallation de la partie inférieure de la base](file:///C:/data/systems/wsm2400/fr/sm/html/base.htm#wp1181334)).

4. Suivez les procédures décrites dans la section [Après intervention à l'intérieur de votre ordinateur](file:///C:/data/systems/wsm2400/fr/sm/html/before.htm#wp1184502).

Au démarrage, l'ordinateur détecte la mémoire supplémentaire et met automatiquement à jour les informations de configuration du système. Pour<br>confirmer la quantité de mémoire installée dans l'ordinateur :

- l Sous Windows XP, cliquez avec le bouton droit de la souris sur l'icône **Poste de travail** de votre bureau. Cliquez sur **Propriétés**® **Général**.
- l Sous Windows Vista, cliquez sur **Démarrer**  ® **Aide et support**® **Informations sur le système Dell**.

[Retour à la table des matières](file:///C:/data/systems/wsm2400/fr/sm/html/index.htm)

#### **Modem**

**Dell™ Latitude™ E6400 et E6400 ATG et station de travail mobile Precision™ M2400 Guide technique**

- [Retrait du modem](#page-71-0)
- [Réinstallation du modem](#page-71-1)

#### <span id="page-71-0"></span>**Retrait du modem**

- **PRÉCAUTION : avant d'effectuer la procédure suivante, suivez les consignes de sécurité fournies avec votre ordinateur.**
- 1. Suivez les procédures décrites dans la section [Avant d'intervenir à l'intérieur de votre ordinateur](file:///C:/data/systems/wsm2400/fr/sm/html/before.htm#wp1180052).
- 2. Retirez le cache des voyants (voir [Retrait du cache des voyants](file:///C:/data/systems/wsm2400/fr/sm/html/ledcvr.htm#wp1179991)).
- 3. Retirez le clavier (voir [Retrait du clavier\)](file:///C:/data/systems/wsm2400/fr/sm/html/keyboard.htm#wp1179991).
- 4. Retirez la vis M2 x 3 mm du modem.
- 5. Tirez sur la patte de dégagement pour extraire le modem de la carte d'E/S.
- 6. Déconnectez le câble du modem.

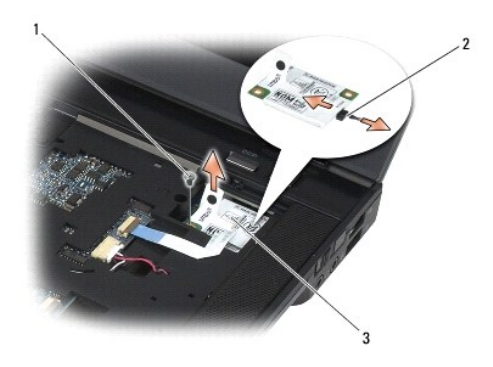

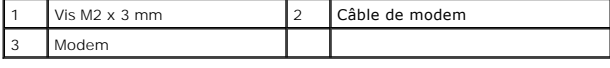

# <span id="page-71-1"></span>**Réinstallation du modem**

- 1. Connectez le câble du modem au nouveau modem.
- 2. Alignez le pas de vis du modem avec le connecteur de la carte d'E/S.
- 3. Appuyez sur la zone du modem qui comporte l'inscription « Press Here » (Appuyer ici) pour connecter le modem à la carte d'E/S.
- 4. Revissez la vis M2 x 3 mm pour fixer le modem sur la carte d'E/S.
- 5. Réinstallez le clavier (voir [Réinstallation du clavier](file:///C:/data/systems/wsm2400/fr/sm/html/keyboard.htm#wp1179937)).
- 6. Réinstallez le cache des voyants (voir [Réinstallation du cache des voyants](file:///C:/data/systems/wsm2400/fr/sm/html/ledcvr.htm#wp1179937)).
7. Suivez les procédures décrites dans la section [Après intervention à l'intérieur de votre ordinateur](file:///C:/data/systems/wsm2400/fr/sm/html/before.htm#wp1184502).

# <span id="page-73-2"></span> **Lecteur modulaire**

**Dell™ Latitude™ E6400 et E6400 ATG et station de travail mobile Precision™ M2400 Guide technique**

- [Retrait du lecteur modulaire](#page-73-0)
- [Réinstallation du lecteur modulaire](#page-73-1)

Le lecteur modulaire peut accueillir un second disque dur, un lecteur optique ou encore une baie vide pour les déplacements.

### <span id="page-73-0"></span>**Retrait du lecteur modulaire**

**PRÉCAUTION : avant de commencer une procédure de cette section, consultez et respectez les consignes de sécurité fournies avec votre ordinateur.**

**REMARQUE :** la vis de sécurité du lecteur modulaire est en option ; il est possible que votre ordinateur n'en soit pas équipé.

- 1. Suivez les procédures décrites dans la section **[Avant d'intervenir à l'intérieur de votre ordinateur](file:///C:/data/systems/wsm2400/fr/sm/html/before.htm#wp1180052)**.
- 2. Retournez votre ordinateur.
- 3. Si votre ordinateur est équipé d'une vis de sécurité pour le lecteur modulaire, retirez-la.
- 4. Appuyez sur le loquet de dégagement pour le libérer.
- 5. Tirez sur le loquet de dégagement pour extraire le lecteur de la baie modulaire.

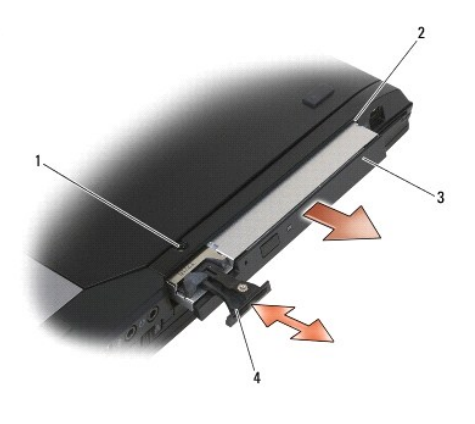

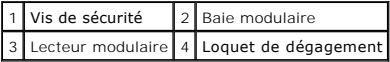

## <span id="page-73-1"></span>**Réinstallation du lecteur modulaire**

**PRÉCAUTION : avant de commencer une procédure de cette section, consultez et respectez les consignes de sécurité fournies avec votre ordinateur.**

**REMARQUE :** la vis de sécurité du lecteur modulaire est en option ; il est possible que votre ordinateur n'en soit pas équipé.

- 1. Glissez le disque dans la baie modulaire, puis appuyez sur le loquet pour verrouiller le disque dans la baie.
- 2. Si votre ordinateur est équipé d'une vis de sécurité pour le lecteur modulaire, revissez-la.
- 3. Suivez les procédures décrites dans la section [Après intervention à l'intérieur de votre ordinateur](file:///C:/data/systems/wsm2400/fr/sm/html/before.htm#wp1184502).

## <span id="page-75-1"></span> **Assemblage repose-mains**

**Dell™ Latitude™ E6400 et E6400 ATG et station de travail mobile Precision™ M2400 Guide technique**

- [Retrait de l'assemblage repose-mains](#page-75-0)
- **O** [Réinstallation de l'assemblage repose](#page-76-0)-n

### <span id="page-75-0"></span>**Retrait de l'assemblage repose-mains**

 $\triangle$  PRÉCAUTION : avant d'effectuer la procédure suivante, suivez les consignes de sécurité fournies avec votre ordinateur.

- 1. Suivez les instructions de la section **[Avant d'intervenir à l'intérieur de votre ordinateur](file:///C:/data/systems/wsm2400/fr/sm/html/before.htm#wp1180052).**
- 2. Retirez la partie inférieure de la base (voir [Retrait de la partie inférieure de la base](file:///C:/data/systems/wsm2400/fr/sm/html/base.htm#wp1184372)).
- 3. Retirez l'ensemble dissipateur de chaleur (voir [Retrait de l'ensemble dissipateur de chaleur du processeur](file:///C:/data/systems/wsm2400/fr/sm/html/cpucool.htm#wp1181912)).
- 4. Retirez les caches des charnières (voir [Retrait des caches des charnières](file:///C:/data/systems/wsm2400/fr/sm/html/hingecvr.htm#wp1183179)).
- 5. Retirez le lecteur modulaire (voir [Retrait du lecteur modulaire\)](file:///C:/data/systems/wsm2400/fr/sm/html/optical.htm#wp1179930).
- 6. Retirez l'assemblage écran (voir [Retrait de l'assemblage écran \(E6400 et M2400\)](file:///C:/data/systems/wsm2400/fr/sm/html/display.htm#wp1179842) ou [Retrait de l'assemblage écran \(E6400 ATG\)](file:///C:/data/systems/wsm2400/fr/sm/html/display.htm#wp1204317)).
- 7. Retirez le cache des voyants (voir [Retrait du cache des voyants](file:///C:/data/systems/wsm2400/fr/sm/html/ledcvr.htm#wp1179991))
- 8. Retirez le clavier (voir [Retrait du clavier\)](file:///C:/data/systems/wsm2400/fr/sm/html/keyboard.htm#wp1179991).
- 9. Retirez la grille du haut-parleur droit (voir Retrait de la grille du haut- [parleur droit/de l'ensemble lecteur d'empreintes digitales\)](file:///C:/data/systems/wsm2400/fr/sm/html/speaker.htm#wp1180770).
- 10. Retournez l'ordinateur et retirez les sept vis M2,5 x 5 mm.

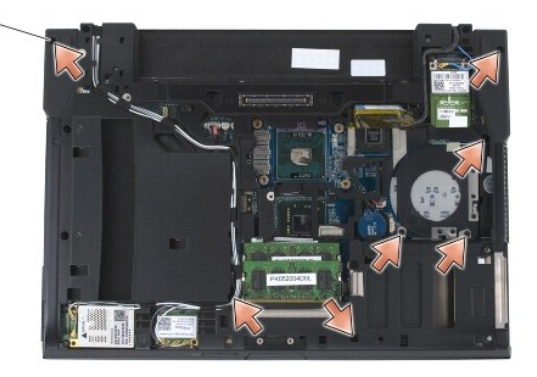

#### 1 Vis M2,5 x 5 mm (7)

- 11. Remettez l'ordinateur à l'endroit et retirez les quatre vis M2,5 x 5 mm marquées d'un « P ».
- 12. Débranchez le câble du commutateur sans fil, le câble du haut-parleur et le câble de la tablette tactile de la carte système.
- 13. Soulevez le câble de la tablette tactile pour accéder au câble du lecteur de cartes à puce sans contact qui se trouve en dessous. Débranchez le câble de carte à puce sans contact de la carte système.
- **AVIS : n'exercez pas de force excessive pour séparer le repose-mains de l'ordinateur. Si vous sentez une résistance,** *pliez* **légèrement le repose mains ou appuyez dessus, ou encore déplacez votre main le long du bord, en vous éloignant de la zone de résistance, jusqu'à ce que le repose- mains se dégage.**
- 14. Soulevez le bord gauche du repose-mains, puis appuyez sur le bord droit pour libérer les languettes de la base. Tirez le repose-mains vers l'avant, puis

<span id="page-76-1"></span>soulevez-le délicatement pour le retirer de l'ordinateur.

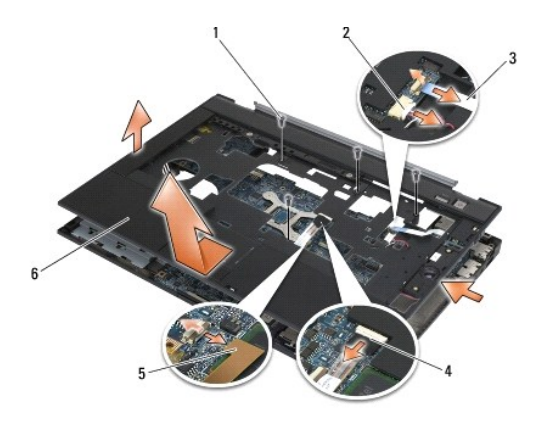

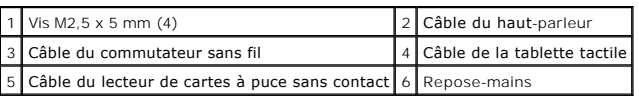

### <span id="page-76-0"></span>**Réinstallation de l'assemblage repose-mains**

### **PRÉCAUTION : avant d'effectuer la procédure suivante, suivez les consignes de sécurité fournies avec votre ordinateur.**

- 1. Tout en inclinant le repose-mains, installez l'avant du repose-mains sur l'ordinateur en fixant toutes les attaches.
- 2. Abaissez le côté gauche puis appuyez dessus pour l'emboîter.
- 3. Branchez le câble du lecteur de cartes à puce sans contact, le câble de la tablette tactile, le câble du haut-parleur et le câble du commutateur sans fil sur la carte système.
- 4. Réinstallez les quatre vis M2,5 x 5 mm dans les orifices marqués d'un « P ».
- 5. Retournez l'ordinateur et réinstallez les sept vis M2,5 x 5,5 mm sur la partie inférieure de l'ordinateur.
- 6. Réinstallez la grille du haut-parleur droit (voir Réinstallation de la grille du haut[-parleur droit/de l'ensemble lecteur d'empreintes digitales](file:///C:/data/systems/wsm2400/fr/sm/html/speaker.htm#wp1183737)).
- 7. Réinstallez le clavier (voir [Réinstallation du clavier](file:///C:/data/systems/wsm2400/fr/sm/html/keyboard.htm#wp1179937)).
- 8. Réinstallez le cache des voyants (voir [Réinstallation du cache des voyants](file:///C:/data/systems/wsm2400/fr/sm/html/ledcvr.htm#wp1179937)).
- 9. Réinstallez l'assemblage écran (voir [Réinstallation de l'assemblage écran \(E6400 et M2400\)](file:///C:/data/systems/wsm2400/fr/sm/html/display.htm#wp1179924) ou [Réinstallation de l'assemblage écran \(E6400 ATG\)](file:///C:/data/systems/wsm2400/fr/sm/html/display.htm#wp1204389).
- 10. Réinstallez le disque modulaire (voir [Réinstallation du lecteur modulaire](file:///C:/data/systems/wsm2400/fr/sm/html/optical.htm#wp1179957)).
- 11. Réinstallez les caches des charnières (voir [Réinstallation des caches des charnières](file:///C:/data/systems/wsm2400/fr/sm/html/hingecvr.htm#wp1183443)).
- 12. Réinstallez l'ensemble dissipateur de chaleur (voir [Réinstallation de l'ensemble dissipateur de chaleur du processeur](file:///C:/data/systems/wsm2400/fr/sm/html/cpucool.htm#wp1179900)).
- 13. Réinstallez la partie inférieure de la base (voir [Réinstallation de la partie inférieure de la base](file:///C:/data/systems/wsm2400/fr/sm/html/base.htm#wp1181334)).
- 14. Suivez les procédures décrites dans la section [Après intervention à l'intérieur de votre ordinateur](file:///C:/data/systems/wsm2400/fr/sm/html/before.htm#wp1184502).

### **Câble d'alimentation CC**

**Dell™ Latitude™ E6400 et E6400 ATG et station de travail mobile Precision™ M2400 Guide technique**

- [Retrait du câble d'alimentation CC](#page-77-0)
- [Réinstallation du câble d'alimentation CC](#page-78-0)

## <span id="page-77-0"></span>**Retrait du câble d'alimentation CC**

- **PRÉCAUTION : avant d'effectuer la procédure suivante, suivez les consignes de sécurité fournies avec votre ordinateur.**
- 1. Suivez les instructions de la section [Avant d'intervenir à l'intérieur de votre ordinateur](file:///C:/data/systems/wsm2400/fr/sm/html/before.htm#wp1180052).
- 2. Retirez la partie inférieure de la base (voir [Retrait de la partie inférieure de la base](file:///C:/data/systems/wsm2400/fr/sm/html/base.htm#wp1184372)).
- 3. Retirez le disque dur (voir [Retrait du disque dur\)](file:///C:/data/systems/wsm2400/fr/sm/html/hdd.htm#wp1183792).
- 4. Retirez le lecteur modulaire (voir [Retrait du lecteur modulaire\)](file:///C:/data/systems/wsm2400/fr/sm/html/optical.htm#wp1179930).
- 5. Retirez les caches des charnières (voir [Retrait des caches des charnières](file:///C:/data/systems/wsm2400/fr/sm/html/hingecvr.htm#wp1183179)).
- 6. Retirez l'ensemble dissipateur de chaleur (voir [Retrait de l'ensemble dissipateur de chaleur du processeur](file:///C:/data/systems/wsm2400/fr/sm/html/cpucool.htm#wp1181912)).
- 7. Retirez l'assemblage écran (voir [Retrait de l'assemblage écran \(E6400 et M2400\)](file:///C:/data/systems/wsm2400/fr/sm/html/display.htm#wp1179842) ou [Retrait de l'assemblage écran \(E6400 ATG\)](file:///C:/data/systems/wsm2400/fr/sm/html/display.htm#wp1204317)).
- 8. Retirez le cache des voyants (voir [Retrait du cache des voyants](file:///C:/data/systems/wsm2400/fr/sm/html/ledcvr.htm#wp1179991)).
- 9. Retirez le clavier (voir [Retrait du clavier\)](file:///C:/data/systems/wsm2400/fr/sm/html/keyboard.htm#wp1179991).
- 10. Retirez la grille du haut-parleur droit (voir Retrait de la grille du haut-[parleur droit/de l'ensemble lecteur d'empreintes digitales\)](file:///C:/data/systems/wsm2400/fr/sm/html/speaker.htm#wp1180770).
- 11. Retirez l'assemblage repose-mains (voir [Retrait de l'assemblage repose-](file:///C:/data/systems/wsm2400/fr/sm/html/palmrest.htm#wp1181048)mains).
- 12. Retirez le bâti de carte (voir [Retrait du bâti de carte](file:///C:/data/systems/wsm2400/fr/sm/html/cardcage.htm#wp1185342)).
- 13. Retirez la carte système (voir <u>Retrait de l'assemblage carte système</u>). Ne retirez ni les cartes Mini PCI sans fil, ni les modules de mémoire, ni le<br>processeur de la carte système.
- 14. Dégagez le câble d'alimentation CC de la base et retirez-le complètement.

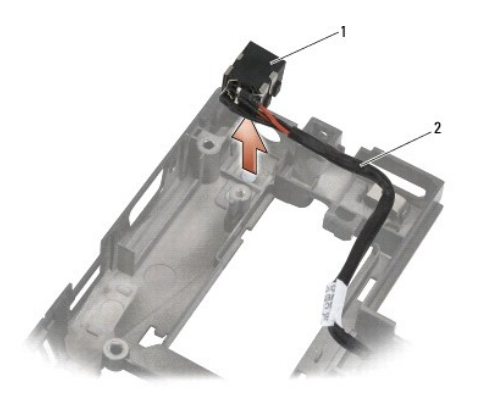

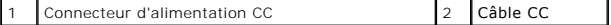

## <span id="page-78-0"></span>**Réinstallation du câble d'alimentation CC**

**PRÉCAUTION : avant d'effectuer la procédure suivante, suivez les consignes de sécurité fournies avec votre ordinateur.**

- 1. Insérez le câble d'alimentation CC dans la base en alignant les guides situés de part et d'autre du connecteur avec la base.
- 2. Acheminez le câble d'alimentation CC dans la base.

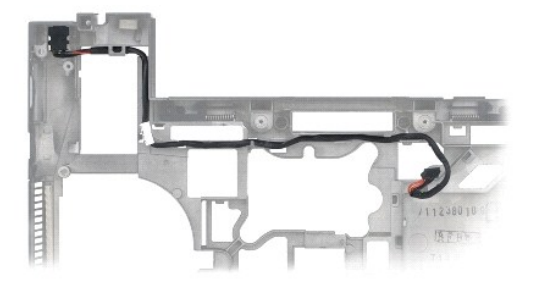

- 3. Réinstallez la carte système (voir [Réinstallation de l'assemblage carte système](file:///C:/data/systems/wsm2400/fr/sm/html/sysboard.htm#wp1180048)).
- 4. Réinstallez le bâti de carte (voir [Réinstallation du bâti de carte](file:///C:/data/systems/wsm2400/fr/sm/html/cardcage.htm#wp1184293)).
- 5. Réinstallez l'assemblage repose-mains (voir [Réinstallation de l'assemblage repose](file:///C:/data/systems/wsm2400/fr/sm/html/palmrest.htm#wp1184120)-mains).
- 6. Réinstallez la grille du haut-parleur droit (voir Réinstallation de la grille du haut[-parleur droit/de l'ensemble lecteur d'empreintes digitales](file:///C:/data/systems/wsm2400/fr/sm/html/speaker.htm#wp1183737)).
- 7. Réinstallez le clavier (voir [Réinstallation du clavier](file:///C:/data/systems/wsm2400/fr/sm/html/keyboard.htm#wp1179937)).
- 8. Réinstallez le cache des voyants (voir [Réinstallation du cache des voyants](file:///C:/data/systems/wsm2400/fr/sm/html/ledcvr.htm#wp1179937)).
- 9. Réinstallez l'assemblage écran (voir [Réinstallation de l'assemblage écran \(E6400 et M2400\)](file:///C:/data/systems/wsm2400/fr/sm/html/display.htm#wp1179924) ou [Réinstallation de l'assemblage écran \(E6400 ATG\)](file:///C:/data/systems/wsm2400/fr/sm/html/display.htm#wp1204389)).
- 10. Réinstallez l'ensemble dissipateur de chaleur (voir [Réinstallation de l'ensemble dissipateur de chaleur du processeur](file:///C:/data/systems/wsm2400/fr/sm/html/cpucool.htm#wp1179900)).
- 11. Réinstallez les caches des charnières (voir [Réinstallation des caches des charnières](file:///C:/data/systems/wsm2400/fr/sm/html/hingecvr.htm#wp1183443)).
- 12. Réinstallez le lecteur modulaire (voir [Réinstallation du lecteur modulaire](file:///C:/data/systems/wsm2400/fr/sm/html/optical.htm#wp1179957)).
- 13. Réinstallez le disque dur (voir [Réinstallation du disque dur](file:///C:/data/systems/wsm2400/fr/sm/html/hdd.htm#wp1183937)).
- 14. Suivez les procédures décrites dans la section [Après intervention à l'intérieur de votre ordinateur](file:///C:/data/systems/wsm2400/fr/sm/html/before.htm#wp1184502).

### **Connecteur de modem RJ-11**

**Dell™ Latitude™ E6400 et E6400 ATG et station de travail mobile Precision™ M2400 Guide technique**

- [Retrait du connecteur de modem RJ-11](#page-79-0)
- [Réinstallation du connecteur de modem RJ](#page-79-1)-11

### <span id="page-79-0"></span>**Retrait du connecteur de modem RJ-11**

**PRÉCAUTION : avant d'effectuer la procédure suivante, suivez les consignes de sécurité fournies avec votre ordinateur.**

- 1. Suivez les procédures décrites dans la section [Avant d'intervenir à l'intérieur de votre ordinateur](file:///C:/data/systems/wsm2400/fr/sm/html/before.htm#wp1180052).
- 2. Retirez la partie inférieure de la base (voir [Retrait de la partie inférieure de la base](file:///C:/data/systems/wsm2400/fr/sm/html/base.htm#wp1184372)).
- 3. Retirez l'ensemble dissipateur de chaleur (voir [Retrait de l'ensemble dissipateur de chaleur du processeur](file:///C:/data/systems/wsm2400/fr/sm/html/cpucool.htm#wp1181912)).
- 4. Retirez les caches des charnières (voir [Retrait des caches des charnières](file:///C:/data/systems/wsm2400/fr/sm/html/hingecvr.htm#wp1183179)).
- 5. Retirez le lecteur modulaire (voir [Retrait du lecteur modulaire\)](file:///C:/data/systems/wsm2400/fr/sm/html/optical.htm#wp1179930).
- 6. Retirez l'assemblage écran (voir [Retrait de l'assemblage écran \(E6400 et M2400\)](file:///C:/data/systems/wsm2400/fr/sm/html/display.htm#wp1179842) ou [Retrait de l'assemblage écran \(E6400 ATG\)](file:///C:/data/systems/wsm2400/fr/sm/html/display.htm#wp1204317)).
- 7. Retirez le cache des voyants (voir [Retrait du cache des voyants](file:///C:/data/systems/wsm2400/fr/sm/html/ledcvr.htm#wp1179991)).
- 8. Retirez le clavier (voir [Retrait du clavier\)](file:///C:/data/systems/wsm2400/fr/sm/html/keyboard.htm#wp1179991).
- 9. Retirez la grille du haut-parleur droit (voir Retrait de la grille du haut- [parleur droit/de l'ensemble lecteur d'empreintes digitales\)](file:///C:/data/systems/wsm2400/fr/sm/html/speaker.htm#wp1180770).
- 10. Retirez l'assemblage repose-mains (voir [Retrait de l'assemblage repose-](file:///C:/data/systems/wsm2400/fr/sm/html/palmrest.htm#wp1181048) mains).
- 11. Retirez le modem (voir [Retrait du modem](file:///C:/data/systems/wsm2400/fr/sm/html/modem.htm#wp1183778)).
- 12. Tirez sur le connecteur de modem RJ-11 pour l'extraire de la base.

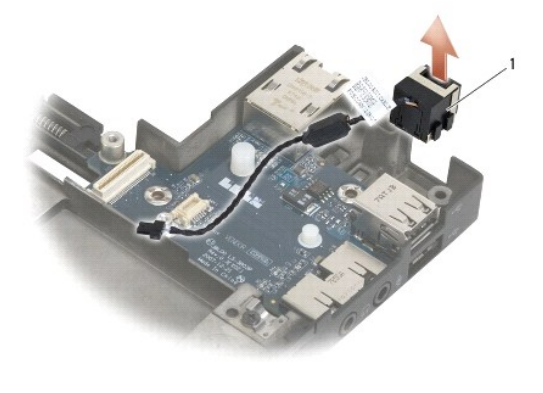

1 Connecteur de modem RJ-11

## <span id="page-79-1"></span>**Réinstallation du connecteur de modem RJ-11**

**PRÉCAUTION : avant d'effectuer la procédure suivante, suivez les consignes de sécurité fournies avec votre ordinateur.**

- 1. Insérez le connecteur de modem RJ-11 dans la base en alignant les guides situés sur les côtés du connecteur avec la base.
- 2. Réinstallez le modem (voir [Réinstallation du modem](file:///C:/data/systems/wsm2400/fr/sm/html/modem.htm#wp1180062)).
- 3. Réinstallez l'assemblage repose-mains (voir [Réinstallation de l'assemblage repose](file:///C:/data/systems/wsm2400/fr/sm/html/palmrest.htm#wp1184120)-mains).
- 4. Réinstallez la grille du haut-parleur droit (voir Réinstallation de la grille du haut[-parleur droit/de l'ensemble lecteur d'empreintes digitales](file:///C:/data/systems/wsm2400/fr/sm/html/speaker.htm#wp1183737)).
- 5. Réinstallez le clavier (voir [Réinstallation du clavier](file:///C:/data/systems/wsm2400/fr/sm/html/keyboard.htm#wp1179937)).
- 6. Réinstallez le cache des voyants (voir [Réinstallation du cache des voyants](file:///C:/data/systems/wsm2400/fr/sm/html/ledcvr.htm#wp1179937)).
- 7. Réinstallez l'assemblage écran (voir [Réinstallation de l'assemblage écran \(E6400 et M2400\)](file:///C:/data/systems/wsm2400/fr/sm/html/display.htm#wp1179924) ou [Réinstallation de l'assemblage écran \(E6400 ATG\)](file:///C:/data/systems/wsm2400/fr/sm/html/display.htm#wp1204389)).
- 8. Réinstallez le lecteur modulaire (voir [Réinstallation du lecteur modulaire](file:///C:/data/systems/wsm2400/fr/sm/html/optical.htm#wp1179957)).
- 9. Réinstallez les caches des charnières (voir [Réinstallation des caches des charnières](file:///C:/data/systems/wsm2400/fr/sm/html/hingecvr.htm#wp1183443)).
- 10. Réinstallez l'ensemble dissipateur de chaleur (voir [Réinstallation de l'ensemble dissipateur de chaleur du processeur](file:///C:/data/systems/wsm2400/fr/sm/html/cpucool.htm#wp1179900)).
- 11. Réinstallez la partie inférieure de la base (voir [Réinstallation de la partie inférieure de la base](file:///C:/data/systems/wsm2400/fr/sm/html/base.htm#wp1181334)).
- 12. Suivez les procédures décrites dans la section [Après intervention à l'intérieur de votre ordinateur](file:///C:/data/systems/wsm2400/fr/sm/html/before.htm#wp1184502).

<span id="page-81-0"></span> **Grille du haut-parleur droit/Assemblage lecteur d'empreintes digitales Dell™ Latitude™ E6400 et E6400 ATG et station de travail mobile Precision™ M2400 Guide technique**

- [Retrait de la grille du haut-parleur droit/de l'ensemble lecteur d'empreintes digitales](#page-81-1)
- Réinstallation de la grille du haut-parleur droit/de l'ensemble lecteur d'emp

**REMARQUE :** le lecteur d'empreintes digitales est en option et peut ne pas être installé sur votre ordinateur.

### <span id="page-81-1"></span>**Retrait de la grille du haut-parleur droit/de l'ensemble lecteur d'empreintes digitales**

**PRÉCAUTION : avant d'effectuer la procédure suivante, suivez les consignes de sécurité fournies avec votre ordinateur.**

- 1. Suivez les procédures décrites dans la section [Avant d'intervenir à l'intérieur de votre ordinateur](file:///C:/data/systems/wsm2400/fr/sm/html/before.htm#wp1180052).
- 2. Retirez le lecteur modulaire (voir [Retrait du lecteur modulaire\)](file:///C:/data/systems/wsm2400/fr/sm/html/optical.htm#wp1179930).
- 3. Retirez le cache des voyants (voir [Retrait du cache des voyants](file:///C:/data/systems/wsm2400/fr/sm/html/ledcvr.htm#wp1179991)).
- 4. Retirez le clavier (voir [Retrait du clavier\)](file:///C:/data/systems/wsm2400/fr/sm/html/keyboard.htm#wp1179991).
- 5. Retournez l'ordinateur et dévissez les deux vis imperdables de la baie de lecteur modulaire.

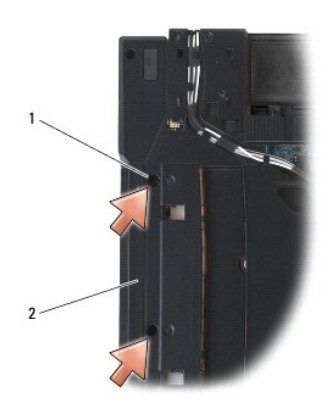

1 Vis imperdables (2) 2 Baie de lecteur modulaire

6. Remettez l'ordinateur à l'endroit et ouvrez l'écran.

**AREMARQUE :** le lecteur d'empreintes digitales est en option et peut ne pas être installé sur votre ordinateur.

- 7. Si votre ordinateur est équipé d'un lecteur d'empreintes digitales, débranchez le câble du lecteur d'empreintes digitales, et décollez-le délicatement du repose-mains.
- 8. Déboîtez la grille du haut-parleur droit, puis soulevez-la pour l'extraire du repose-mains.

<span id="page-82-0"></span>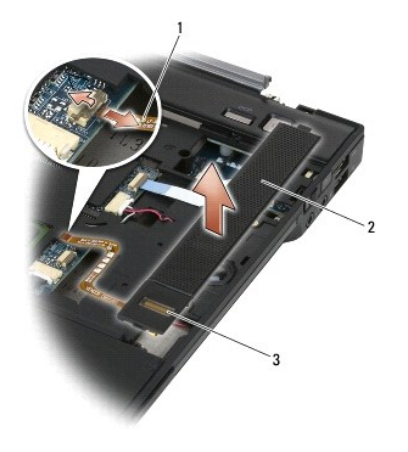

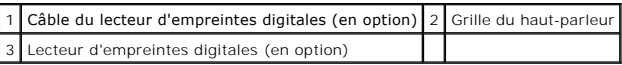

## <span id="page-82-1"></span>**Réinstallation de la grille du haut-parleur droit/de l'ensemble lecteur d'empreintes digitales**

**PRÉCAUTION : avant d'effectuer la procédure suivante, suivez les consignes de sécurité fournies avec votre ordinateur.**

1. Appuyez sur la grille du haut-parleur droit jusqu'à ce qu'elle s'emboîte sur le repose-mains.

**REMARQUE :** si vous installez une nouvelle grille de haut-parleur droit équipée d'un lecteur d'empreintes digitales, retirez le cache du câble du lecteur<br>d'empreintes digitales.

- 2. Si votre ordinateur est équipé d'un lecteur d'empreintes digitales, branchez le câble du lecteur d'empreintes digitales. Appuyez sur toute la longueur du câble pour le fixer sur le repose-mains.
- 3. Réinstallez le clavier (voir [Réinstallation du clavier](file:///C:/data/systems/wsm2400/fr/sm/html/keyboard.htm#wp1179937)).
- 4. Réinstallez le cache des voyants (voir [Réinstallation du cache des voyants](file:///C:/data/systems/wsm2400/fr/sm/html/ledcvr.htm#wp1179937)).
- 5. Retournez l'ordinateur et resserrez les deux vis M2,5 x 5 mm de la baie modulaire.
- 6. Réinstallez le disque modulaire (voir [Réinstallation du lecteur modulaire](file:///C:/data/systems/wsm2400/fr/sm/html/optical.htm#wp1179957)).
- 7. Suivez les procédures décrites dans la section [Après intervention à l'intérieur de votre ordinateur](file:///C:/data/systems/wsm2400/fr/sm/html/before.htm#wp1184502).

### <span id="page-83-0"></span> **Assemblage carte système**

**Dell™ Latitude™ E6400 et E6400 ATG et station de travail mobile Precision™ M2400 Guide technique**

- **[Retrait de l'assemblage carte système](#page-83-1)**
- **O** Réinstallation de l'assemblage carte

La puce du BIOS sur la carte système contient le numéro de série, qui est également visible sur une étiquette à code barre collée sur la base l'ordinateur. Le<br>kit de remplacement de la carte système comprend des supports q rechange.

### <span id="page-83-1"></span>**Retrait de l'assemblage carte système**

- **PRÉCAUTION : avant d'effectuer la procédure suivante, suivez les consignes de sécurité fournies avec votre ordinateur.**
- 1. Suivez les instructions de la section [Avant d'intervenir à l'intérieur de votre ordinateur](file:///C:/data/systems/wsm2400/fr/sm/html/before.htm#wp1180052).
- 2. Retirez la partie inférieure de la base (voir [Retrait de la partie inférieure de la base](file:///C:/data/systems/wsm2400/fr/sm/html/base.htm#wp1184372))
- 3. [Le cas échéant, retirez la carte présente dans l'emplacement WWAN/FCM \(voir](file:///C:/data/systems/wsm2400/fr/sm/html/fcm.htm#wp1184893) [Retrait d'une carte WWAN](file:///C:/data/systems/wsm2400/fr/sm/html/wwan.htm#wp1184337) ou Retrait d'un module FCM d'un emplacement WWAN/FCM).
- 4. Le cas échéant, retirez la carte présente dans l'emplacement WLAN/WiMax (voir [Retrait de la carte WLAN/WiMax](file:///C:/data/systems/wsm2400/fr/sm/html/wlan.htm#wp1180300)).
- 5. Retirez les caches des charnières (voir [Retrait des caches des charnières](file:///C:/data/systems/wsm2400/fr/sm/html/hingecvr.htm#wp1183179)).
- 6. [Le cas échéant, retirez la carte présente dans l'emplacement WPAN/UWB/FCM \(voir](file:///C:/data/systems/wsm2400/fr/sm/html/fcm.htm#wp1184926) [Retrait d'une carte WPAN \(UWB/BT\)](file:///C:/data/systems/wsm2400/fr/sm/html/wpan.htm#wp1184607) ou Retrait d'un module FCM d'un emplacement WPAN/UWB/FCM).
- 7. Retirez tous les modules de mémoire (voir [Retrait d'un module de mémoire](file:///C:/data/systems/wsm2400/fr/sm/html/memory.htm#wp1180215)).
- 8. Retirez l'ensemble dissipateur de chaleur (voir [Retrait de l'ensemble dissipateur de chaleur du processeur](file:///C:/data/systems/wsm2400/fr/sm/html/cpucool.htm#wp1181912)).
- 9. Retirez le processeur (voir [Retrait du module de processeur](file:///C:/data/systems/wsm2400/fr/sm/html/cpu.htm#wp1179979)).
- 10. Débranchez le câble de la pile bouton de la carte système.
- 11. Retirez le disque dur (voir [Retrait du disque dur\)](file:///C:/data/systems/wsm2400/fr/sm/html/hdd.htm#wp1183792).
- 12. Retirez le lecteur modulaire (voir [Retrait du lecteur modulaire\)](file:///C:/data/systems/wsm2400/fr/sm/html/optical.htm#wp1179930).
- 13. Retirez l'assemblage écran (voir [Retrait de l'assemblage écran \(E6400 et M2400\)](file:///C:/data/systems/wsm2400/fr/sm/html/display.htm#wp1179842) ou [Retrait de l'assemblage écran \(E6400 ATG\)](file:///C:/data/systems/wsm2400/fr/sm/html/display.htm#wp1204317)).
- 14. Retirez le cache des voyants (voir [Retrait du cache des voyants](file:///C:/data/systems/wsm2400/fr/sm/html/ledcvr.htm#wp1179991))
- 15. Retirez le clavier (voir [Retrait du clavier\)](file:///C:/data/systems/wsm2400/fr/sm/html/keyboard.htm#wp1179991).
- 16. Retirez la grille du haut-parleur droit (voir Retrait de la grille du haut- [parleur droit/de l'ensemble lecteur d'empreintes digitales\)](file:///C:/data/systems/wsm2400/fr/sm/html/speaker.htm#wp1180770).
- 17. Retirez l'assemblage repose-mains (voir [Retrait de l'assemblage repose-](file:///C:/data/systems/wsm2400/fr/sm/html/palmrest.htm#wp1181048) mains).
- 18. Retirez le bâti de carte (voir [Retrait du bâti de carte](file:///C:/data/systems/wsm2400/fr/sm/html/cardcage.htm#wp1185342)).
- 19. Débranchez le câble du lecteur de cartes à puce de la carte système.
- 20. Débranchez le câble de la carte fille 1394 de la carte système puis retirez-le complètement de la carte système.
- 21. Retirez les trois vis M2,5 x 5 mm repérées par des flèches blanches de la carte système.
- 22. Tout en soulevant le coin supérieur gauche de la carte système, tirez sur le coin supérieur gauche de la base pour libérer les connecteurs.
- 23. Soulevez le coin supérieur droit de la carte système pour déconnecter la carte système de la carte d'E/S.
- 24. Débranchez le câble CC relié à la partie inférieure de la carte système.

<span id="page-84-0"></span>25. Soulevez la carte système pour la retirer de la base.

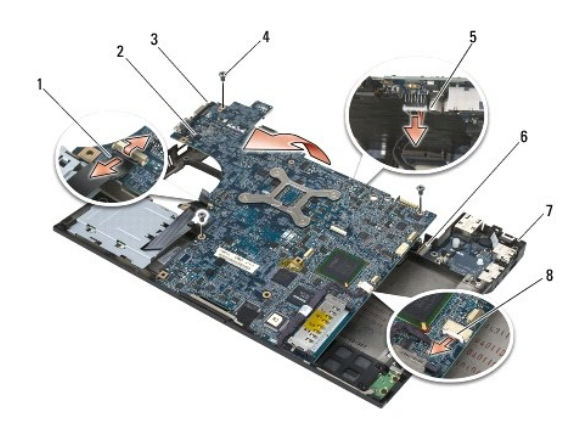

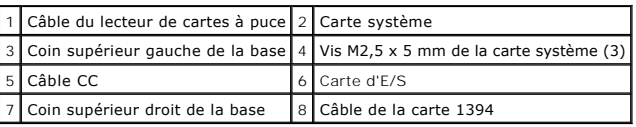

## <span id="page-84-1"></span>**Réinstallation de l'assemblage carte système**

**PRÉCAUTION : avant d'effectuer la procédure suivante, suivez les consignes de sécurité fournies avec votre ordinateur.**

**AVIS : assurez-vous qu'aucun câble ne sera coincé sous la carte système.**

- 1. Insérez le bord avant de la carte système dans la base de l'ordinateur en vérifiant que la carte système s'emboîte sous le mécanisme d'éjection métallique de l'écran LCD situé au milieu de la face avant de la base.
- 2. Branchez le câble d'alimentation en CC en bas de la carte système.
- 3. Insérez le coin supérieur gauche de la carte système dans la base.
- 4. Appuyez sur le coin supérieur droit de la carte système pour la connecter à la carte d'E/S.
- 5. Revissez les trois vis M2,5 x 5 mm de la carte système dans les orifices repérés par des flèches blanches.
- 6. Faites passer le câble de la carte 1394 et connectez-le au connecteur situé sur la carte système. Appuyez sur le câble pour le fixer sur la carte système.
- 7. Connectez le câble du lecteur de cartes à puce au connecteur situé sur la carte système.
- 8. Réinstallez le bâti de carte (voir [Réinstallation du bâti de carte](file:///C:/data/systems/wsm2400/fr/sm/html/cardcage.htm#wp1184293)).
- 9. Réinstallez l'assemblage repose-mains (voir [Réinstallation de l'assemblage repose](file:///C:/data/systems/wsm2400/fr/sm/html/palmrest.htm#wp1184120)-mains).
- 10. Réinstallez la grille du haut-parleur droit (voir Réinstallation de la grille du haut[-parleur droit/de l'ensemble lecteur d'empreintes digitales](file:///C:/data/systems/wsm2400/fr/sm/html/speaker.htm#wp1183737)).
- 11. Réinstallez le clavier (voir [Réinstallation du clavier](file:///C:/data/systems/wsm2400/fr/sm/html/keyboard.htm#wp1179937)).
- 12. Réinstallez le cache des voyants (voir [Réinstallation du cache des voyants](file:///C:/data/systems/wsm2400/fr/sm/html/ledcvr.htm#wp1179937)).
- 13. Réinstallez l'assemblage écran (voir [Réinstallation de l'assemblage écran \(E6400 et M2400\)](file:///C:/data/systems/wsm2400/fr/sm/html/display.htm#wp1179924) ou [Réinstallation de l'assemblage écran \(E6400 ATG\)](file:///C:/data/systems/wsm2400/fr/sm/html/display.htm#wp1204389)).
- 14. Réinstallez le lecteur modulaire (voir [Réinstallation du lecteur modulaire](file:///C:/data/systems/wsm2400/fr/sm/html/optical.htm#wp1179957)).
- 15. Réinstallez le disque dur (voir [Réinstallation du disque dur](file:///C:/data/systems/wsm2400/fr/sm/html/hdd.htm#wp1183937)).
- 16. Connectez le câble de la pile bouton à la carte système.
- 17. Réinstallez le processeur (voir [Réinstallation du module de processeur](file:///C:/data/systems/wsm2400/fr/sm/html/cpu.htm#wp1180062)).
- 18. Réinstallez l'ensemble dissipateur de chaleur (voir [Réinstallation de l'ensemble dissipateur de chaleur du processeur](file:///C:/data/systems/wsm2400/fr/sm/html/cpucool.htm#wp1179900)).
- 19. Réinstallez tous les modules de mémoire (voir [Réinstallation du module de mémoire](file:///C:/data/systems/wsm2400/fr/sm/html/memory.htm#wp1180288)).
- 20. [Le cas échéant, réinstallez la carte dans l'emplacement WPAN/UWB/FCM \(voir Réinstallation d](file:///C:/data/systems/wsm2400/fr/sm/html/fcm.htm#wp1184923)['](file:///C:/data/systems/wsm2400/fr/sm/html/wpan.htm#wp1180318)[une carte WPAN \(UWB/BT\)](file:///C:/data/systems/wsm2400/fr/sm/html/fcm.htm#wp1184923) ou Réinstallation d'un module FCM).
- 21. Le cas échéant, réinstallez la carte dans l'emplacement WLAN/WiMax (voir [Réinstallation de la carte WLAN/WiMax](file:///C:/data/systems/wsm2400/fr/sm/html/wlan.htm#wp1180318)).
- 22. Le cas échéant, réinstallez la carte dans l'emplacement WWAN/FCM (voir [Réinstallation de la carte WWAN](file:///C:/data/systems/wsm2400/fr/sm/html/wwan.htm#wp1180318) ou [Réinstallation d'un module FCM](file:///C:/data/systems/wsm2400/fr/sm/html/fcm.htm#wp1184923)).
- 23. Réinstallez les caches des charnières (voir [Réinstallation des caches des charnières](file:///C:/data/systems/wsm2400/fr/sm/html/hingecvr.htm#wp1183443)).
- 24. Réinstallez la partie inférieure de la base (voir [Réinstallation de la partie inférieure de la base](file:///C:/data/systems/wsm2400/fr/sm/html/base.htm#wp1181334)).
- 25. Suivez les procédures décrites dans la section [Après intervention à l'intérieur de votre ordinateur](file:///C:/data/systems/wsm2400/fr/sm/html/before.htm#wp1184502).
- **REMARQUE :** si vous utilisez un CD de programme de mise à jour du BIOS pour flasher le BIOS, appuyez sur <F12> avant d'insérer le CD afin de<br>configurer l'ordinateur pour qu'il démarre ponctuellement sur le CD. Sinon, vous
- 26. Effectuez une mise à jour flash du BIOS (pour plus d'informations, voir *Elashage du BIOS*).
- .27. Entrez dans le programme de configuration du système pour mettre à jour le BIOS sur la nouvelle carte système avec le numéro de série de l'ordinateur.<br>Pour en savoir plus sur le programme de configuration du système, site **support.dell.com**.

### <span id="page-86-2"></span> **Dépannage**

**Dell™ Latitude™ E6400 et E6400 ATG et station de travail mobile Precision™ M2400 Guide technique**

- [Outils de dépannage](#page-86-0)
- [Résolution des problèmes](#page-91-0)
- [Service Dell Technical Update](#page-96-0)
- **O** [Dell Support Utility](#page-96-1)
- 

## <span id="page-86-0"></span>**Outils de dépannage**

### <span id="page-86-1"></span>**Voyants de diagnostic**

#### **PRÉCAUTION : avant de commencer une procédure de cette section, consultez et respectez les consignes de sécurité fournies avec votre ordinateur.**

Les trois voyants d'état du clavier se trouvent au-dessus de celui-ci. En fonctionnement normal, les voyants d'état du clavier affichent l'état (*actif* ou *inactif*) des fonctions Verr Num, Verr Maj et Arrêt Défil. Lorsque l'ordinateur démarre sans erreur, les voyants clignotent puis s'éteignent. Si l'ordinateur ne fonctionne pas<br>correctement, l'état des voyants permet d'identifier le prob

**REMARQUE :** selon les paramètres du BIOS, le voyant Verr Num peut rester allumé après l'autotest de démarrage (POST). Pour en savoir plus sur<br>l'utilisation du programme de configuration du système, reportez-vous au *Guid* 

#### **Codes des voyants de diagnostic pendant l'autotest de démarrage (POST)**

Pour dépanner un problème rencontré par votre ordinateur, lisez, de gauche à droite, la séquence des voyants d'état du clavier (Verr Num, Verr Maj et Arrêt Défil). Si l'ordinateur ne fonctionne pas correctement, chaque voyant est *Allumé • , Eteint ©* ou *Clignotant* \* .

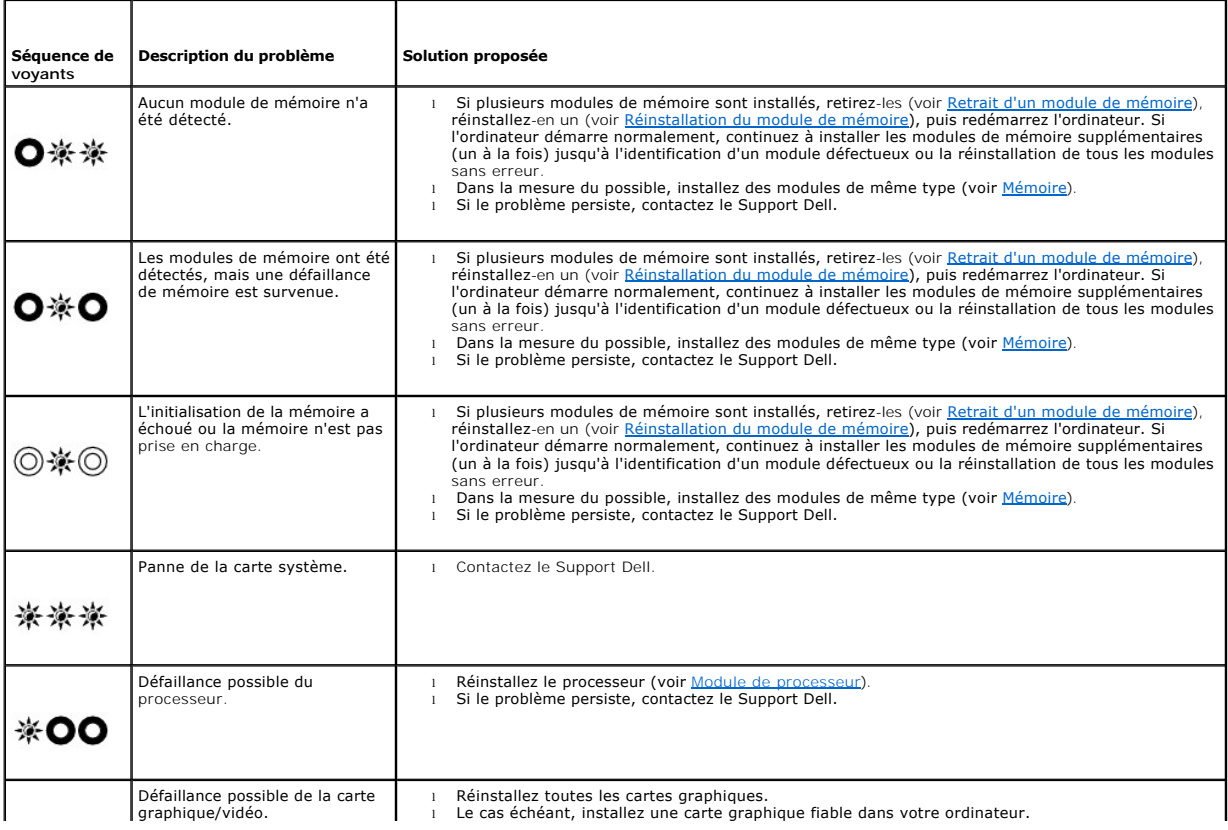

<span id="page-87-2"></span>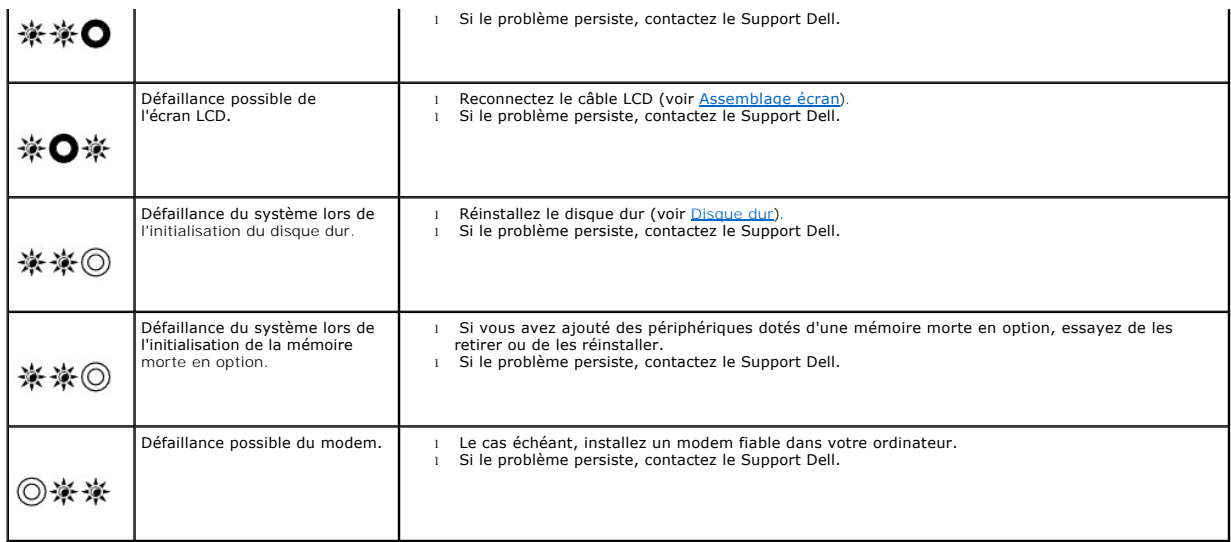

### <span id="page-87-0"></span>**Utilitaire de résolution des problèmes matériels**

Si un périphérique n'est pas détecté pendant la configuration du système d'exploitation ou est détecté mais n'est pas configuré correctement, servez-vous de<br>l'Utilitaire de résolution des problèmes matériels pour résoudre

*Microsoft*® *Windows*® *XP :*

- 1. Cliquez sur **Démarrer**® **Aide et support**.
- 2. Entrez utilitaire de résolution des problèmes matériels dans le champ de recherche puis appuyez sur <Entrée> pour lancer la recherche.
- 3. Dans la section **Résolution d'un problème**, cliquez sur **Utilitaire de résolution des problèmes matériels**.
- 4. Dans la liste de l'**Utilitaire de résolution des problèmes matériels**, sélectionnez l'option décrivant le mieux le problème puis cliquez sur **Suivant** pour accéder aux étapes suivantes de dépannage.

*Microsoft Windows Vista® :*

- 1. Cliquez sur le bouton Démarrer de Windows Vista **,** puis sur **Aide et support**.
- 2. Entrez utilitaire de résolution des problèmes matériels dans le champ de recherche puis appuyez sur <Entrée> pour lancer la recherche.
- 3. Dans les résultats de recherche, sélectionnez l'option décrivant le mieux le problème et suivez les étapes suivantes de dépannage.

### <span id="page-87-1"></span>**Dell Diagnostics**

 $\triangle$  PRÉCAUTION : avant de commencer une procédure de cette section, consultez et respectez les consignes de sécurité fournies avec votre **ordinateur.**

### **Quand utiliser Dell Diagnostics**

Si votre ordinateur rencontre un problème, procédez aux vérifications décrites dans la section [Résolution des problèmes,](#page-91-0) puis exécutez Dell Diagnostics avant de contacter Dell pour obtenir une assistance technique.

Démarrez Dell Diagnostics à partir du disque dur ou du support *Drivers and Utilities* fourni avec votre ordinateur.

**REMARQUE :** le support *Drivers and Utilities* est en option et n'est pas obligatoirement expédié avec tous les ordinateurs.

**REMARQUE :** le programme Dell Diagnostics fonctionne uniquement sur les ordinateurs Dell.

#### **Démarrage de Dell Diagnostics à partir du disque dur**

Avant de lancer Dell Diagnostics, accédez au programme de configuration du système pour vérifier les informations de configuration de l'ordinateur et vous

<span id="page-88-1"></span>assurer que le périphérique à tester apparaît à l'écran et qu'il est activé. Pour en savoir plus sur l'utilisation du programme de configuration du système, reportez-vous au *Guide technologique Dell™* qui figure sur votre ordinateur ou sur le site **support.dell.com**.

Dell Diagnostics possède sa propre partition d'utilitaires de diagnostic sur votre disque dur.

**REMARQUE :** si l'ordinateur est connecté à une station d'accueil (amarré), déconnectez-le. Pour obtenir des instructions, consultez la documentation de la station d'accueil.

**REMARQUE :** si votre ordinateur n'affiche rien à l'écran, contactez le Support Dell.

- 1. Vérifiez que l'ordinateur est relié à une prise secteur dont le fonctionnement a été vérifié.
- 2. Maintenez enfoncée la touche <Fn> ou le bouton de mise en sourdine et allumez l'ordinateur.

**REMARQUE :** vous pouvez également sélectionner **Diagnostics** dans le menu de démarrage ponctuel, lors de l'initialisation, pour démarrer à partir<br>de la partition d'utilitaires de diagnostic et exécuter Dell Diagnostics.

L'ordinateur lance l'évaluation du système de préamorçage (PSA), un ensemble de diagnostics intégrés qui effectue un test préalable de la carte<br>système, du clavier, de l'écran, de la mémoire et du disque dur.

- ¡ Répondez à toutes les questions qui s'affichent pendant l'évaluation.
- ¡ Si des défaillances sont détectées lors de cette évaluation, notez le ou les codes d'erreur et contactez le Support Dell.
- ¡ Si l'évaluation du système de préamorçage se déroule sans problème, le message suivant s'affiche : « Booting Dell Diagnostic Utility Partition. Press any key to continue ». (Amorçage de la partition de l'utilitaire Dell Diagnostics. Appuyez sur une touche pour continuer.)

**REMARQUE :** si un message apparaît pour indiquer qu'aucune partition d'utilitaires de diagnostic n'a été trouvée, lancez Dell Diagnostics à partir<br>de votre support *Drivers and Utilities* (voir <u>Démarrage de Dell Diagnost</u>

- 3. Appuyez sur une touche pour démarrer Dell Diagnostics à partir de la partition d'utilitaires de diagnostic de votre disque dur.
- 4. Appuyez sur <Tab> pour sélectionner **Test System** (Test du système) puis appuyez sur <Entrée>.

**REMARQUE :** il est recommandé de sélectionner **Test System** (Test système) pour lancer un test complet de l'ordinateur. Le choix **Test Memory** (Test de la mémoire) lance le test approfondi de la mémoire. Cette opération peut durer plus de trente minutes. Lorsque le test est terminé, notez les résultats puis appuyez sur une touche pour revenir au menu précédent.

5. Dans le menu principal de Dell Diagnostics, effectuez un clic gauche avec la tablette tactile/souris ou appuyez sur <Tab>, puis sur <Entrée> pour<br>sélectionner le test à lancer (voir <u>Menu principal de Dell Diagnostics</u>)

**REMARQUE :** notez mot pour mot les codes d'erreur et les descriptions qui s'affichent, et suivez les instructions à l'écran.

- 6. Quand tous les tests sont terminés, fermez la fenêtre de test pour revenir au menu principal de Dell Diagnostics.
- 7. Fermez la fenêtre Main Menu (Menu principal) pour quitter Dell Diagnostics et redémarrer l'ordinateur.

**REMARQUE :** si un message apparaît pour indiquer qu'aucune partition d'utilitaires de diagnostic n'a été trouvée, lancez Dell Diagnostics à partir du support Della autres support Della autres and Utilities (voir Démarrage de votre support *Drivers and Utilities* (voir *Démarrage de Dell Diagnostics* 

#### <span id="page-88-0"></span>**Démarrage de Dell Diagnostics à partir du support Drivers and Utilities**

Avant de lancer Dell Diagnostics, accédez au programme de configuration du système pour vérifier les informations de configuration de l'ordinateur et vous<br>assurer que le périphérique à tester apparaît à l'écran et qu'il e

- 1. Insérez le support *Drivers and Utilities* dans le lecteur optique.
- 2. Redémarrez votre ordinateur.
- 3. Lorsque le logo Dell apparaît, appuyez immédiatement sur <F12>.

**REMARQUE :** une panne de clavier peut se produire si une touche est maintenue enfoncée trop longtemps. Pour éviter ce problème, appuyez<br>brièvement sur <F12> à intervalles réguliers, jusqu'à ce que le menu Boot Device (Pér

Si vous attendez trop longtemps et que le logo du système d'exploitation apparaît, patientez jusqu'à ce que le bureau de Microsoft Windows s'affiche, puis arrêtez l'ordinateur avant de recommencer.

4. Lorsque la liste des périphériques d'amorçage apparaît, sélectionnez **CD/DVD/CD-RW Drive** (Lecteur de CD/DVD/CD-RW) à l'aide des touches fléchées Haut ou Bas, puis appuyez sur <Entrée>.

**REMARQUE :** l'utilisation du menu d'amorçage modifie la séquence d'amorçage pour le démarrage en cours uniquement. Au prochain redémarrage,<br>l'ordinateur reviendra à la séquence d'amorçage indiquée dans le programme de con

<span id="page-89-1"></span>5. Appuyez sur une touche pour confirmer que vous souhaitez démarrer à partir du CD/DVD.

Si vous attendez trop longtemps et que le logo du système d'exploitation apparaît, patientez jusqu'à ce que le bureau de Microsoft Windows s'affiche,<br>puis arrêtez l'ordinateur avant de recommencer.

- 6. Tapez 1 pour **exécuter Dell Diagnostics 32 bits**.
- 7. Dans le menu **Dell Diagnostics (**Diagnostics Dell), tapez 1 pour sélectionner **Dell 32-bit Diagnostics for ResourceCD (graphical user interface)** [Dell<br>Diagnostics 32 bit pour le CD ResourceCD (interface graphique)].
- 8. Appuyez sur <Tab> pour sélectionner **Test System** (Test du système) puis appuyez sur <Entrée>.
	- **REMARQUE :** il est recommandé de sélectionner Test System (Test système) pour lancer un test complet de l'ordinateur. Le choix Test Memory<br>(Test de la mémoire) lance le test approfondi de la mémoire. Cette opération peut les résultats puis appuyez sur une touche pour revenir au menu précédent.
- 9. Dans le menu principal de Dell Diagnostics, cliquez avec le bouton gauche de la souris, ou appuyez sur <Tab> puis sur <Entrée> pour sélectionner le<br>test à exécuter (voir Menu principal de Dell Diagnostics) test à exécuter (voir [Menu principal de Dell Diagnostics\)](#page-89-0).

**REMARQUE :** notez mot pour mot les codes d'erreur et les descriptions qui s'affichent, et suivez les instructions à l'écran.

- 10. Quand tous les tests sont terminés, fermez la fenêtre de test pour revenir au menu principal de Dell Diagnostics.
- 11. Fermez la fenêtre Main Menu (Menu principal) pour quitter Dell Diagnostics et redémarrer l'ordinateur.
- 12. Retirez le support *Drivers and Utilities* du lecteur optique.

#### <span id="page-89-0"></span>**Menu principal de Dell Diagnostics**

Une fois le chargement de Dell Diagnostics terminé, le menu suivant s'affiche :

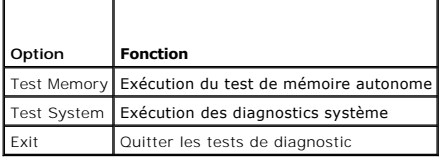

Appuyez sur <Tab> pour sélectionner le test à exécuter, puis appuyez sur <Entrée>.

**REMARQUE :** il est recommandé de sélectionner Test System (Test système) pour lancer un test complet de l'ordinateur. Le choix Test Memory (Test de<br>la mémoire) lance le test approfondi de la mémoire. Cette opération peut

Lorsque **Test System** (Test du système) est sélectionné, le menu suivant s'affiche :

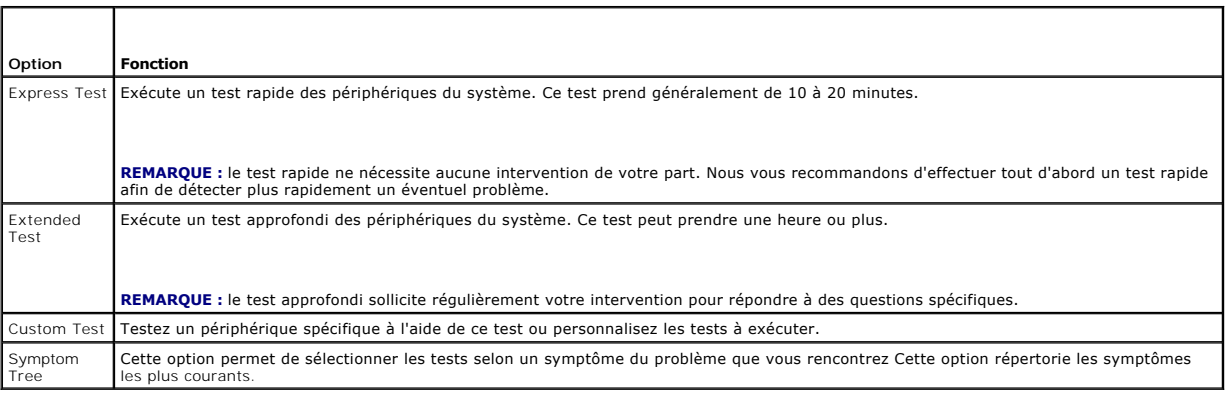

**REMARQUE :** il est recommandé de sélectionner **Extended Test** (Test approfondi) pour effectuer un test plus poussé des périphériques de votre ordinateur.

Si un problème survient lors d'un test, un message affiche le code d'erreur et une description du problème. Notez mot pour mot le code d'erreur et la description, et suivez les instructions à l'écran. Si vous ne parvenez pas à résoudre le problème, contactez le Support Dell.

**REMARQUE :** lorsque vous contactez le Support Dell, munissez-vous de votre numéro de série. Le numéro de série de votre ordinateur est situé en haut de chaque écran de test.

Les onglets suivants fournissent des informations supplémentaires sur les tests exécutés à partir de l'option Custom Test (Test personnalisé) ou Symptom Tree (Arborescence des symptômes) :

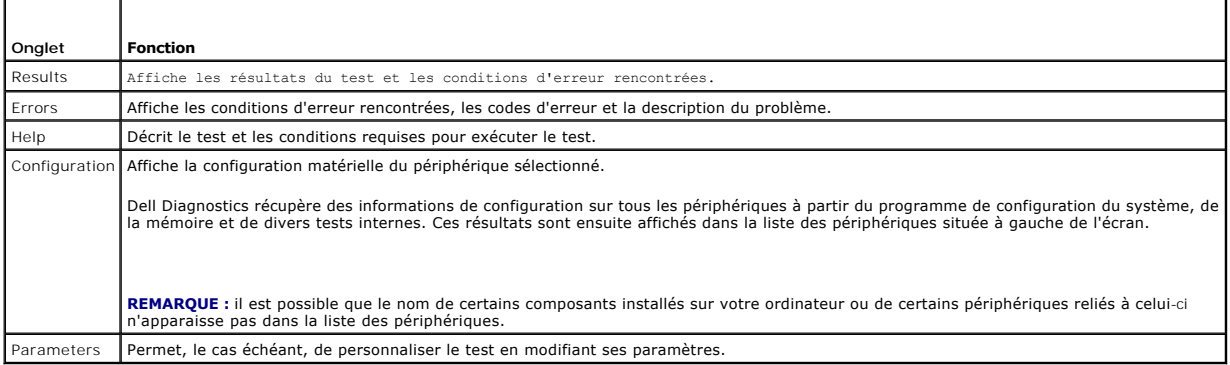

### **Messages d'erreur**

#### △ PRÉCAUTION : avant de commencer une procédure de cette section, consultez et respectez les consignes de sécurité fournies avec votre **ordinateur.**

Si le message affiché par l'ordinateur ne figure pas dans la liste suivante, reportez-vous à la documentation du système d'exploitation ou du programme qui<br>était en cours d'exécution lorsque le problème s'est produit.

**A filename cannot contain any of the following characters (Un nom de fichier ne peut contenir aucun des caractères suivants) : \ / : \* ? " < > |**  utilisez pas ces caractères dans les noms de fichiers.

**A required .DLL file was not found (Un fichier .DLL requis est introuvable) —** Il manque un fichier essentiel au programme que vous essayez d'ouvrir. Pour supprimer puis réinstaller le programme :

*Windows XP* :

- 1. Cliquez sur Démarrer→ Panneau de configuration→ Ajouter ou supprimer des programmes→ Modifier ou supprimer des programmes.
- 
- 2. Sélectionnez le programme à supprimer.<br>3. Cliquez sur **Supprimer**.<br>4. Consultez la documentation du programme. 3. Cliquez sur **Supprimer**. 4. Consultez la documentation du programme pour obtenir des instructions d'installation.

*Windows Vista* :

- 1. Cliquez sur **Démarrer <sup>©</sup> → Panneau de configuration→ Programmes→ Programmes et fonctionnalités.**<br>2. Sélectionnez le programme à supprimer.
- 
- 
- 2. **Sélectionnez le programme à supprimer.**<br>3. Cliquez su**r Supprimer**.<br>4. Consultez la documentation du programme pour obtenir des instructions d'installation.

*lettre de lecteur*:\ i**s not accessible. The device is not ready (X:\ n'est pas accessible. Le périphérique n'est pas prêt) — Le lecteur ne peut pas lire le<br>disque. Insérez un disque dans le lecteur et réessayez.** 

**Insert bootable media (Insérez un support amorçable) —** Introduisez une disquette, un CD ou un DVD amorçable.

**Non-system disk error (Erreur disque non-système) —** Retirez la disquette du lecteur et redémarrez l'ordinateur.

**Not enough memory or resources. Close some programs and try again (Mémoire ou ressources insuffisantes. Fermez des programmes et réessayez) —<br>Fermez toutes les fenêtres et ouvrez le programme que vous souhaitez utiliser.** restaurer ses ressources. Si c'est le cas, exécutez le programme dès que le redémarrage est terminé.

<span id="page-91-1"></span>**Operating system not found (Système d'exploitation introuvable) —** Contactez le Support Dell.

### <span id="page-91-0"></span>**Résolution des problèmes**

Lorsque vous dépannez votre ordinateur, suivez les conseils ci-dessous :

- l Si vous avez ajouté ou supprimé une pièce avant l'apparition du problème, reprenez les procédures d'installation et assurez-vous que la pièce est correctement installée.
- l Si un périphérique ne fonctionne pas, vérifiez qu'il est correctement connecté.
- l Si un message d'erreur apparaît à l'écran, notez-le mot pour mot. Ce message peut aider le personnel du support à diagnostiquer et à résoudre le ou les problèmes.
- l Si un message d'erreur apparaît dans un programme, consultez la documentation de ce programme.

**REMARQUE :** les procédures présentées dans ce document concernent l'affichage par défaut de Windows. Elles risquent de ne pas s'appliquer si le<br>mode d'affichage classique de Windows est configuré sur votre ordinateur Dell

### **Problèmes de batterie**

- PRECAUTION : une nouvelle batterie mal installée risque d'exploser. Ne remplacez la batterie qu'avec une batterie de type similaire ou<br>équivalent recommandé par le fabricant. Débarrassez-vous des batteries usagées conformé
- **PRÉCAUTION : avant de commencer une procédure de cette section, consultez et respectez les consignes de sécurité fournies avec votre ordinateur.**

### **Problèmes de lecteur**

**PRÉCAUTION : avant de commencer une procédure de cette section, consultez et respectez les consignes de sécurité fournies avec votre ordinateur.**

**Vérifiez que le lecteur est reconnu par Microsoft Windows —**

*Windows XP* :

l Cliquez sur **Démarrer, puis sur Poste de travail**.

*Windows Vista* :

l Cliquez sur le bouton Démarrer de Windows Vista <sup>(2)</sup>, puis sur Ordinateur.

Si le lecteur n'apparaît pas, effectuez une analyse complète avec votre logiciel antivirus pour rechercher d'éventuels virus et les supprimer. Les virus sont susceptibles d'empêcher Windows de reconnaître le lecteur.

#### **Test du lecteur —**

- l Insérez un autre disque pour écarter la possibilité que le premier soit défectueux.
- l Insérez une disquette amorçable et redémarrez l'ordinateur.

**Nettoyez le lecteur ou le disque —** Pour savoir comment nettoyer votre ordinateur, reportez-vous au *Guide technologique Dell™* qui figure sur votre ordinateur ou sur le site **support.dell.com**.

#### **Vérifiez les connexions des câbles**

**Exécutez l'Utilitaire de résolution des problèmes matériels —** Voir [Utilitaire de résolution des problèmes matériels](#page-87-0).

**Exécutez Dell Diagnostics. —** Voir [Dell Diagnostics.](#page-87-1)

#### **Problèmes de lecteur optique**

**REMARQUE :** il peut arriver qu'un lecteur optique haute vitesse vibre et produise du bruit. Cela ne signifie en aucun cas que le lecteur ou le support est défectueux.

**REMARQUE :** la zone d'un DVD et son format d'enregistrement peuvent rendre la lecture impossible dans certains lecteurs DVD.

#### **Réglez le contrôle du volume de Windows —**

- l Cliquez sur l'icône représentant un haut-parleur, dans l'angle inférieur droit de votre écran. l Assurez-vous d'avoir monté le volume en cliquant sur le curseur et en le faisant glisser vers le haut.
- 
- 1 Assurez-vous que le son n'est pas mis en sourdine en cliquant sur toutes les cases qui seraient cochées.

**Vérifiez les haut-parleurs et le caisson d'extrêmes graves —** Voir [Problèmes de son et de haut](#page-95-0)-parleurs.

#### **Problèmes d'écriture sur un lecteur optique**

Fermez tous les autres programmes — Le lecteur optique doit recevoir un flux régulier de données pendant la gravure. Si le flux est interrompu, une erreur<br>peut se produire. Fermez tous les programmes avant de lancer l'écri

**Désactivez le mode Veille dans Windows avant de graver un disque —** Pour savoir comment configurer les options d'alimentation, reportez-vous au *Guide*<br>technologique Dell™ qui figure sur votre ordinateur ou sur le site su

#### **Problèmes de disque dur**

#### **Exécutez l'utilitaire Vérification du disque —**

*Windows XP* :

- 1. Cliquez sur **Démarrer**, puis sur **Poste de travail**.
- 2. Avec le bouton droit, cliquez sur **Disque local C:**. 3. Cliquez sur **Propriétés**® **Outils**® **Vérifier maintenant**.
- 4. Cliquez sur **Rechercher et tenter une récupération des secteurs défectueux**, puis sur **Démarrer**.

*Windows Vista* :

- 1. Cliquez sur **Démarrer** , puis sur **Ordinateur**
- 2. Avec le bouton droit, cliquez sur **Disque local C:**. 3. Cliquez sur **Propriétés**® **Outils**® **Vérifier maintenant**.
- 

La fenêtre **Contrôle du compte utilisateur** peut apparaître. Si vous êtes administrateur de l'ordinateur, cliquez sur Continuer ; sinon, prenez contact<br>avec votre administrateur pour poursuivre l'action souhaitée.

4. Suivez les instructions qui s'affichent.

### **Problèmes de périphérique IEEE 1394**

△ PRÉCAUTION : avant de commencer une procédure de cette section, consultez et respectez les consignes de sécurité fournies avec votre **ordinateur.**

**REMARQUE :** votre ordinateur ne prend en charge que la norme IEEE 1394a.

**Vérifiez que le câble du périphérique IEEE 1394 est correctement inséré dans le périphérique et dans le connecteur de l'ordinateur.**

Vérifiez que le périphérique IEEE 1394 est activé dans le programme de configuration du système — Pour en savoir plus sur l'utilisation du programme de<br>configuration du système, reportez-vous au *Guide technologique Dell*™

**Assurez-vous que le périphérique IEEE 1394 est reconnu par Windows —**

*Windows XP* :

- 
- 1. Cliquez sur **Démarrer**, puis sur Panneau de configuration.<br>2. Sous **Choisissez une catégorie**, cliquez sur Performances et maintenance→ **Système→ (Propriétés système)→ Matériel→** Gestionnaire de **périphériques**.

*Windows Vista* :

- 1. Cliquez sur **Démarrer** ® **Panneau de configuration**® **Matériel et audio**. 2. Cliquez sur **Gestionnaire de périphériques**.
- 

Si le périphérique IEEE1394 apparaît, cela signifie que Windows le reconnaît.

**Si vous rencontrez des problèmes avec un périphérique IEEE 1394 fourni par Dell —** Contactez le Support Dell.

**Si vous rencontrez des problèmes avec un périphérique IEEE 1394 non fourni par Dell —** Contactez le fabricant du périphérique IEEE 1394.

### **Blocages et problèmes logiciels**

△ PRÉCAUTION : avant de commencer une procédure de cette section, consultez et respectez les consignes de sécurité fournies avec votre **ordinateur.**

#### **L'ordinateur ne démarre pas**

Vérifiez les voyants de diagnostic - Voir **[Problèmes d'alimentation](#page-94-0)**.

**Vérifiez que le câble d'alimentation est bien branché sur l'ordinateur et sur la prise secteur.**

#### **L'ordinateur ne répond plus**

**AVIS : vous pouvez perdre des données si vous n'arrivez pas à arrêter correctement le système d'exploitation.**

**Eteignez l'ordinateur —** Si vous n'obtenez aucune réponse lorsque vous appuyez sur une touche du clavier ou lorsque vous déplacez la souris, appuyez sur le<br>bouton d'alimentation et maintenez-le enfoncé pendant au moins 8

#### **Un programme ne répond plus**

#### **Arrêtez le programme —**

- 1. Appuyez simultanément sur <Ctrl><Maj><Échap> pour accéder au Gestionnaire des tâches.<br>2. Cliquez sur l'onglet Applications.
- 2. Cliquez sur l'onglet **Applications**. 3. Sélectionnez le programme qui ne répond plus.
- 4. Cliquez sur **Fin de tâche**.

#### **Blocages récurrents d'un programme**

**REMARQUE :** les logiciels sont généralement fournis avec des instructions d'installation contenues dans la documentation, sur disquette, sur CD ou sur DVD.

**Consultez la documentation du logiciel —** Au besoin, désinstallez, puis réinstallez le programme.

#### **Un programme a été conçu pour une version précédente de Windows**

#### **Exécutez l'Assistant Compatibilité des programmes —**

*Windows XP* :

L'Assistant Compatibilité des programmes configure un programme pour qu'il fonctionne dans un environnement voisin des environnements des systèmes d'exploitation non XP.

- 1. Cliquez sur **Démarrer**® **Tous les programmes**® **Accessoires**® **Assistant Compatibilité des programmes**® **Suivant**.
- 2. Suivez les instructions qui s'affichent.

#### *Windows Vista* :

L'Assistant Compatibilité des programmes configure un programme pour qu'il fonctionne dans un environnement voisin des environnements des systèmes<br>d'exploitation non Windows Vista.

- 1. Cliquez sur **Démarrer** ® **Panneau de configuration**® **Programmes**® **Utiliser un programme plus ancien avec cette version de Windows.**
- 2. Dans l'écran d'accueil, cliquez sur **Suivant**.
- 3. Suivez les instructions qui s'affichent.

#### <span id="page-94-1"></span>**Apparition d'un écran bleu figé**

**Eteignez l'ordinateur —** Si vous n'obtenez aucune réponse lorsque vous appuyez sur une touche du clavier ou lorsque vous déplacez la souris, appuyez sur le<br>bouton d'alimentation et maintenez-le enfoncé pendant au moins 8

#### **Autres problèmes logiciels**

**Consultez la documentation fournie avec le logiciel ou contactez son éditeur pour obtenir des informations détaillées sur le dépannage. —**

- 
- ı Vérifiez que le programme est compatible avec le système d'exploitation installé sur l'ordinateur.<br>ı Vérifiez que l'ordinateur dispose de la configuration matérielle minimale requise par le logiciel. Reportez-vous à la d d'informations.
- l Vérifiez que le programme est correctement installé et configuré.
- l Vérifiez que les pilotes de périphériques n'entrent pas en conflit avec le programme. l Au besoin, désinstallez, puis réinstallez le programme.
- 

#### **Sauvegardez vos fichiers immédiatement**

**Utilisez un programme de recherche de virus pour vérifier le disque dur, les disquettes, les CD ou DVD.**

**Enregistrez et fermez tous les fichiers ou programmes ouverts, puis arrêtez l'ordinateur à l'aide du menu Démarrer.**

#### **Problèmes de mémoire**

△ PRÉCAUTION : avant de commencer une procédure de cette section, consultez et respectez les consignes de sécurité fournies avec votre **ordinateur.**

#### **Si un message de mémoire insuffisante s'affiche —**

- l Enregistrez et fermez tous les fichiers ouverts et quittez tous les programmes que vous n'utilisez pas pour vérifier si cela permet de résoudre le
- problème. l Reportez-vous à la documentation du logiciel pour connaître la mémoire minimale requise. Si nécessaire, installez de la mémoire supplémentaire (voir
- \_ <u>[Réinstallation du module de mémoire](file:///C:/data/systems/wsm2400/fr/sm/html/memory.htm#wp1180288)</u>).<br>ι Réinstallez les modules de mémoire (voir <u>[Mémoire](file:///C:/data/systems/wsm2400/fr/sm/html/memory.htm#wp1180190)</u>) pour vous assurer qu'ils sont correctement détectés et utilisés par l'ordinateur.<br>ι Exécutez Dell Diagnostics (voir <u>Dell Di</u>
- 

#### **Si vous rencontrez d'autres problèmes de mémoire —**

- 
- 
- ı Réinstallez les modules de mémoire (voir <u>[Mémoire](file:///C:/data/systems/wsm2400/fr/sm/html/memory.htm#wp1180190)</u>) pour vous assurer qu'ils sont correctement détectés et utilisés par l'ordinateur.<br>ι Assurez-vous de suivre les consignes d'installation de la mémoire (voir <u>Réinstalla</u>
- l Exécutez Dell Diagnostics (voir [Dell Diagnostics\)](#page-87-1).

## <span id="page-94-0"></span>**Problèmes d'alimentation**

△ PRÉCAUTION : avant de commencer une procédure de cette section, consultez et respectez les consignes de sécurité fournies avec votre **ordinateur.**

**Si le voyant d'alimentation est bleu et si l'ordinateur ne répond pas - Voir Voyants** 

#### **Si le voyant d'alimentation est éteint —** L'ordinateur est éteint ou n'est pas alimenté.

- l Rebranchez le cordon d'alimentation sur le connecteur situé à l'arrière de l'ordinateur et à la prise secteur.
- ı Supprimez les barrettes d'alimentation, rallonges et autres dispositifs de protection d'alimentation pour vérifier que l'ordinateur s'allume normalement.<br>ı Vérifiez que les barrettes d'alimentation utilisées sont branch
- l Vérifiez que la prise secteur fonctionne en la testant avec un autre appareil, comme une lampe.

**Éliminez les interférences —** Les interférences peuvent être dues à divers facteurs :

- l Rallonges pour le câble d'alimentation, le câble du clavier et celui de la souris
- l Trop de périphériques connectés à une même barrette d'alimentation l Plusieurs barrettes d'alimentation raccordées à la même prise secteur
- 

### <span id="page-95-1"></span><span id="page-95-0"></span>**Problèmes de son et de haut-parleurs**

**PRÉCAUTION : avant de commencer une procédure de cette section, consultez et respectez les consignes de sécurité fournies avec votre ordinateur.**

#### **Les haut-parleurs n'émettent aucun son**

**REMARQUE :** le volume de certains lecteurs MP3 et multimédia prévaut sur celui qui est défini sous Windows. Vérifiez toujours que le volume n'a pas été baissé ou désactivé sur le lecteur multimédia utilisé.

Réglez le contrôle du volume de Windows — Cliquez ou double-cliquez sur l'icône représentant un haut-parleur, dans l'angle inférieur droit de votre écran. Assurez-vous d'avoir monté le volume et que le son n'est pas mis en sourdine.

Débranchez le casque de la prise casque - Le son des haut-parleurs est automatiquement désactivé lorsqu'un casque est branché au connecteur en façade de l'ordinateur.

**Éliminez les sources potentielles d'interférences —** Éteignez les ventilateurs, tubes au néon ou lampes halogènes à proximité afin de vérifier s'ils produisent des interférences.

**Exécutez l'Utilitaire de résolution des problèmes matériels —** Voir [Utilitaire de résolution des problèmes matériels](#page-87-0).

#### **Le casque n'émet aucun son**

**Vérifiez que le câble du casque est correctement connecté —** Assurez-vous que le câble du casque est correctement inséré dans le connecteur de casque. Reportez-vous au *Guide de configuration et de référence rapide* correspondant à votre ordinateur sur le site **support.dell.com**.

**Réglez le contrôle du volume de Windows —** Cliquez ou double-cliquez sur l'icône représentant un haut-parleur, dans l'angle inférieur droit de votre écran.<br>Assurez-vous d'avoir monté le volume et que le son n'est pas mis

### **Problèmes de vidéo et d'affichage**

**PRÉCAUTION : avant de commencer une procédure de cette section, consultez et respectez les consignes de sécurité fournies avec votre ordinateur.**

Θ AVIS : si l'ordinateur vous a été livré avec une carte graphique PCI préinstallée, il est inutile de la retirer lors de l'installation d'autres cartes<br>graphiques. En outre, cette carte est utilisée à des fins de dépannage. **votre carte graphique, rendez-vous sur support.dell.com.**

**Vérifiez les voyants de diagnostic —** Voir [Voyants de diagnostic](#page-86-1).

**Vérifiez les paramètres d'affichage. —** Reportez-vous au *Guide technologique Dell™* qui figure sur votre ordinateur ou sur le site **support.dell.com**.

#### **Réglez les paramètres d'affichage sous Windows —**

*Windows XP :*

- 1. Cliquez sur **Démarrer**® **Panneau de configuration**® **Apparence et thèmes**.
- 2. Cliquez sur la zone que vous souhaitez modifier ou sur l'icône **Affichage**. 3. Essayez différents paramètres de **Qualité couleur** et **Résolution de l'écran**.

*Windows Vista* :

- 1. Cliquez sur **Démarrer**  ® **Panneau de configuration**® **Matériel et audio**® **Personnalisation**® **Paramètres d'affichage**.
- 2. Réglez la **résolution** et les **couleurs**, si nécessaire.

**Seule une partie de l'écran est lisible** 

**Connectez un moniteur externe —**

- 1. Arrêtez votre ordinateur et branchez un moniteur externe à ce dernier.
- 2. Allumez l'ordinateur et le moniteur, puis réglez la luminosité et le contraste.

Si le moniteur externe fonctionne correctement, le moniteur ou le contrôleur vidéo de l'ordinateur est peut-être défectueux. Contactez le Support Dell.

### <span id="page-96-0"></span>**Service Dell Technical Update**

Le service Dell Technical Update fournit une notification proactive par E-mail des mises à jour matérielles et logicielles pour votre ordinateur. Ce service est<br>gratuit. En outre, vous pouvez personnaliser son contenu, son

Pour vous abonner au service Dell Technical Update, visitez le site Web suivant : **support.dell.com**.

## <span id="page-96-1"></span>**Dell Support Utility**

Le programme Dell Support Utility installé sur votre ordinateur est accessible en cliquant sur l'icône de support de Dell Nidans la barre des tâches ou à partir<br>du bouton **Démarrer**. Ce programme permet d'obtenir des infor

### **Accès à Dell Support Utility**

Accédez à Dell Support Utility en cliquant sur l'icône de support de Dell dans la barre des tâches ou à partir du menu **Démarrer**.

Si l'icône Dell Support n'apparaît pas dans la barre des tâches :

- 1. Cliquez sur Démarrer→ Tous les programmes→ Dell Support→ Dell Support Settings (Paramètres de Dell Support).
- 2. Vérifiez que l'option **Show icon on the taskbar** (Afficher l'icône dans la barre des tâches) est cochée.

**REMARQUE :** si Dell Support Utility n'est pas accessible depuis le menu **Démarrer**, accédez au site **support.dell.com** pour télécharger le logiciel.

Le programme Dell Support Utility est personnalisé pour votre environnement informatique.

L'icône **X** figurant dans la barre des tâches fonctionne différemment selon que vous cliquez, double-cliquez ou cliquez dessus avec le bouton droit.

## **Clic sur l'icône Dell Support**

Un clic ou un clic droit sur l'icône permet d'effectuer les tâches suivantes :

- l Analyse de votre environnement informatique.
- l Consultation des paramètres de Dell Support Utility.
- l Accès au fichier d'aide de Dell Support Utility.
- l Consultation des questions fréquemment posées.
- l Complément d'information sur Dell Support Utility.
- l Désactivation de Dell Support Utility.

## **Double-clic sur l'icône Dell Support**

Un double-clic sur l'icône le permet d'analyser manuellement votre environnement informatique, de consulter les questions fréquemment posées, d'accéder<br>au fichier d'aide de Dell Support Utility et de consulter les paramètr

Pour plus d'informations sur Dell Support Utility, cliquez sur le point d'interrogation (**?**) en haut de l'écran **Dell™ Support**.

## <span id="page-98-0"></span> **Carte WLAN/WiMax**

**Dell™ Latitude™ E6400 et E6400 ATG et station de travail mobile Precision™ M2400 Guide technique**

- [Retrait de la carte WLAN/WiMax](#page-98-1)
- [Réinstallation de la carte WLAN/WiMax](#page-99-1)

**PRÉCAUTION : avant de commencer une procédure de cette section, consultez et respectez les consignes de sécurité fournies avec votre ordinateur.**

**AVIS : n'insérez une carte WLAN ou WiMax que dans l'emplacement repéré par l'inscription « WLAN/WiMax ».**

## <span id="page-98-1"></span>**Retrait de la carte WLAN/WiMax**

- 1. Suivez les procédures décrites dans la section [Avant d'intervenir à l'intérieur de votre ordinateur](file:///C:/data/systems/wsm2400/fr/sm/html/before.htm#wp1180052).
- 2. Retirez la partie inférieure de la base (voir [Retrait de la partie inférieure de la base](file:///C:/data/systems/wsm2400/fr/sm/html/base.htm#wp1184372)).
- 3. Déconnectez les câbles d'antenne de la carte.
- 4. Retirez la vis M2 x 3 mm. La carte se soulève à un angle de 45 degrés.

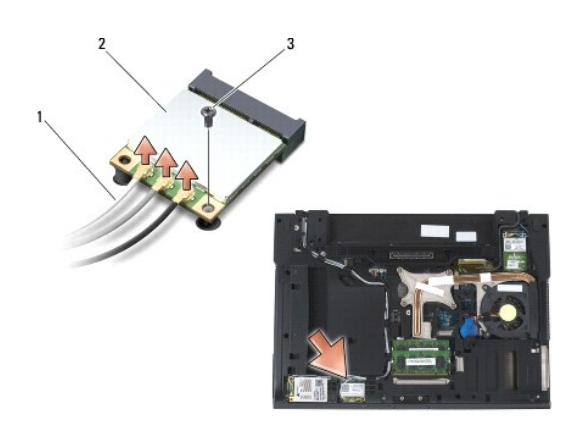

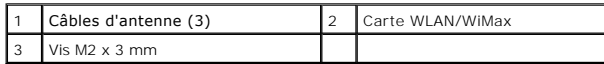

5. Retirez la carte du connecteur de carte situé sur la carte système.

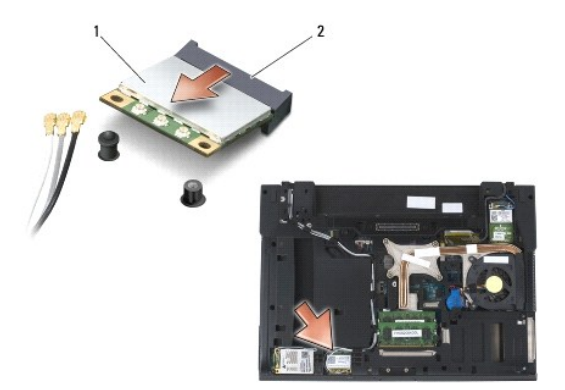

<span id="page-99-0"></span>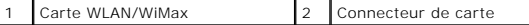

### <span id="page-99-1"></span>**Réinstallation de la carte WLAN/WiMax**

**AVIS : les connecteurs sont munis de détrompeurs qui assurent une insertion correcte. Si vous sentez une résistance, vérifiez les connecteurs de la carte et de la carte système, et réalignez la carte.**

**AVIS : afin d'éviter d'endommager la carte WLAN ou WiMax, vérifiez que les câbles ne se trouvent pas sous la carte lorsque vous la réinstallez.**

**AVIS : n'insérez une carte WLAN ou WiMax que dans l'emplacement repéré par l'inscription « WLAN/WiMax ».**

- 1. Faites glisser la carte dans le connecteur repéré par l'inscription « WLAN/WiMax ».
- 2. Appuyez sur la carte et maintenez-la en place.
- 3. Revissez la vis M2 x 3 mm.
- 4. Branchez les câbles d'antenne appropriés sur la carte que vous installez :

si l'étiquette de la carte comporte deux triangles (blanc et noir), connectez le câble d'antenne blanc au connecteur marqué « main » (principal) (triangle<br>blanc), puis connectez le câble d'antenne noir au connecteur marqué en plastique à côté de la carte.

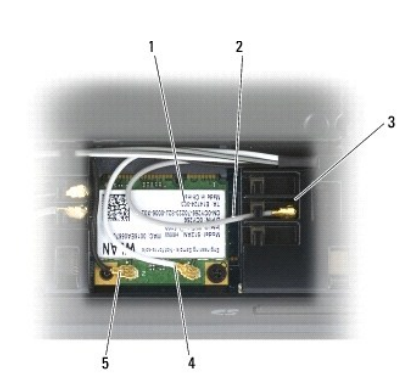

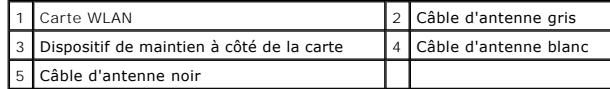

Si l'étiquette de la carte comporte trois triangles (blanc, noir et gris), connectez le câble d'antenne blanc au triangle blanc, connectez le câble d'antenne noir au triangle noir, puis connectez le câble d'antenne gris au triangle gris.

5. Réinstallez la partie inférieure de la base (voir [Réinstallation de la partie inférieure de la base](file:///C:/data/systems/wsm2400/fr/sm/html/base.htm#wp1181334)).

6. Suivez les procédures décrites dans la section [Après intervention à l'intérieur de votre ordinateur](file:///C:/data/systems/wsm2400/fr/sm/html/before.htm#wp1184502)

# <span id="page-100-0"></span> **Carte WPAN (UWB/BT)**

**Dell™ Latitude™ E6400 et E6400 ATG et station de travail mobile Precision™ M2400 Guide technique**

- [Retrait d'une carte WPAN \(UWB/BT\)](#page-100-1)
- [Réinstallation d'une carte WPAN \(UWB/BT\)](#page-101-1)
- **PRÉCAUTION : avant de commencer une procédure de cette section, consultez et respectez les consignes de sécurité fournies avec votre ordinateur.**
- 0 AVIS : WPAN est le nom générique employé pour désigner les technologies « Ultra Wide Band » (UWB) et « Bluetooth® » (BT). N'insérez une<br>carte WPAN que dans l'emplacement repéré par l'inscription « WPAN/UWB/FCM ».

## <span id="page-100-1"></span>**Retrait d'une carte WPAN (UWB/BT)**

- 1. Suivez les procédures décrites dans la section [Avant d'intervenir à l'intérieur de votre ordinateur](file:///C:/data/systems/wsm2400/fr/sm/html/before.htm#wp1180052).
- 2. Retirez la partie inférieure de la base (voir [Retrait de la partie inférieure de la base](file:///C:/data/systems/wsm2400/fr/sm/html/base.htm#wp1184372)).
- 3. Retirez la vis M2,5 x 5 mm du cache de la charnière gauche. Ensuite, faites glisser le cache vers l'avant puis soulevez-le pour le retirer.
- 4. Déconnectez le câble d'antenne bleu de la carte.
- 5. Retirez la vis M2 x 3 mm. La carte se soulève à un angle de 45 degrés.

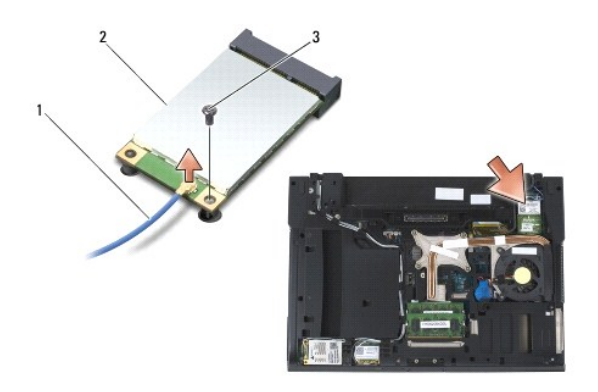

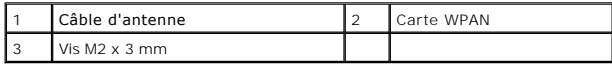

6. Retirez la carte du connecteur de carte situé sur la carte système.

<span id="page-101-0"></span>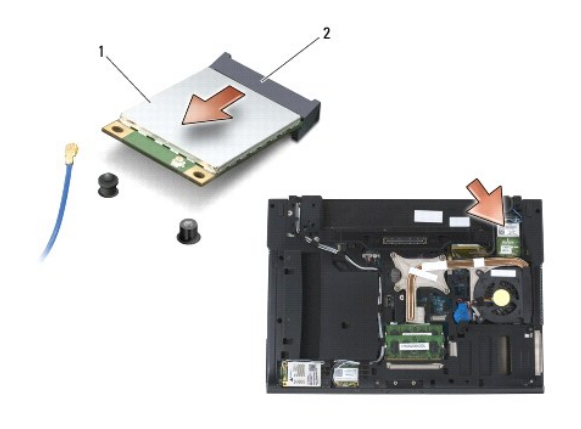

Carte WPAN 2 Connecteur de carte

## <span id="page-101-1"></span>**Réinstallation d'une carte WPAN (UWB/BT)**

- **AVIS : les connecteurs sont munis de détrompeurs qui assurent une insertion correcte. Si vous sentez une résistance, vérifiez les connecteurs de la carte et de la carte système, et réalignez la carte.**
- **AVIS : afin d'éviter d'endommager la carte WPAN, vérifiez que les câbles ne se trouvent pas sous la carte lorsque vous la réinstallez.**
- **AVIS : n'insérez une carte WPAN que dans l'emplacement repéré par l'inscription « WPAN/UWB/FCM ».**
- 1. Faites glisser la carte dans le connecteur repéré par l'inscription « WPAN/UWB/FCM ».
- 2. Appuyez sur la carte et maintenez-la en place.
- 3. Revissez la vis M2 x 3 mm.
- 4. Branchez le câble d'antenne bleu sur la carte WPAN.
- 5. Faites glisser le cache de la charnière gauche pour le remettre en place et revissez la vis M2,5 x 5 mm sur le cache de la charnière.
- 6. Réinstallez le fond de la base (voir [Réinstallation de la partie inférieure de la base](file:///C:/data/systems/wsm2400/fr/sm/html/base.htm#wp1181334)).
- 7. Suivez les procédures décrites dans la section [Après intervention à l'intérieur de votre ordinateur](file:///C:/data/systems/wsm2400/fr/sm/html/before.htm#wp1184502).

## <span id="page-102-0"></span> **Carte WWAN**

**Dell™ Latitude™ E6400 et E6400 ATG et station de travail mobile Precision™ M2400 Guide technique**

- [Retrait d'une carte WWAN](#page-102-1)
- [Réinstallation de la carte WWAN](#page-103-1)

**PRÉCAUTION : avant de commencer une procédure de cette section, consultez et respectez les consignes de sécurité fournies avec votre ordinateur.**

**AVIS : n'insérez une carte WWAN ou FCM que dans l'emplacement repéré par l'inscription « WWAN/FCM ».**

## <span id="page-102-1"></span>**Retrait d'une carte WWAN**

- 1. Suivez les procédures décrites dans la section [Avant d'intervenir à l'intérieur de votre ordinateur](file:///C:/data/systems/wsm2400/fr/sm/html/before.htm#wp1180052).
- 2. Retirez la partie inférieure de la base (voir [Retrait de la partie inférieure de la base](file:///C:/data/systems/wsm2400/fr/sm/html/base.htm#wp1184372)).
- 3. Déconnectez les câbles d'antenne de la carte.
- 4. Retirez la vis M2 x 3 mm. La carte se soulève à un angle de 45 degrés.

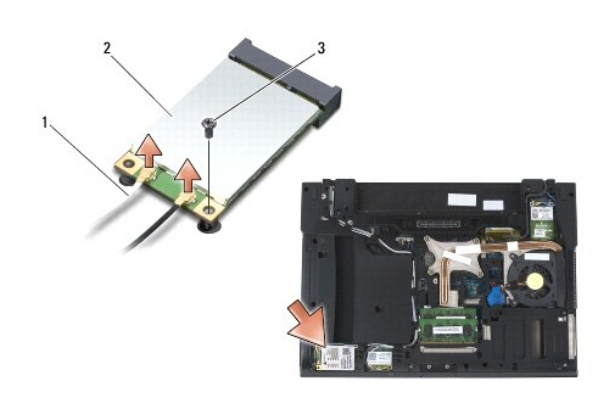

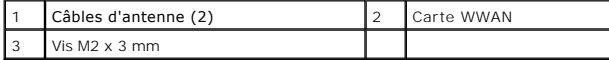

5. Retirez la carte du connecteur de carte situé sur la carte système.

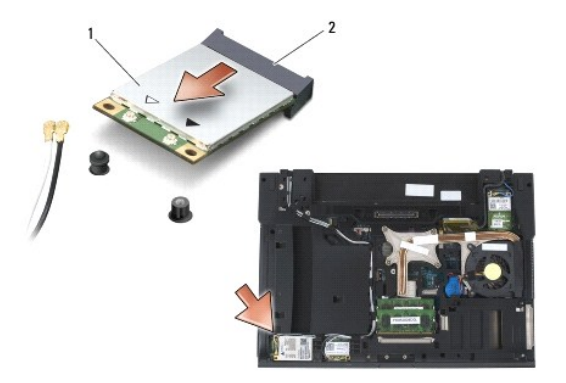

<span id="page-103-0"></span>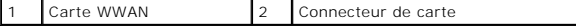

## <span id="page-103-1"></span>**Réinstallation de la carte WWAN**

- **AVIS : les connecteurs sont munis de détrompeurs qui assurent une insertion correcte. Si vous sentez une résistance, vérifiez les connecteurs de la carte et de la carte système, et réalignez la carte.**
- **AVIS : afin d'éviter d'endommager la carte WWAN, vérifiez que les câbles ne se trouvent pas sous la carte lorsque vous la réinstallez.**

**AVIS : n'insérez une carte WWAN ou FCM que dans l'emplacement repéré par l'inscription « WWAN/FCM ».**

- 1. Faites glisser la carte dans le connecteur repéré par l'inscription « WWAN/FCM ».
- 2. Appuyez sur la carte et maintenez-la en place.
- 3. Revissez la vis M2 x 3 mm.
- 4. Connectez le câble d'antenne blanc au connecteur marqué « main » (principal) (triangle blanc), puis connectez le câble d'antenne noir au connecteur marqué « aux » (triangle noir).
- 5. Réinstallez la partie inférieure de la base (voir [Réinstallation de la partie inférieure de la base](file:///C:/data/systems/wsm2400/fr/sm/html/base.htm#wp1181334)).
- 6. Suivez les procédures décrites dans la section [Après intervention à l'intérieur de votre ordinateur](file:///C:/data/systems/wsm2400/fr/sm/html/before.htm#wp1184502).